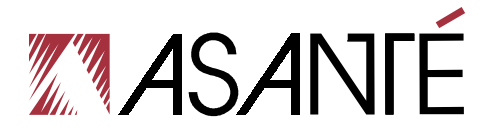

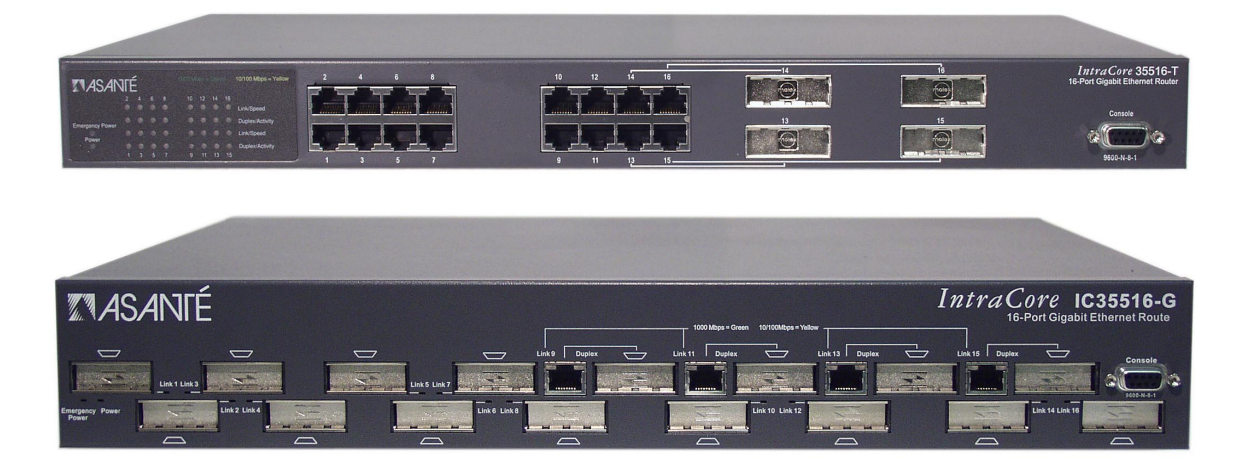

# **IntraCore**® **35516 Series**

Layer 2/3/4 Gigabit Switches

**User's Manual** 

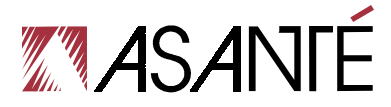

### **IntraCore 35516 Series**

Layer 2/3/4 Gigabit Switches User's Manual

Asanté Technologies, Inc. 821 Fox Lane San Jose, CA 95131 USA

### **SALES**

800-662-9686 Home/Office Solutions 800-303-9121 Enterprise Solutions 408-435-8388

### **TECHNICAL SUPPORT**

801-566-8991: Worldwide [www.asante.com/](http://www.asante.com/)support

Copyright © 2003 Asanté Technologies, Inc. All rights reserved. No part of this document, or any associated artwork, product design, or design concept may be copied or reproduced in whole or in part by any means without the express written consent of Asanté Technologies, Inc. Asanté and IntraCore are registered trademarks and the Asanté logo, AsantéCare, Auto-Uplink, and IntraCare are trademarks of Asanté Technologies, Inc. All other brand names or product names are trademarks or registered trademarks of their respective holders. All features and specifications are subject to change without prior notice.

Rev. A 02/12/03

# **Table of Contents**

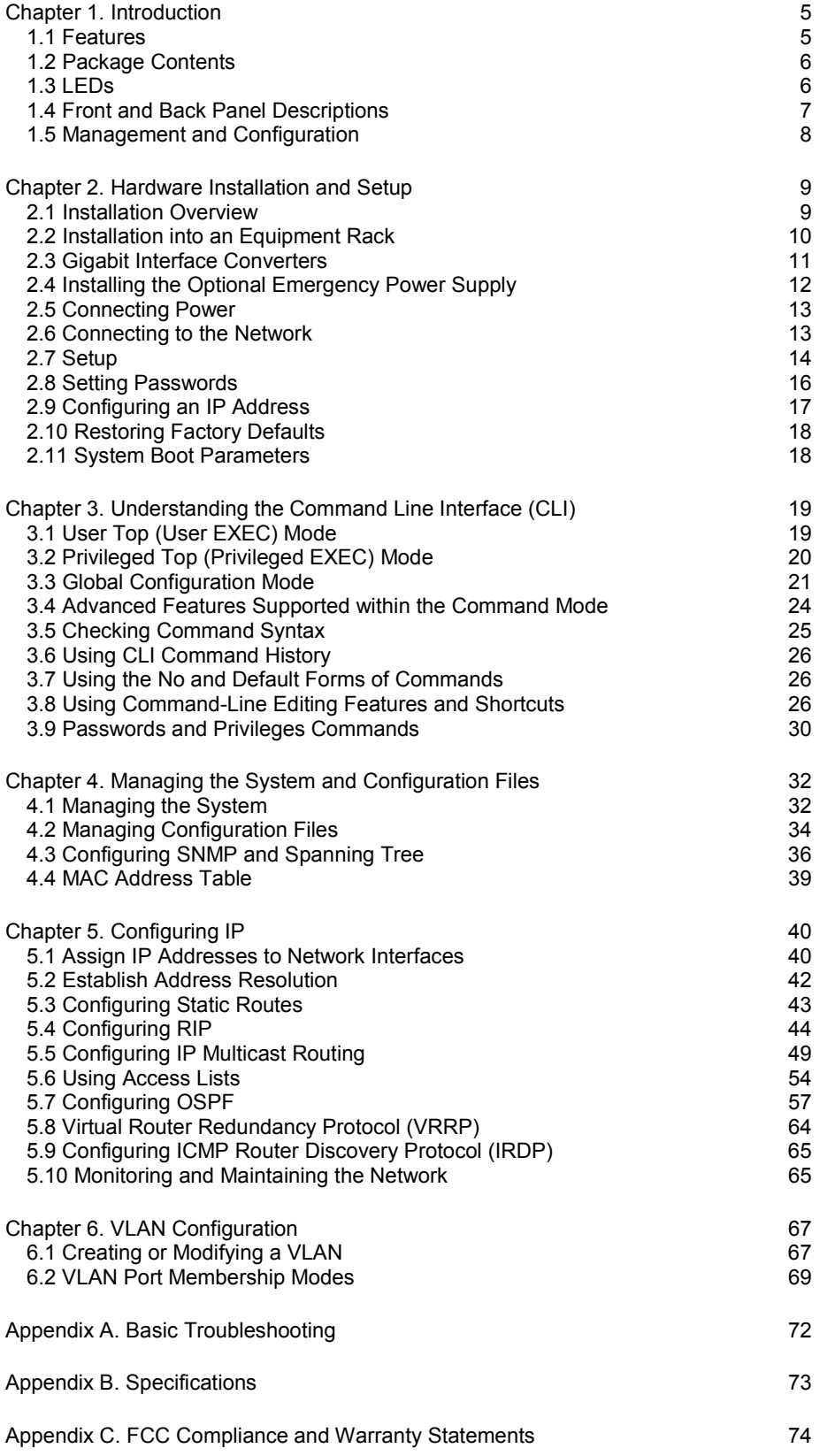

[Appendix D. Console Port Pin Outs 76](#page-75-0) [Appendix E. Online Warranty Registration 77](#page-76-0)

# <span id="page-4-0"></span>**Chapter 1. Introduction**

Thank you for purchasing the Asanté IntraCore 35516 Series Gigabit switch. The IC35516 is from a family of multi-media and multi-protocol switches capable of supporting Layer 2 switching and Layer 3 and Layer 4 protocols. They are designed to offer industry-leading performance at a very competitive cost of ownership.

**Important!** This manual describes the hardware setup and configuration commands that are used by the IC35516. It is not intended to be a complete configuration guide for your specific network requirements.

Each IntraCore 35516 switch is a 16-port solution for Gigabit Ethernet switching using shared-memory architecture to achieve Gigabit switching on all ports. The highly integrated system includes MACs, Address Look-up, Content Addressable Memory (CAM), Switch Engine, Primary Buffer Memory, and programmable Quality of Service (QoS).

Two models in the IntraCore 35516 series cover different customer applications.

The IC35516-T is a 16-port switch that has 12 10/100/1000BaseT ports and 4 dual function Gigabit ports that support either 1000BaseT RJ-45 Gigabit ports or GBIC Gigabit ports.

The IC35516-G is a 16-port switch that has 12 GBIC style Gigabit Ethernet ports and 4 dual function Gigabit ports that support either 10/100/1000BaseT RJ-45 Gigabit ports or GBIC Gigabit ports.

The following types of GBIC modules are supported on the IC35516 switches:

- 1000SX multi-mode fiber for 500 m applications
- 1000LX single-mode fiber for 2 km applications
- 1000LH single-mode fiber for 20 km applications
- 1000LZ single-mode fiber for ultra distance (120 km) applications
- 1000BaseT copper gigabit for low-cost 100 m applications

The system can operate as a stand-alone network or be used in combination with other IntraCore switches in the backbone.

### **1.1 Features**

The IC35516 is a multi-media, multi-protocol (Ethernet, L2/L3/L4) switch. The following is a list of the switch's features:

- 16 Port 10/100/1000 switch/router, integrating MACs, CAM, packet buffer memory, and switching engine
- Supports wire-speed L2 switching and L3 routing including L2 and IP multicast
- QoS provisioning on Layers 2/3/4 and 802.1p tag
- Flexible wire-speed packet classification
- Packet filtering
- Wire-speed MAC address learning on-chip
- Port-based VLAN support for 4K VLANs according to IEEE Std. 802.1Q
- SNMP, RMON, and SMON statistics counters supported on-chip
- 128 KB internal packet buffer
- Full Duplex 1000 Mbps, Full and Half Duplex 10/100 Mbps
- Support for Jumbo frames (up to 32 KB in length)

### <span id="page-5-0"></span>**1.2 Package Contents**

The following items are included in the switch's package:

- Switch
- AC power cord
- Rack mount brackets with screws
- Rubber feet
- Setup Guide
- IntraCore 35516 CD-ROM

Contact your dealer immediately if any of these items is missing.

### **1.3 LEDs**

The system's front panel LED display allows the user to monitor the status of the switch. Refer to the following sections for LED information specific to the switch's model.

### **1.3.1 IC35516-T**

The IC35516-T has one power LED indicator, one (optional) emergency power LED, and two LED indicators for each of the 16 ports. See the table below for a complete LED description.

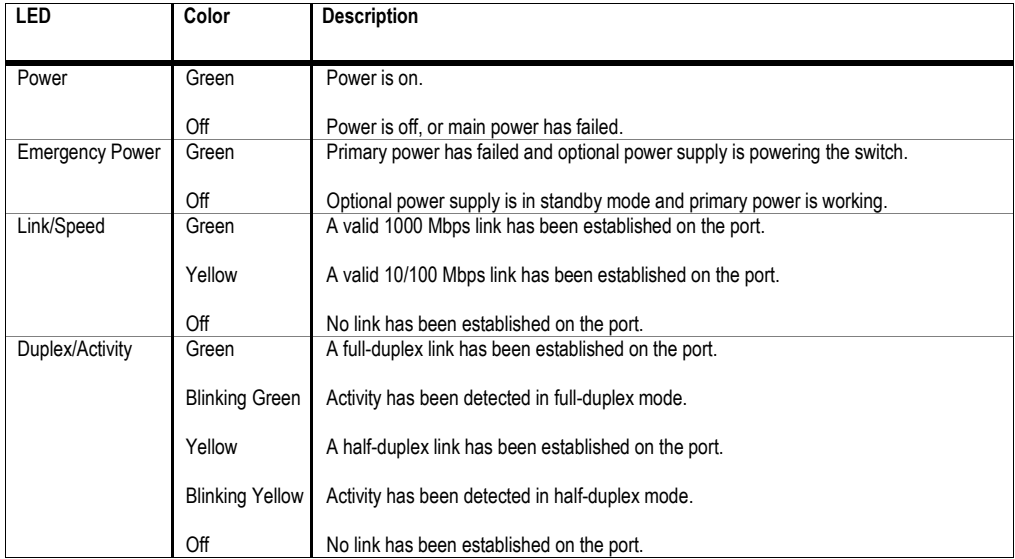

### **1.3.2 IC35516-G**

The IntraCore 35516-G has one power LED, one (optional) emergency power LED, two LED indicators for 10/100/1000BaseT status, and one LED for GBIC status. See the table below for a complete LED description.

<span id="page-6-0"></span>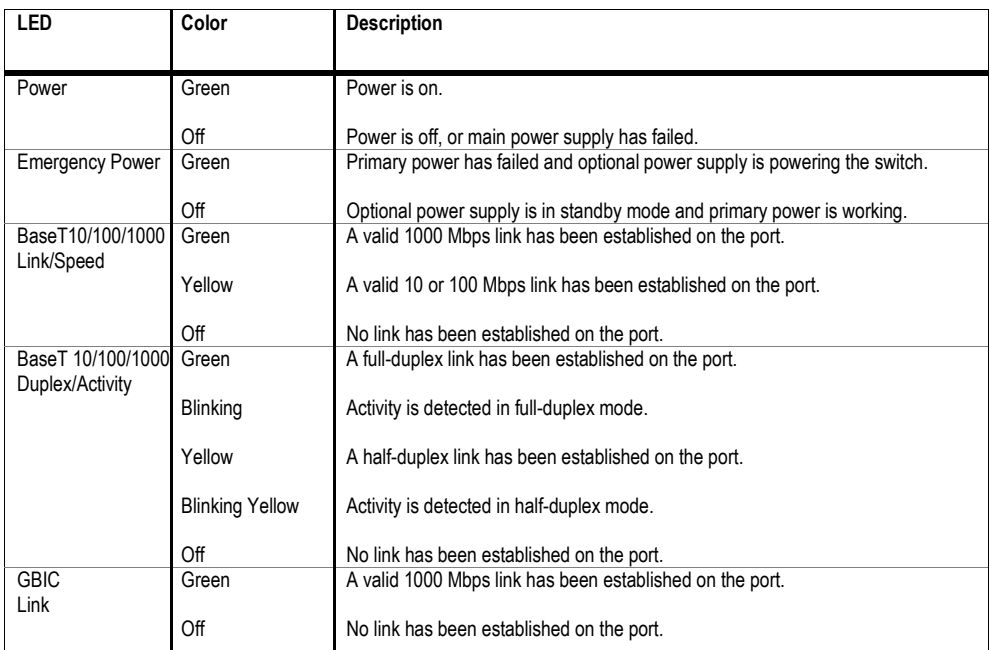

### **1.4 Front and Back Panel Descriptions**

Refer to the following sections for detailed descriptions of the front and back panels of the IC35516 series switches.

### **1.4.1 IC35516-T**

The front panel of the IC35516-T contains the following: power and port LEDs; 12 10/100/1000BaseT ports; 4 dual-function Gigabit ports that support either 1000BaseT or GBIC-style Gigabit Ethernet ports; and a console port.

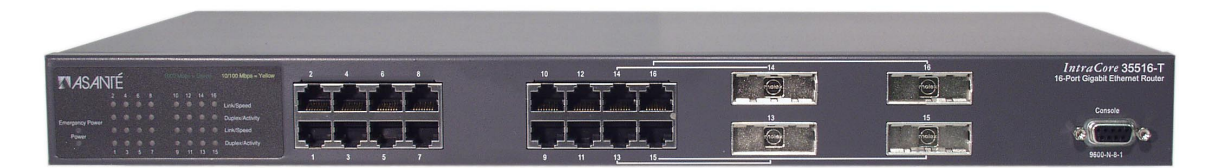

The back panel, not shown, contains a 12 VDC jack for emergency power (optional), the primary power bay cover plate, the primary power outlet, and the on/off switch.

### <span id="page-7-0"></span>**1.4.2 IC35516-G**

The front panel of the IC35516-G contains the following: power and port LEDs; 12 GBIC ports; 4 dualfunction Gigabit ports that support either 1000BaseT or GBIC-style Gigabit Ethernet ports; and a console port.

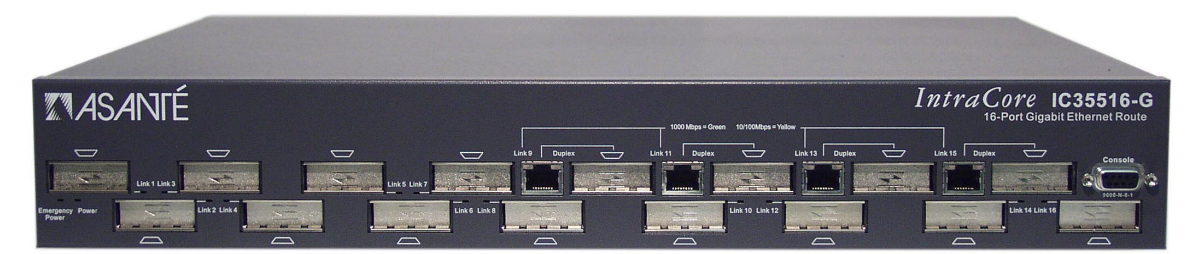

The back panel, shown below, contains a 12 VDC jack for emergency power (optional), the primary power bay cover plate, the on/off switch, and the primary power outlet.

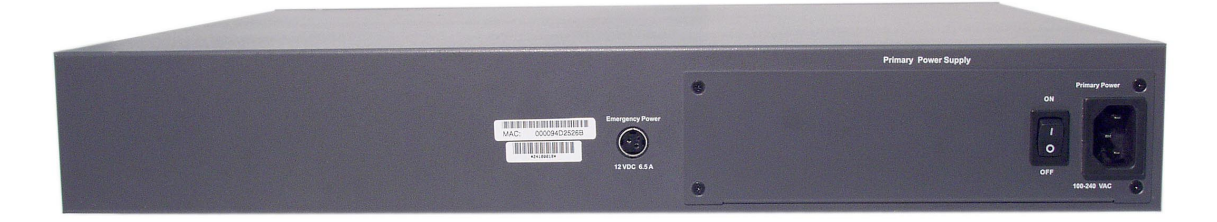

### **1.5 Management and Configuration**

The switch is managed using Command Line Interface (CLI) in order to access several different command modes. Entering a question mark (?) at each command mode's prompt provides a list of commands.

#### **Console Interface**

Support for local, out-of-band management is delivered through a terminal or modem attached to the EIA/TIA-232 interface. Users can access the switch by connecting a PC or terminal to the console port of the switch, via a serial cable. The default password set on the console line is **Asante** (it is case-sensitive). The default IP address is **192.168.0.1/24**. The default settings for the terminal emulation program are as follows:

#### 9600-8-N-1

Remote in-band management is available through Simple Network Management Protocol (SNMP) and Telnet client. When connecting via a Telnet session (line vty0) the default password is also **Asante** (casesensitive).

See Chapter 2 for more information on connecting to the switch.

# <span id="page-8-0"></span>**Chapter 2. Hardware Installation and Setup**

The following guidelines will help the user to easily install the switch, and to ensure that it has the proper power supply and environment.

### **2.1 Installation Overview**

Follow these steps to install the IntraCore switch:

- 1. Open the box and check the contents. See *Chapter 1.3 Package Contents* for a complete list of the items included with the IntraCore switch.
- 2. Install the switch in an equipment or wall rack, or prepare it for desktop placement.
- 3. Connect the power cord to the switch and to an appropriate power source.
- 4. Connect network devices to the switch.

See the sections below for more detailed installation instructions.

#### **2.1.1 Safety Overview**

The following information provides safety guidelines to ensure the user's safety and to protect the switch from damage.

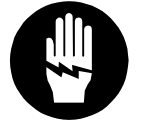

**Note**: This information is intended as a guideline, and may not include every possible hazard to which the user may be exposed. Use caution when installing this switch.

- Only trained and qualified personnel should be allowed to install or replace this equipment
- Always use caution when lifting heavy equipment
- Keep the switch clean
- Keep tools and components off the floor and away from foot traffic
- Avoid wearing rings or chains (or other jewelry) that could get caught in the switch. Metal objects can heat up and cause serious injury to persons and damage to the equipment. Avoid wearing loose clothing (such as ties or loose sleeves) when working around the switch

When working with electricity, follow these guidelines:

- Disconnect all external cables before installing or removing the cover
- Do not work alone when working with electricity
- Always check that the cord has been disconnected from the outlet before performing hardware configuration
- Do not tamper with the equipment. Doing so could void the warranty
- Examine the work area for potential hazards (such as wet floors or ungrounded cables)

### **2.1.2 Recommended Installation Tools**

You will need the following tools and equipment (not included) to install the switch into an equipment rack:

- Flat head screwdriver
- Phillips head screwdriver
- Antistatic mat or foam

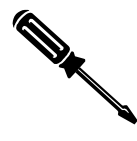

### <span id="page-9-0"></span>**2.1.3 Power Requirements**

The electrical outlet should be located near the switch and be easily accessible. It must also be properly grounded.

Make sure the power source adheres to the following guidelines:

- Power: Auto Switching 90-260 VAC
- Frequency range: 50/60 Hz

#### **2.1.4 Environmental Requirements**

The switch must be installed in a clean, dry, dust-free area with adequate air circulation to maintain the following environmental limits:

- Operating Temperature: 0° to 40°C (32° to 104°F)
- Relative Humidity: 10% to 90% non-condensing

Avoid direct sunlight, heat sources, or areas with high levels of electromagnetic interference. Failure to observe these limits may cause damage to the switch and void the warranty.

### **2.1.5 Cooling and Airflow**

The IC35516 switches use internal fans for air-cooling. Do not restrict airflow by covering or obstructing air vents on the sides of the switch.

### **2.2 Installation into an Equipment Rack**

**Important!** Before continuing, disconnect all cables from the switch.

To mount the switch onto an equipment rack:

- 1. Place the switch on a flat, stable surface.
- 2. Locate a rack-mounting bracket (supplied) and place it over the mounting holes on one side of the switch.
- 3. Use the screws (supplied) to secure the bracket (with a Phillips screwdriver).
- 4. Repeat the two previous steps on the other side of the switch.
- 5. Place the switch in the equipment rack.
- 6. Secure the switch by securing its mounting brackets onto the equipment rack with the appropriate screws (supplied).

**Important!** Make sure the switch is supported until all the mounting screws for each bracket are secured to the equipment rack. Failure to do so could cause the switch to fall, which may result in personal injury or damage to the switch.

### **2.2.1 Equipment Rack Guidelines**

Use the following guidelines to ensure that the switch will fit safely within the equipment rack:

- Size: IC35516-T: 17.1 x 10.1 x 1.6 inches (434 x 257 x 41 mm) IC35516-G: 17.5 x 14.0 x 2.6 inches (445 x 356 x 66 mm)
- Ventilation: Ensure that the rack is installed in a room in which the temperature remains below 40° C (104° F). Be sure that no obstructions, such as other equipment or cables, block airflow to or from the vents of the switch
- Clearance: In addition to providing clearance for ventilation, ensure that adequate clearance for servicing the switch from the front exists

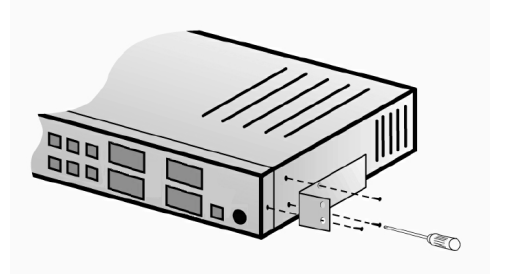

### <span id="page-10-0"></span>**2.3 Gigabit Interface Converters**

The GBIC Interface is the industry standard for Gigabit Ethernet Interfaces. Some of the benefits of GBIC include reducing the components needed in a "spares" inventory, being able to choose from a wide variety of manufacturers with cross-vendor compatibility, and having competitive prices.

Instructions for installing, removing, and maintaining GBIC modules are provided in following sections.

**Important!** The 35516-G has 12 GBIC ports that are paired— port numbers 1/2, 3/4, 5/6, 7/8, 10/12, and 14/16. **DO NOT** use more than one copper GBIC module per pair (maximum 8 modules).

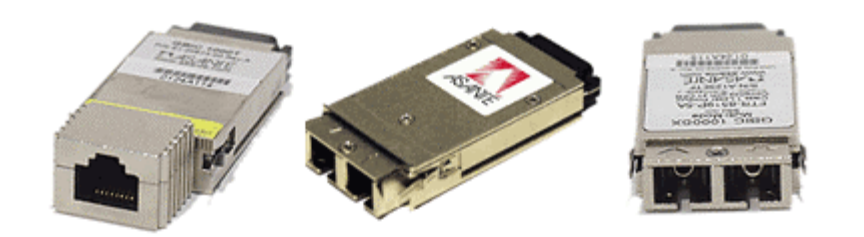

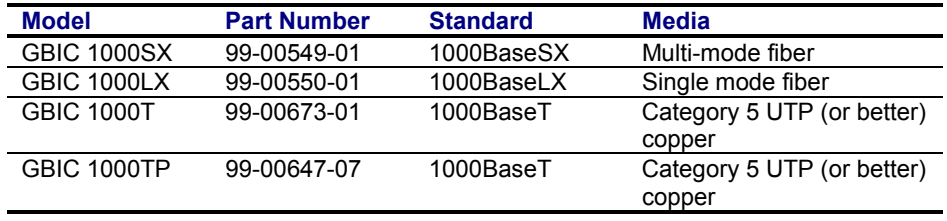

 **Table 2-1 GBIC Modules by Asanté** 

### **2.3.1 Installing a GBIC**

GBICs are hot-swappable. This means that they can be inserted and removed while the switch is powered on. However, please allow 40-60 seconds for the switch to recognize the module when it has been installed while the switch is on.

- 1. Wearing an ESD (electro-static discharge) wrist strap, remove the GBIC module from its protective packaging.
- 2. Verify that the GBIC is the correct type for the network (see the table above).
- 3. Grip the sides of the GBIC with the thumb and forefinger, and then insert the GBIC into the slot on the face of the switch.
- 4. Slide the GBIC into the slot until it clicks into place.
- 5. Fiber GBIC modules: Remove the rubber plugs from the end of the GBIC module. Save them for future use.
- 6. Attach the appropriate cable.

**Note**: After installing a GBIC 1000T module, the link LED may light even before a valid cable has been connected. This is a normal condition for most 1000BaseT GBIC modules.

**Note**: Auto-negotiation must be disabled on a port in which a copper GBIC module is installed. Copper GBICs themselves control auto-negotiation.

### <span id="page-11-0"></span>**2.3.2 Removing a GBIC**

**Caution**: GBIC 1000T modules run hot under normal operating conditions. When it has been removed from the system, place it on a heat-resistant surface and allow the module to cool before handling.

**Note**: Unnecessary removals/insertions of a GBIC module will lead to premature failure of the GBIC connector. The rated duty cycle for a GBIC module is 100 to 500 removals/insertions.

Follow the steps below to remove a GBIC interface from a Gigabit Ethernet module:

- 1. Disconnect the cable from the GBIC module.
- 2. Release the GBIC from the slot by simultaneously squeezing the locking tabs on both sides of the GBIC.
- 3. Slide the GBIC out of the slot.
- 4. Fiber GBIC modules: Install the rubber plugs in the GBIC optical bores, and place the GBIC in protective packaging.

#### **2.3.3 GBIC Care and Handling**

Follow these GBIC maintenance guidelines:

- GBICs are static-sensitive. To prevent ESD damage, follow normal board and component handling procedures. Wear an ESD wrist strap
- Fiber GBIC modules are very sensitive to dust and contaminants. When they are not connected to a fiber-optic cable, install the rubber plugs in the optical bores
- The ferrules of the optical connectors may pick up debris that can obstruct the optical bore. Use an alcohol swab or equivalent to clean the ferrules of the optical connector

### **2.4 Installing the Optional Emergency Power Supply**

To ensure increased reliability for mission-critical applications, the IC35516 can be equipped with a 12 VDC emergency backup power supply (the IC35-EPS12, sold separately). When installed, the emergency power supply is in standby mode. Should the primary unit fail, the DC backup automatically switches on and the LED on the front panel lights. In addition, an SNMP fault notice is sent.

To verify the primary power status, use the Router# **show system** command. Under System Information, you will see the power unit status.

```
System Information 
   ------------------ 
  System up since: 10:34:43 Fri Feb 07 2003 
  PROM Image Version/Date: 1.01A/Nov 20 2002 20:24:10 
  DRAM Size: 64.0MB Flash Size: 8.0MB 
  Config NVRAM Size: 128KB Console Baud Rate: 9600 bps 
  Serial No. : 
  Power Unit Status = OK
```
Should the IC35-EPS12 become active due to a fault with the primary power, the unit should be swapped out at the earliest convenience and sent for repair. The IC35-EPS12 is designed to be a temporary replacement when the primary power fails, not a permanent replacement.

To install the optional power supply, simply attach the 12 VDC connector of the power supply to the jack located in the center of the rear panel of the switch. Connect the power cord to the power supply and plug the power cord into an outlet.

**Important!** The optional power supply becomes **HOT** under normal operating conditions. To avoid damage or injury, set the power supply on a heat-resistant surface and **USE CAUTION** when handling the unit.

### <span id="page-12-0"></span>**2.5 Connecting Power**

**Important:** Carefully review the power requirements (Chapter 2.1.3) before connecting power to the switch.

Use the following procedure to connect power to the switch:

- 1. Plug one end of the supplied power cord into the power connector on the back of the switch.
- 2. Plug the other end into a grounded AC outlet.<br>3. Turn on the switch's power. The power LED w
- Turn on the switch's power. The power LED will begin its initialization process.

The front panel LEDs blink and the power LED illuminates when it has initialized. The switch is ready for connection to the network.

**Important:** If the power does not come on, check the next section to ensure that the correct cabling is used.

### **2.6 Connecting to the Network**

The switch may be connected to an Ethernet network with the switch powered on or off. Use the following procedure to make the network connections:

- 1. Connect the network devices to the switch, following the cable guidelines outlined below.
- 2. After the switch is connected to the network, it can be configured for management capabilities (see the following chapters for information on configuration).

### **2.6.1 10/100/1000BaseT Ports Cabling Procedures**

The 10/100/1000 ports on the switch allow for the connection of 10BaseT, 100BaseTX, or 1000BaseT network devices. The ports are compatible with IEEE 802.3 and 802.3u standards.

**Important:** The switch must be located within 100 meters of its attached 10BaseT or 100BaseTX devices.

Use the following guidelines to determine the cabling requirements for the network devices:

- Connecting to Network Station: Category 5 UTP (Unshielded Twisted-Pair) straight-through cable (100 meters maximum) with RJ-45 connectors
- Connecting to Repeater/Hub/Switch's Uplink port: Category 5, UTP straight-through cable (100 meters maximum) with RJ-45 connectors

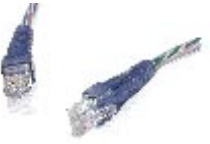

**Note**: These switches have no specific uplink ports. All 10/100/1000 ports on these switches are auto-sensing MDI/MDI-X. This advanced feature means that when the ports are operating at 10/100Mbps, they will automatically determine whether the device at the other end of the link is a hub, switch, or workstation, and adjust its signals accordingly. No cross-over cables are required.

Although 10/100BaseT requires only pins 1, 2, 3, and 6, Asanté strongly recommends cables with all 8 wires connected as shown in Table 2-2 below.

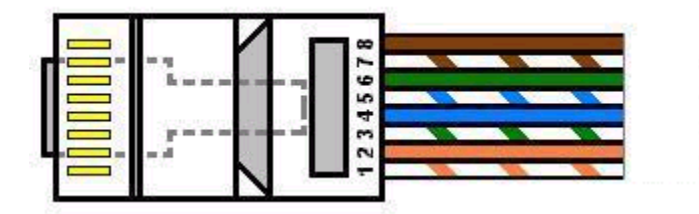

<span id="page-13-0"></span>1000BaseT requires that all four pairs (8 wires) be connected correctly, using Category 5 or better Unshielded Twisted Pair (UTP) cable (to a distance of 100 meters). Table 2-2 shows the correct pairing of all eight wires.

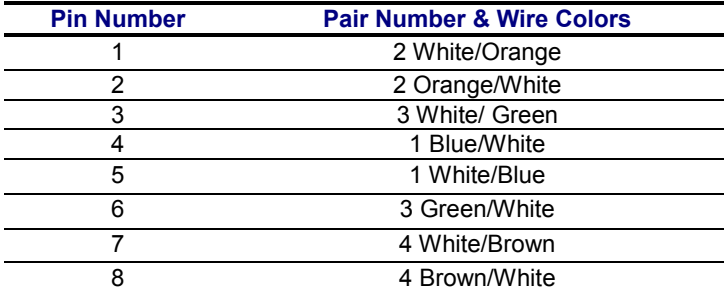

 **Table 2-2 Pin Numbers and Wire Colors**

### **2.6.2 Gigabit Ethernet Ports Cabling Procedures**

Cabling requirements for the optional hardware modules depend on the type of module installed. Use the following guidelines to determine the particular cabling requirements of the module(s):

- 1000BaseSX GBIC: Cables with SC-type fiber connectors; 62.5-micron multi-mode fiber (MMF) media up to 275 meters (902 feet) long, or 50-micron MMF media up to 550 meters (1805 feet) long
- 1000BaseLX GBIC: Cables with SC-type fiber connectors; 10-micron single-mode fiber media up to 5 kilometers (16,405 feet) long
- 1000BaseLH GBIC: Cables with SC-type fiber connectors; 10-micron single-mode fiber media up to 20 kilometers (65,617 feet) long
- 1000BaseLX Long Haul GBIC: Cables with SC-type fiber connectors; 10-micron single-mode fiber media up to 100 kilometers (328,100 feet) long
- 1000BaseLZ GBIC: Cables with SC-type fiber connectors; 10-micron single-mode fiber media up to 120 kilometers (393,701 feet) long
- 1000BaseT: Category 5 or better Unshielded Twisted Pair (UTP) cable to a distance of 100 meters (328.1 feet) long

When attaching a workstation to the switch, a standard straight-through CAT5 cable may be used, even when the workstation is attached via a patch panel. No crossover cable is needed with the MDX/MDI ports. It is recommended that the switch be kept off the network until proper IP settings have been set.

### **2.7 Setup**

In order to configure the switch, connect to it through a console (out-of-band management), running a terminal emulation program, such as HyperTerminal.

### **2.7.1 Connecting to a Console**

To connect the switch to a console or computer, set up the system in the following manner:

- 1. Plug power cord into the back of switch.
- 2. Attach a straight-through serial cable between the RS232 console port and a COM port on the PC.
- 3. Set up a HyperTerminal (or equivalent terminal program) in the following manner:
- Open the HyperTerminal program, and from its file menu, right-click on **Properties**
- Under the **Connect To** tab, choose the appropriate COM port (such as COM1 or COM2)

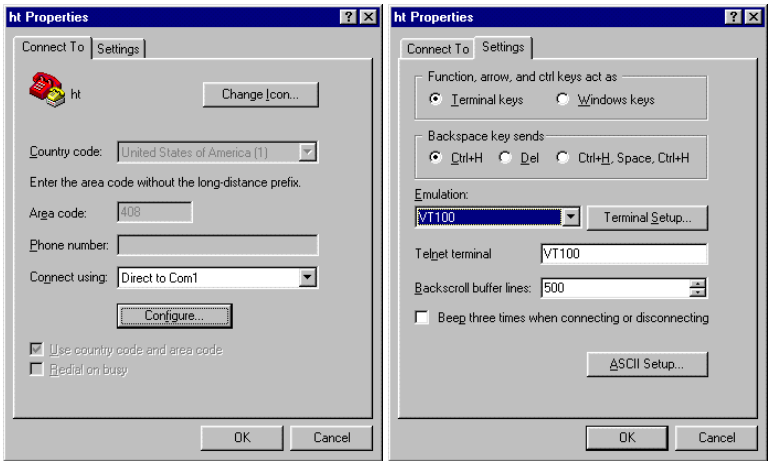

- Under the **Settings** tab, choose VT100 for Emulation mode
- Select Terminal keys for Function, Arrow, and Ctrl keys. Be sure the setting is for Terminal keys, NOT Windows keys
- Back under the **Connect To** tab, press the **Configuration** button

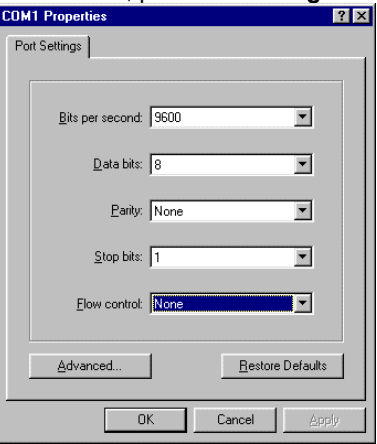

- Set the data rate to 9600 Baud
- Set data format to 8 data bits, 1 stop bit and no parity
- Set flow control to NONE

Now that terminal is set up correctly, power on the switch (boot sequence will display in terminal.)

After connecting to the console, a prompt like the following will appear:

User Access Verification

#### Password:

By default, the initial password for access via console and telnet is **Asante** (case-sensitive). See the following section for setting new passwords on the terminal lines.

### <span id="page-15-0"></span>**2.8 Setting Passwords**

The switch ships with a default of no enable password, which allows anyone on the network access to various privilege levels. To prevent unauthorized changes to the switch's configuration, you should set an enable password for access to switch management. Follow the example below to assign a privileged password.

```
Router> enable 
Password: < no password by default; press Enter>
Router# configure terminal 
Router(config)# enable password ? 
  0 Specifies an UNENCRYPTED password will follow 
  7 Specifies a HIDDEN password will follow 
  LINE The UNENCRYPTED (cleartext) 'enable' password 
Router(config)# enable password 0 <password>
Router(config)# exit 
Router# write [memory | file]
```
A separate password should be set for the primary terminal line (console) and the virtual terminal lines (telnet). The default password **Asante** is assigned only to the virtual terminal line Vty0. Up to three other virtual terminal lines may be created, and they each will require a separate password.

**Note**: It is recommended that you change the default telnet password to prevent unauthorized access to the switch.

```
Router(config)# line ? 
   console Primary terminal line 
   vty Virtual terminal 
Router(config)# line console ? 
   <0-0> Line number 
Router(config)# line console 0 
Router(config-line)# ? 
   end End current mode and change to enable mode 
   exec-timeout Set timeout value 
   exit Exit current mode and down to previous mode 
  help Description of the interactive help system 
  no Negate a command or set its defaults 
  password Set a password 
   quit Exit current mode and down to previous mode 
Router(config-line)# password ? 
  LINE The UNENCRYPTED (cleartext) line password 
   0 Specifies an UNENCRYPTED line password will follow 
   7 Specifies a HIDDEN line password will follow 
Router(config-line)# password Asante 
Router(config-line)# end 
Router# write ? 
   file Write to configuration file 
   memory Write configuration to the file (same as write file) 
   terminal Write to terminal 
Router# write file 
Writing current-config to startup-config, Please wait... 
Configuration saved to startup-config file 
Router#
```
The password can be set at unencrypted (level 0) or hidden, or encrypted (level 7).

```
Router(config-line)# password ? 
  LINE The UNENCRYPTED (cleartext) line password 
   0 Specifies an UNENCRYPTED line password will follow 
   7 Specifies a HIDDEN line password will follow
```
### <span id="page-16-0"></span>**2.9 Configuring an IP Address**

The switch ships with the default IP address **192.168.0.1/24**. Connect via the serial port in order to assign the switch an IP address on your network.

The physical ports (or switchports) of the IC35516 are L2 ports, and cannot have an IP address assigned to them. By default, each switchport belongs to VLAN 1, a virtual interface (veth1) that may be assigned a primary, as well as any number of secondary, IP addresses. Use the following instructions to configure an IP address to the switch. The network administrator may later assign primary IP addresses to any other VLAN created.

Follow the steps below to change the switch's IP address.

- 1. Connect to the console and press **Enter** at the Password prompt, as described above.
- 2. The screen will display the user mode prompt, Router>.
- 3. Type **enable**. The new prompt is Router#.
- 4. Type **configure terminal**. The new prompt is Router(config)#.
- 5. The default IP address is assigned to the veth1 interface. Type **interface veth1**. The new prompt is Router(config-if-veth1)#.
- 6. Type **ip address** and the new address. Your screen will look like this example:

```
Router> enable 
Router# configure terminal 
Router(config)# interface veth1 
Router(config-if-veth1)# ip address 192.168.123.254 255.255.255.0 
Router(config-if-veth1)# end 
Router# show interface veth1 
Veth1 is up, line protocol is up 
  Hardware is virtual interface VLAN 1, address is 00:00:94:D2:56:FA 
  Encapsulation ARPA, Flags: <UP,BROADCAST,RUNNING,MULTICAST> 
  inet 192.168.123.254/24 broadcast 192.168.123.255 
  ARP Type: ARPA, ARP Timeout: 14400 seconds 
Router# write file 
Writing current-config to startup-config. Please wait. 
Configuration saved to startup-config file 
Router#
```
It is also acceptable to enter the subnet mask by typing ip address 192.168.123.254/24. Use the **show interface veth1** command from privileged mode to see the new IP address. The new IP address automatically writes over the default IP address.

See Chapter 5 for more information on assigning IP addresses to interfaces.

#### **2.9.1 Setting a Default IP Gateway Address**

To define the default IP gateway for the switch, insert a static route:

Router(config)# ip route 0.0.0.0 255.255.255.255 <gateway IP> <mask>

### <span id="page-17-0"></span>**2.10 Restoring Factory Defaults**

If you ever need to restore the switch to its factory default settings, follow the commands shown in the following screen.

```
Router> enable 
Router# reload ? 
factory-default Reset ALL system parameters to factory default 
<cr>
Router# reload factory-default
```
The switch is now ready for configuration. Refer to the following chapters for management and configuration information.

### **2.11 System Boot Parameters**

The IC35516 has two boot banks to store its runtime code. You can select which bank will be used for the next boot with the following command:

```
Router(config)# boot system flash {bank1|bank2}
```
# <span id="page-18-0"></span>**Chapter 3. Understanding the Command Line Interface (CLI)**

The switch utilizes Command Line Interface (CLI) to provide access to several different command modes. Each command mode provides a group of related commands.

After logging into the system, the user is automatically in the *user top (user EXEC) mode*. From the user top mode you can enter into the *privileged top (privileged EXEC) mode*. From the privileged EXEC level, you can access the global configuration mode and specific configuration modes: interface, router, and route-map configuration. Entering a question mark (?) at the system prompt allows you to obtain a list of commands available for each command mode. Almost every router configuration command also has a **no** form. You can use the **no** form to disable a feature or function. For example, **ARP** is enabled by default. Specify the command **no arp** to disable the ARP table (see section 3.7).

#### **Document Conventions**

Command descriptions use the following conventions:

- Vertical bars ( | ) separate alternative, mutually exclusive, elements
- Square brackets ([ ]) indicate optional elements
- Braces ({ }) indicate a required choice
- Braces within square brackets ([{ }]) indicate a required choice within an optional element
- **Boldface** indicates commands and keywords that are entered literally as shown
- *Italics* indicate arguments for which you supply values

#### **Access Each Command Mode**

The following sections describe how to access each of the CLI command modes:

- User Top Mode: Router>
	- Privileged Top Mode: Router#
		- Global Configuration Mode: Router(config)#
			- Interface Configuration Mode: Router(config-if-IFNAME)#
			- Router Configuration Mode: Router(config-RTNAME-router)#
			- Route-Map Configuration Mode: Router(config-route-map)#

### **3.1 User Top (User EXEC) Mode**

After you log in to the router, you are automatically in user top (user EXEC) command mode. The user-level prompt consists of the host name followed by the angle bracket (>):

#### Router>

The default host name is *Router* unless it has been changed during initial configuration, using the setup command.

The user top commands available at the user level are a subset of those available at the privileged level. In general, the user top commands allow you to connect to remote devices, change terminal settings on a temporary basis, perform basic tests, and show system information.

To list the commands available in user top mode, enter a question mark (?). Use a space and a question mark (?) after entering a command to see all the options for that particular command.

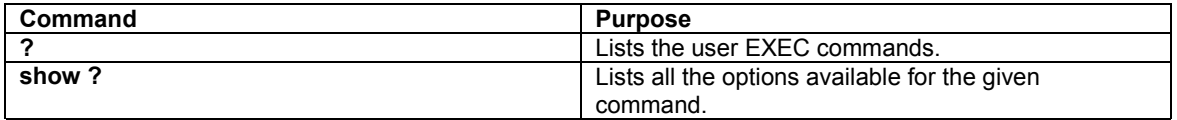

<span id="page-19-0"></span>User top commands:

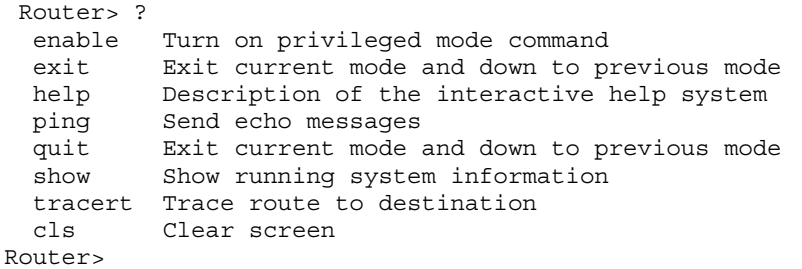

You may also enter a question mark after a letter or string of letters to view all the commands that start with that letter (with no space between the letter and the question mark). See section 3.8.2.

### **3.2 Privileged Top (Privileged EXEC) Mode**

Because many of the privileged commands set the system configuration parameters, privileged access can be password protected to prevent unauthorized use. The privileged command set includes those commands contained in user EXEC mode, as well as the **configure** command through which you can access the remaining command modes. Privileged EXEC mode also includes high-level testing commands, such as **debug**.

The following example shows how to access privileged EXEC mode. Note that the prompt changes from *Router>* to *Router#*:

Router> enable Password: Router#

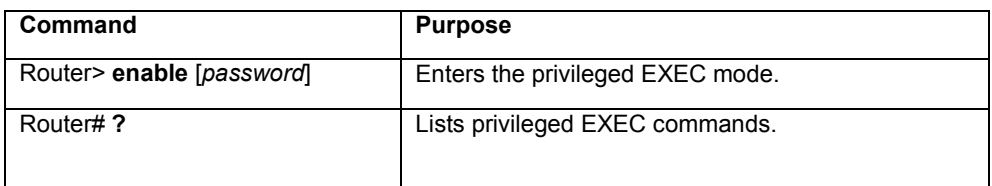

If the user has set a password, the system prompts for it before allowing access to privileged EXEC mode. If an enable password has not been set, the enable mode can be accessed only through the console. The user can enter the **enable password** global configuration command to set the password that restricts access to privileged mode.

To return to user EXEC mode, use the following command:

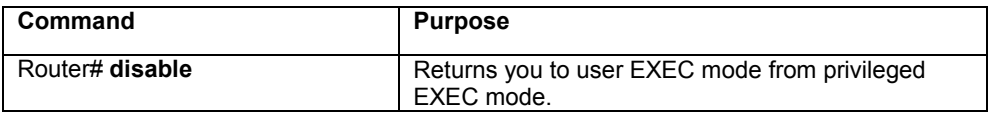

In general, the top (privileged) commands allow you to change terminal settings on a temporary basis, perform basic tests, and list system information. To list the commands available in top mode, enter a question mark (?) at the prompt, as shown in the following example. Enter a question mark (?) after a command to see all the options for that command.

<span id="page-20-0"></span>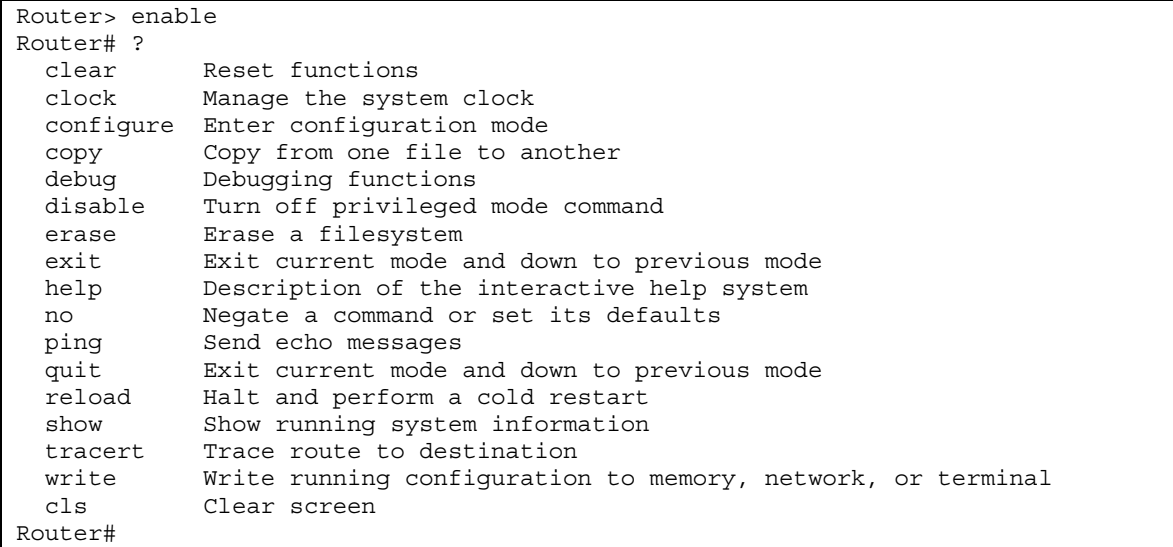

**Important!** You **MUST** save any changes you make in running configuration to the startup configuration file if you want those changes to remain after a system reload. From the privileged level, configurations can be saved using the **write** command, or by using the **copy running-config startup-config** command.

From the privileged level, you can access global configuration mode, as described in the following section.

### **3.3 Global Configuration Mode**

Global configuration commands apply to features that affect the system as a whole, rather than just one protocol or interface. Commands to enable a particular routing function are also global configuration commands. To enter the global configuration mode, use the **configure terminal** command.

The following example shows how to access and exit global configuration mode and list global configuration commands.

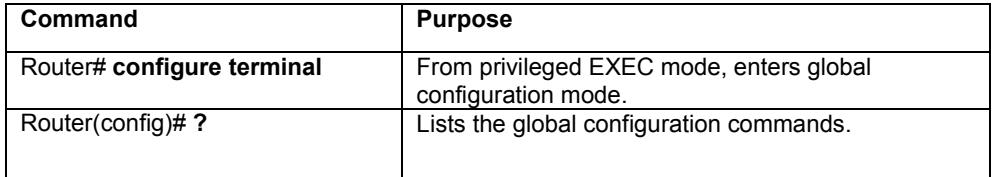

To exit global configuration command mode and return to privileged EXEC mode, use one of the following commands:

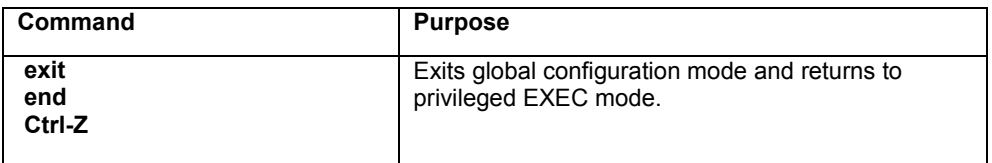

To list the commands available in global configuration mode, enter a question mark (?) at the prompt, as shown in the following example. Enter a question mark (?) after a command to see all the options for that command.

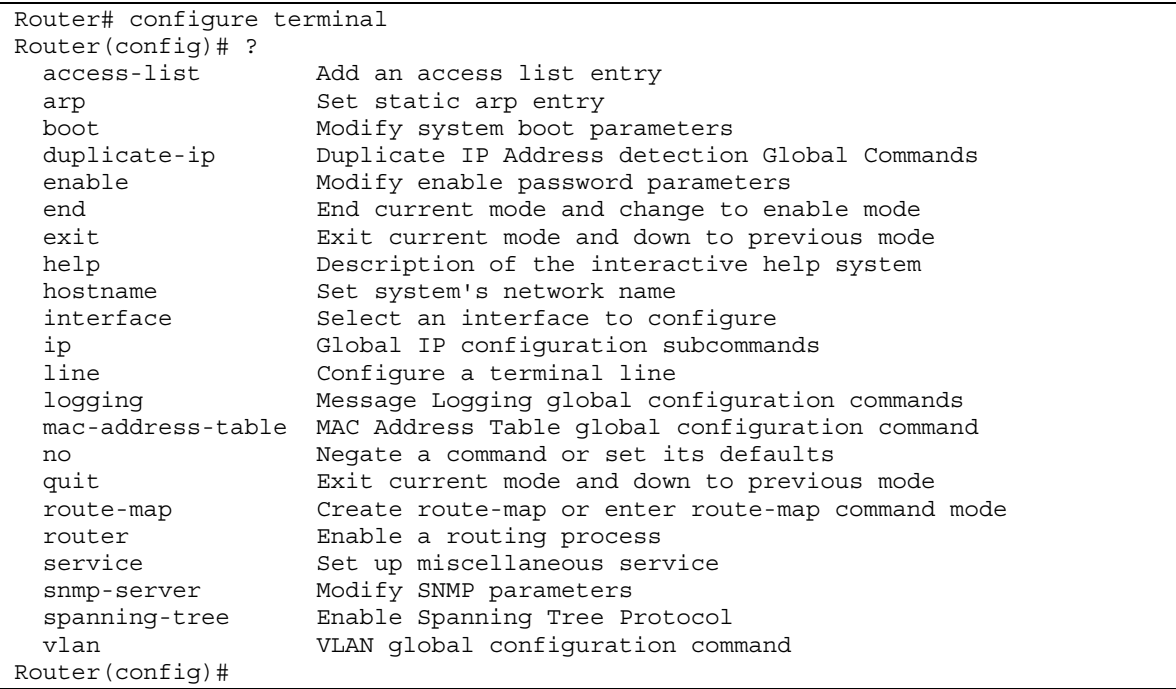

From global configuration mode, you can access three additional configuration modes: The **interface**, **router**, and **route-map** commands are used to access their respective configuration modes.

### **3.3.1 Interface Configuration Mode**

Many features are enabled on a per-interface basis. Interface configuration commands modify the operation of an interface such as an Ethernet or serial port. Interface configuration commands always follow an **interface** global configuration command, which defines the interface type (Ethernet or Virtual interfaces. The virtual interfaces are bound to VLANs and can be assigned IP addresses).

In the following example, Ethernet interface eth1 is about to be configured. The new prompt, Router (config-if-eth1)#, indicates the interface configuration mode. In this example, the user asks for help by requesting a list of commands.

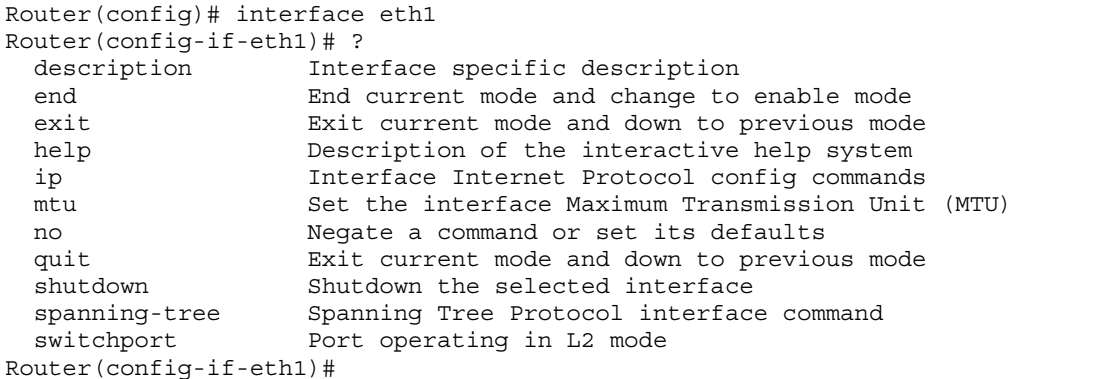

To exit interface configuration mode and return to global configuration mode, enter the **exit** command. To exit configuration mode and return to top mode, use the **end** command or press **Ctrl-Z**.

#### **3.3.2 Router Configuration Mode**

Router configuration commands are used to configure an IP routing protocol and always follow a **router**  command. To list the available router configuration keywords, enter the **router** command followed by a space and a question mark (**?**) at the global configuration prompt.

```
Router(config)# router ? 
   ospf Open Shortest Path First 
   rip Routing Information Protocol (RIP) 
Router(config)# router
```
In the following example, the router is configured to support the Routing Information Protocol (RIP). The new prompt is *Router(config-rip-router)#*.

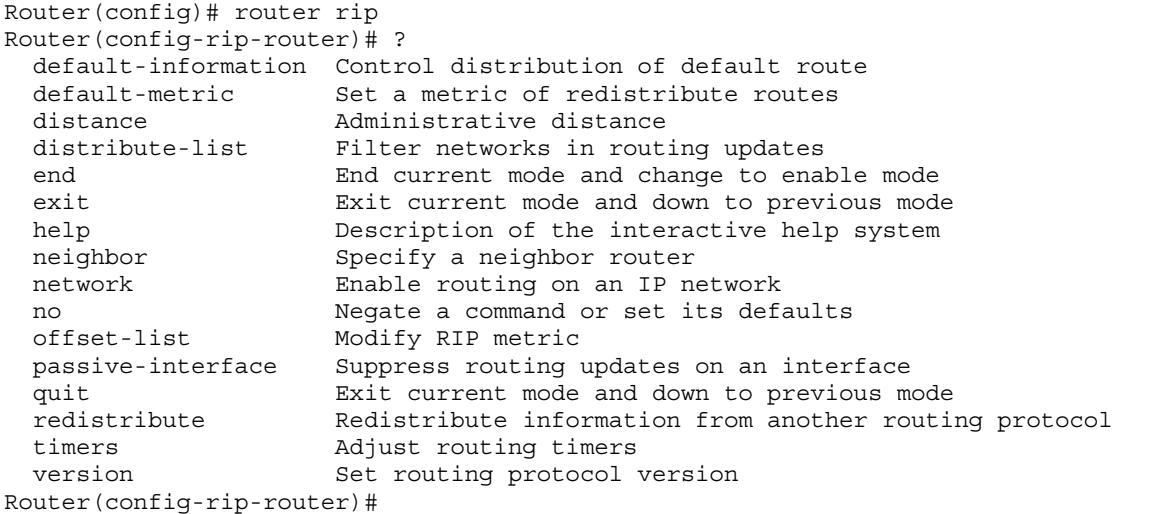

To exit router configuration mode and return to global configuration mode, enter the **exit** command. To exit configuration mode and return to privileged EXEC mode, use the **end** command or press **Ctrl-Z**.

#### **3.3.3 Route-Map Configuration Mode**

Use the route-map configuration mode to configure the routing table and the source and destination information. To access and list the route-map configuration commands, enter **route-map** command at the global configuration mode.

In the following example, a route map named *mymap* is configured. The new prompt is *Router(config-routemap)#*. Enter a question mark (**?**) to list **route-map** configuration commands.

```
Router(config)# route-map mymap permit 30 
Router(config-route-map)# ? 
   end End current mode and change to enable mode 
 exit Exit current mode and down to previous mode<br>help system Description of the interactive help system
             Description of the interactive help system
  match Match values from routing table
   no Negate a command or set its defaults 
   on-match Exit policy on matches 
   quit Exit current mode and down to previous mode 
   route-map Create route-map or enter route-map command mode 
  set Set values in destination routing protocol
Router(config-route-map)#
```
To exit route-map configuration mode and return to global configuration mode, enter the **exit** command. To exit configuration mode and return to privileged EXEC mode, use the **end** command or press **Ctrl-Z**.

### <span id="page-23-0"></span>**3.4 Advanced Features Supported within the Command Mode**

Entering a question mark (?) at the system prompt displays a list of commands available for each command mode. You can also get a list of any command's associated keywords and arguments with the contextsensitive help feature.

To get help specific to a command mode, a command, a keyword, or an argument, perform one of the following commands:

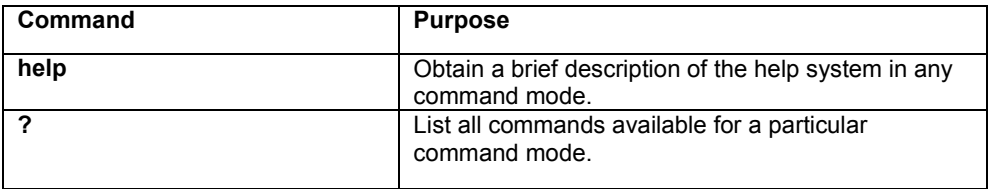

When using context-sensitive help, the space (or lack of a space) before the question mark (?) is significant. To obtain a list of commands that begin with a particular character sequence, type in those characters followed immediately by the question mark (?). Do not include a space. This form of help is called word help, because it completes a word for you.

To list keywords or arguments, enter a question mark (?) in place of a keyword or argument. Include a space before the question mark (?). This form of help is called command syntax help, because it reminds you which keywords or arguments are applicable based on the command, keywords, and arguments you already have entered.

You can abbreviate commands and keywords to the number of characters that allow a unique abbreviation. For example, you can abbreviate the **configure terminal** command to **config term**, or even **con t**. Because the shortened form of the command is unique, the router will accept the shorted form and execute the command.

Enter the **help** command (which is available in any command mode) for a brief description of the help system:

```
Router# help 
CLI/VTY provides advanced help feature. When you need help, 
anytime at the command line please press '?'. 
If nothing matches, the help list will be empty and you must backup until 
entering a '?' shows the available options. 
Two styles of help are provided: 
1. Full help is available when you are ready to enter a command argument (e.g. 
'show ?') and describes each possible argument. 
2. Partial help is provided when an abbreviated argument is entered and you 
want to know what arguments match the input (e.g. 'show cl?'.) 
Router# show cl? 
 clock Display the system clock 
Router# show cl
```
As described in the help command output, you can enter a partial command name and a question mark (?) to obtain a list of commands beginning with a particular character set.

#### <span id="page-24-0"></span>**Example of Context Sensitive Help**

The following example illustrates how the context-sensitive help feature creates an access list from the configuration mode.

Enter the letters "co" at the system prompt followed by a question mark (?). Do not leave a space between the last letter and the question mark (?). The system provides the commands that begin with *co*.

```
Router# co? 
  configure Enter configuration mode 
  copy Copy from one file to another 
Router# co
```
Enter the configure command followed by a space and a question mark (?) to list the command's keyword(s) and a brief explanation:

```
Router# configure ? 
   terminal Configure from the terminal
```
Note that in the example below, if you enter the configure command followed by the Carriage Return (Enter or Return key), you will be prompted that the command is incomplete.

```
Router# configure 
% Command incomplete. 
Router#
```
Generally, uppercase letters represent variables. For example, after entering a command, such as **hostname**, and using a space and a question mark, you will be prompted for the new name, represented by WORD. In cases where an IP address is the variable, the uppercase letters A.B.C.D will represent it.

Router(config)# hostname ? WORD This system's network name

In this access list example below, there are two further options listed after the question mark. The user may enter a source wildcard, or the command is complete as it is already entered. The carriage return symbol (<cr>) indicates a carriage return is needed to enter the command. More information on access lists is found in Chapter 5.

```
Router(config)# access-list 99 deny 192.168.123.0 ? 
  A.B.C.D Source wildcard. e.g. 0.0.0.255 
  rac{1}{2}Router(config)# access-list 99 deny 192.168.123.0
```
### **3.5 Checking Command Syntax**

The CLI user interface provides an error indicator, a caret symbol (^). The caret symbol appears at the point in the command string where you have entered an incorrect letter, command, keyword, or argument.

In the following example, suppose you want to enable rip router:

```
Router(config)# routed rip 
\mathcal{L}^{\mathcal{A}} and \mathcal{L}^{\mathcal{A}} and \mathcal{L}^{\mathcal{A}} % Invalid input detected at '^' marker.
```
There is no command starting with routed, so the first invalid input is 'd'. Hence, the indicated caret symbol (^)marks the invalid input.

```
Router(config)# route 
 % Ambiguous command. 
Router(config)#
```
<span id="page-25-0"></span>In the example above, a command has been issued that is unknown or ambiguous.

```
Router(config)# router 
 % Command incomplete. 
Router(config)#
```
In the example above a command has been issued that is incomplete. In the following examples, various correct commands (using *route*) are displayed.

```
Router(config)# route? 
 route-map Create route-map or enter route-map command mode 
 router Enable a routing process 
Router(config)# route
```

```
Router(config)# router ? 
  ospf Open Shortest Path First 
  rip Routing Information Protocol (RIP) 
Router(config)# router
```

```
Router(config)#router rip 
Router(config-rip-router)#
```
### **3.6 Using CLI Command History**

The CLI user interface provides a history or record of commands that you have entered. This feature is particularly useful for recalling long or complex commands or entries, including access lists. To recall commands from the history buffer, use one of the following commands:

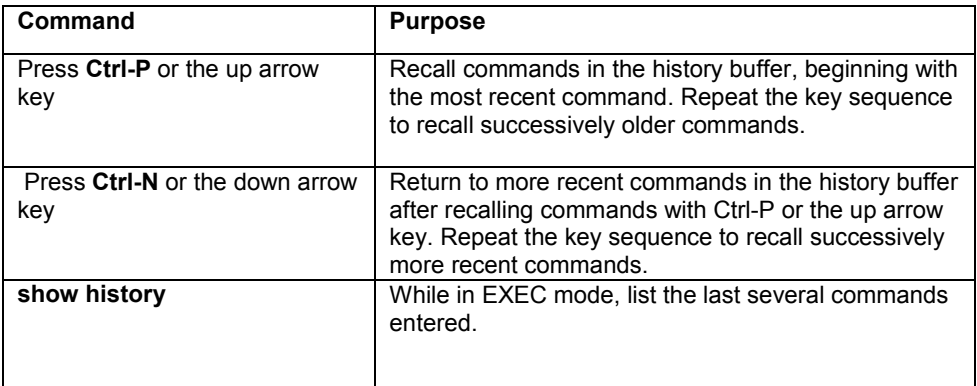

### **3.7 Using the No and Default Forms of Commands**

Almost every router configuration command has an opposite **no** form that negates or reverses a command. In general, the **no** form is used to disable a function that has been enabled. To re-enable a disabled function, or to enable a function that is disabled by default, use the command without the **no** keyword. For example, Address Resolution Protocol (ARP) is enabled by default. Specify the command **no arp** to disable the ARP table; to re-enable the ARP table, use the **arp** command.

### **3.8 Using Command-Line Editing Features and Shortcuts**

There are a variety of shortcuts and editing features enabled for the CLI command-line interface. The following subsections describe these features:

- Moving Around on the Command Line
- Completing a Partial Command Name
- Editing Command Lines that Wrap
- Deleting Entries
- Scrolling Down a Line or a Screen
- Redisplaying the Current Command Line
- Transposing Mistyped Characters
- Controlling Capitalization

### **3.8.1 Moving Around on the Command Line**

Use the following commands to move the cursor around on the command line in order to make corrections or changes:

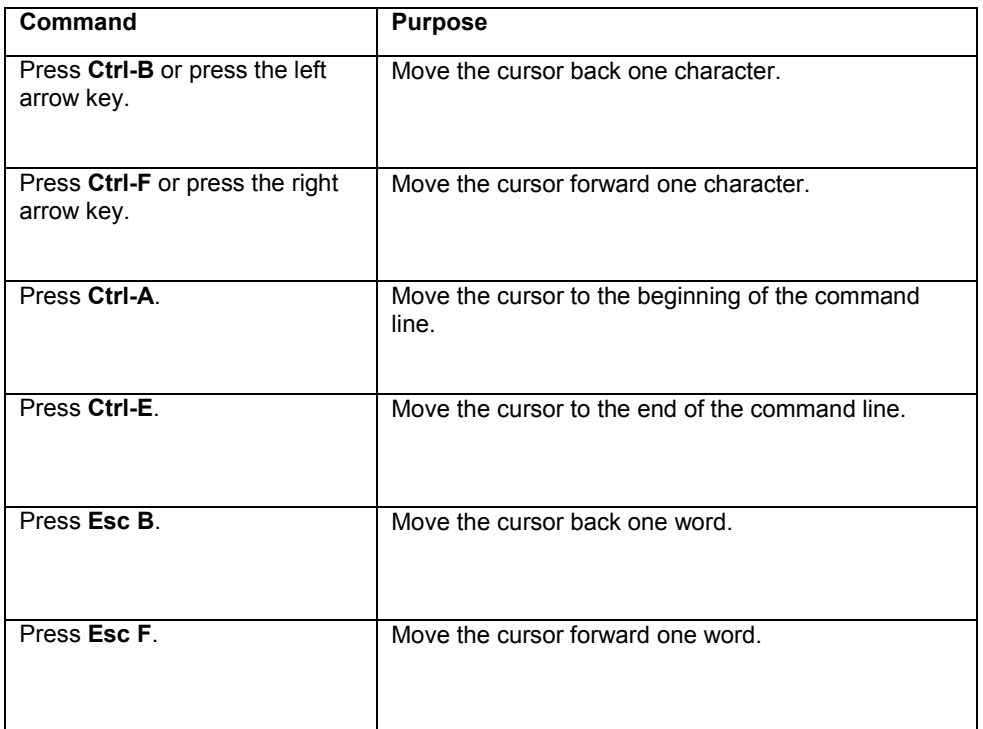

**Note:** The arrow keys function only on ANSI-compatible terminals such as VT100s.

#### **3.8.2 Completing a Partial Command Name**

If you cannot remember a complete command name, press the **Tab** key to allow the system to complete a partial entry.

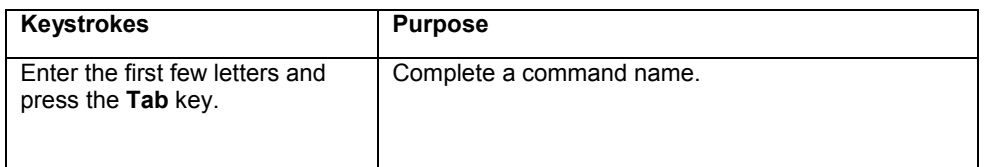

If your keyboard does not have a Tab key, press Ctrl-I instead.

In the following example, when you enter the letters "conf" and press the **Tab** key, the system provides the complete command:

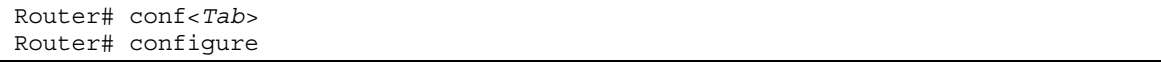

The command is not immediately executed, so that you may modify the command if necessary. If you enter a set of characters that could indicate more than one command, the system simply lists all possible commands.

You may also enter a question mark (?) to obtain a list of commands that begin with that set of characters. Do not leave a space between the last letter entered and the question mark (?). For example, there are three commands in privileged mode that start with *co*. To see what they are, type **co?** at the privileged EXEC prompt:

Router# co? configure copy Router# co

### **3.8.3 Editing Command Lines that Wrap**

The enhanced editing feature provides a wraparound for commands that extend beyond a single line on the screen. When the cursor reaches the right margin, the command line shifts 8 spaces to the left. You cannot see the first eight characters of the line, but you can scroll back and check the syntax at the beginning of the command. To scroll back, use the following command:

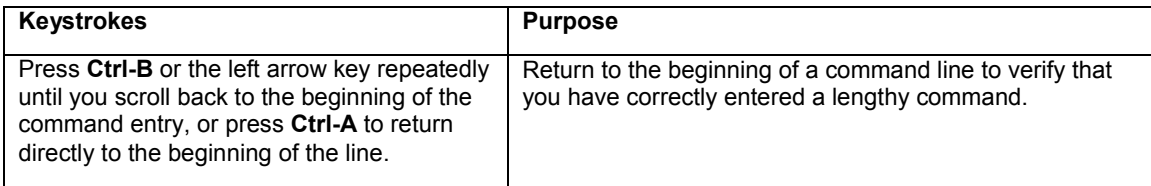

**Note**: The arrow keys function only on ANSI-compatible terminals such as VT100.

In the following example, the access-list command entry extends beyond one line. When the cursor first reaches the end of the line, the line is shifted 8 spaces to the left and redisplayed. The dollar sign (\$) indicates that the line has been scrolled to the left. Each time the cursor reaches the end of the line, it is again shifted 8 spaces to the left.

```
Router(config)# access-list 101 permit icmp 192.168.123.0 0.0.0.255 192 
Router(config)# $ st 101 permit icmp 192.168.123.0 0.0.0.255 192.168.0.1
```
When you have completed the entry, press **Ctrl-A** to check the complete syntax before pressing **Enter** to execute the command. The dollar sign (\$) appears at the end of the line to indicate that the line has been scrolled to the right:

Router(config)# access-list 101 permit icmp 192.168.123.0 0.0.0.255 192\$

Use line wrapping in conjunction with the command history feature to recall and modify previous complex command entries.

### **3.8.4 Deleting Entries**

Use any of the following commands to delete command entries if you make a mistake or change your mind:

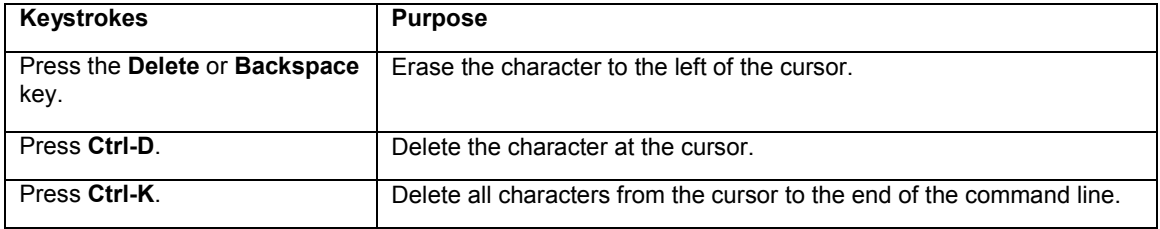

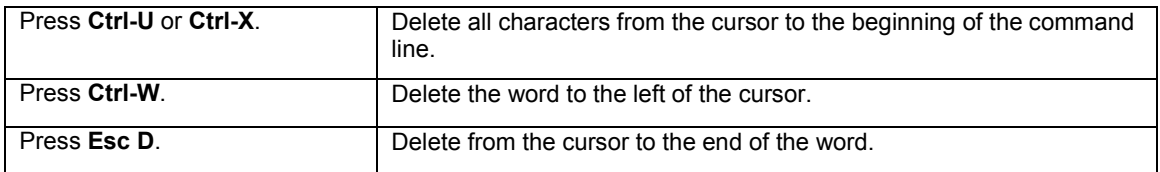

### **3.8.5 Scrolling Down a Line or a Screen**

When using a command that list more information than will fill on the screen, the prompt --*More*-- is displayed at the bottom of the screen. Whenever the *More* prompt is displayed, use the following keystrokes to view the next line or screen:

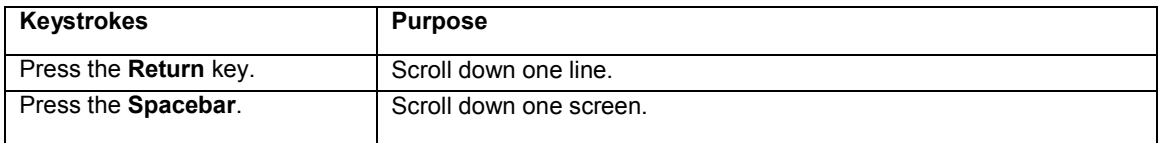

### **3.8.6 Redisplaying the Current Command Line**

If you are entering a command and the system suddenly sends a message to your screen, you can easily recall your current command line entry. To do so, use the following command:

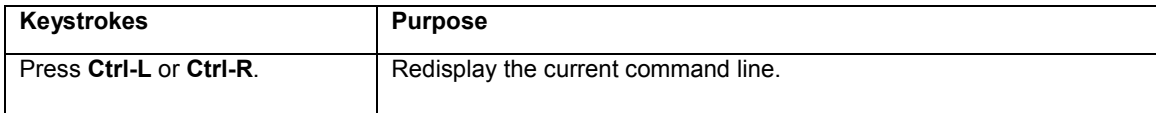

### **3.8.7 Transposing Mistyped Characters**

If you have mistyped a command entry, you can transpose the mistyped characters by using the following command:

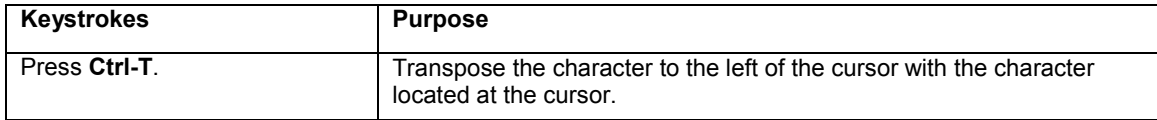

### **3.8.8 Controlling Capitalization**

You can toggle between uppercase and lowercase letters with simple keystroke sequences. To do so, use the following command:

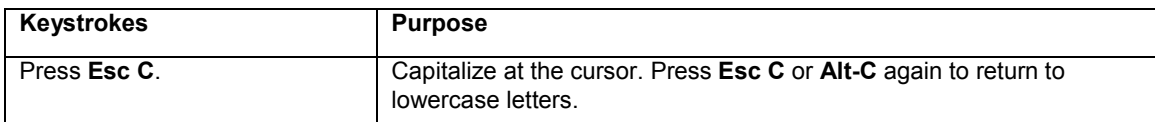

### <span id="page-29-0"></span>**3.9 Passwords and Privileges Commands**

The following sections describe the password and privileges commands used to control access to different levels of the router:

- enable password
- password
- service password-encryption

#### **3.9.1 Enable Password**

To set a local password to control access to various privilege levels, use the **enable password** command in global configuration mode. Use the **no** form of this command to remove the password requirement.

```
Router(config)# enable password ? 
  0 Specifies an UNENCRYPTED password will follow 
  7 Specifies a HIDDEN password will follow 
  LINE The UNENCRYPTED (cleartext) 'enable' password 
Router(config)# enable password 0 <password>
Router(config)# exit 
Router# write [memory | file]
```
#### **3.9.2 Password**

To specify a password on a line, use the **password** command in line configuration mode. Use the **no** form of this command to remove the password.

```
Router(config)# line ? 
  console Primary terminal line 
  vty Virtual terminal 
Router(config)# line console ? 
   <0-0> Line number 
Router(config)# line console 0 
Router(config-line)# ? 
   end End current mode and change to enable mode 
   exec-timeout Set timeout value 
   exit Exit current mode and down to previous mode 
  help Description of the interactive help system 
  no Negate a command or set its defaults 
               Set a password
  quit Exit current mode and down to previous mode 
Router(config-line)# password ? 
  LINE The UNENCRYPTED (cleartext) line password 
   0 Specifies an UNENCRYPTED line password will follow 
   7 Specifies a HIDDEN line password will follow 
Router(config-line)# password Asante 
Router(config-line)# end 
Router# write ? 
   file Write to configuration file 
  memory Write configuration to the file (same as write file) 
   terminal Write to terminal 
Router# write file 
Writing current-config to startup-config, Please wait... 
Configuration saved to startup-config file 
Router#
```
### **3.9.3 Service Password-Encryption**

To encrypt passwords, use the **service password-encryption** command in global configuration mode. Use the **no** form of this command to restore the default.

Router(config)# **service** *password-encryption* 

Router(config)# **no service** *password-encryption*

# <span id="page-31-0"></span>**Chapter 4. Managing the System and Configuration Files**

This chapter explains how to manage the system information, as well as how to manage the configuration files for the IC35516.

### **4.1 Managing the System**

This section discusses the following tasks needed to manage the system information of the IC35516:

- Setting the System Clock
- Configuring the Host name
- Changing the Password
- Testing Connections with Ping Commands
- Tracing Packet Routes
- Enabling Syslog
- Displaying the Operating Configuration

#### **4.1.1 Setting the System Clock**

The IC35516 has a battery-backed system clock that will remain accurate even after a system restart.

To manually set the system clock, complete the following commands in privileged mode. Use a space and a question mark (?) to display the clock set options. Restart the system after configuring the clock by typing **reload** at the *Router#* prompt and pressing **Enter**.

```
Router# clock ? 
  set Set the time and date 
Router# clock set ? 
  HH:MM:SS Current Time 
Router# clock set 09:29:30 ? 
  <1-31> Day of the month 
Router# clock set 09:29:30 28? 
  <1-31> Day of the month 
Router# clock set 09:29:30 28 ? 
  MONTH Month of the year (for example: June or July) 
Router# clock set 09:29:30 28 January ? 
  <1970-2069> Year 
Router# clock set 09:29:30 28 January 2003 
Router# reload <cr>
```
#### **4.1.2 Specify the Hostname**

The factory-assigned default host name is **Router**. To specify or modify the host name for the network, use the **hostname** global configuration command.

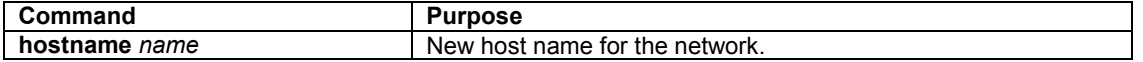

#### **4.1.3 Changing the Password**

The switch ships with a default of no password, which allows immediate access to ANYONE on the network. In order to guard against unauthorized access, only the administrator should be allowed to change the password. A new password is prompted for twice to avoid any typing mistakes. The new password must have more than five characters, and less than eight characters. **The password is case sensitive**.

To change the password, use the following command in global configuration mode.

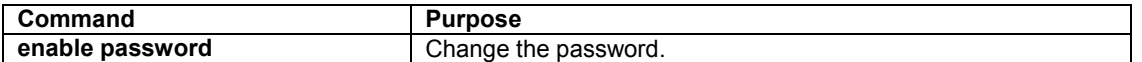

### **4.1.4 Trace Packet Routes**

To discover the routes that packets will actually take when traveling to their destinations, use the following command in top mode.

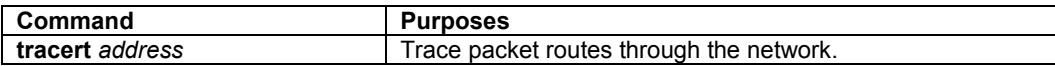

### **4.1.5 Test Connections with Ping Tests**

The switch supports IP ping, which can be used to test connectivity to remote hosts, via their IP addresses. Ping sends an echo request packet to an address and "listens" for a reply. The ping request will receive one of the following responses:

- Normal response—The normal response occurs in 1 to 10 seconds, depending on network traffic
- Request timed out—There is no response, indicating a connection failure to the host, or the host has discarded the ping request

Beginning in privileged EXEC mode, use this command to ping another device on the network from the switch:

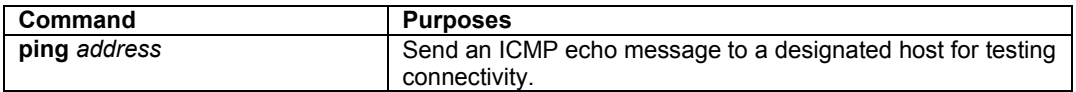

#### **4.1.6 Enable the System Log**

The IC35516 can send syslog messages to manager servers. Syslog messages are collected by a standard UNIX or NT type syslog daemon.

Syslog enables the administrator to centrally log and analyze configuration events and system error messages such as interface status, security alerts, environmental conditions, and CPU process overloads.

To log messages, use the following command in global configuration mode.

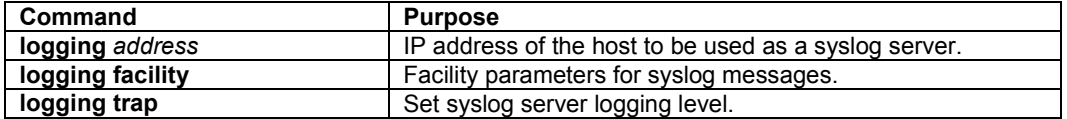

### **4.1.7 Displaying the Operating Configuration**

The configuration file may be displayed from the EXEC (enable) mode.

To see the current operating configuration, enter the following command at the enable prompt:

Router# show running-config

To see the configuration in NVRAM, enter the following command:

Router# show startup-config

If you made changes to the configuration, but did not yet write the changes to NVRAM, the results of the show running-config will differ from the results of the show startup-config command.

### <span id="page-33-0"></span>**4.2 Managing Configuration Files**

This section discusses how to download configuration files from remote servers, and store configuration files on the router at system startup.

Configuration files contain the commands the router uses to customize the function of the IC35516. The setup command facility helps you create a basic configuration file. However, you can manually change the configuration by typing commands in a configuration mode.

Startup configuration files are used during system startup to configure the software. Running configuration files contain the current configuration of the software. The two configuration files can be different. For example, you may want to change the configuration for a short period rather than permanently. In this case, you would change the running configuration using the **configure terminal** command, but not save the configuration using the **copy running-config startup-config** command. To change the startup configuration, you can either save the running configuration file to the startup configuration using the **copy running-config startup-config** command, or copy commands from a file server to the startup configuration (**copy tftp startup config** command) without affecting the running configuration.

#### **4.2.1 Configuring from the Terminal**

The configuration files are stored in the following places:

- The running configuration is stored in RAM
- The startup configuration is stored in nonvolatile random-access memory (NVRAM)

To enter the configuration mode, enter the **configure terminal** command at the privileged EXEC prompt. The software accepts one configuration command per line. You can enter as many configuration commands as you want.

You can add comments to a configuration file describing the commands you have entered. Precede a comment with an exclamation point (!).

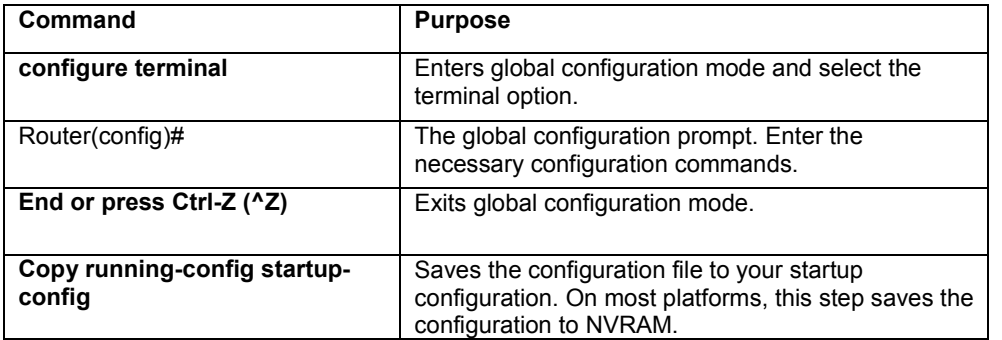

Use the following commands to configure the software from the terminal.

In the following example, the **hostname** command is used to change the hostname from "Router" to "new name". By pressing Ctrl-Z ( $^{\wedge}Z$ ) or entering the **end** command, the user quits the global configuration mode. Finally, the **copy running-config startup-config** command saves the current configuration to the startup configuration.

```
Router# configure terminal
Router(config)# hostname new_name
new_name(config)# end
new_name# copy running-config startup-config
```
When the startup configuration is in NVRAM, it stores the current configuration information in text format as configuration commands, recording only non-default settings. The memory is checksummed to guard against corrupted data.

#### **4.2.2 Copying Configuration Files to a Network Server**

You can copy configuration files from the router to a file server using TFTP. You might wish to back up a current configuration file to a server before changing its contents, thereby allowing you to later restore the original configuration file from the server.

**Important**! TFTP is not a secure protocol. Your server IP address and configuration file name will not be protected over the public Internet. Use TFTP only on a trusted LAN connection.

To specify that the running or startup configuration file be stored on a TFTP network server, use the following commands in the EXEC mode (**Note**: Copying the startup configuration file to the current running configuration merges the two files. It is recommended that you keep a copy of the start-up configuration file before merging the two in case you want to revert back to the original startup configuration):

```
Router# copy startup-config ? 
  running-config Update (merge with) current system configuration 
  tftp:[//A.B.C.D/filename] Copy to tftp: file system
```
OR

```
Router# copy running-config ? 
  startup-config Copy to startup configuration 
  tftp:[//A.B.C.D/filename] Copy to tftp: file system 
Router# copy running-config tftp 
Enter TFTP Server IP Address [A.B.C.D]? 
Enter file name 'my-config' to copy?
```
Reply to any prompts for additional information or confirmation. The prompts will depend on how much information has been provided in the copy command and the current setting of the file prompt command.

The command can also look like this example:

```
Router# copy running-config tftp://192.168.0.1/my-config 
Upload file 'my-config' to 192.168.0.1 from running-config? [y/n] y 
Accessing tftp://192.168.0.1/my-config... 
[OK] 487 bytes copied in time <1 sec
```
#### **4.2.3 Copying Configuration Files from a Network Server to the IC35516**

You can copy configuration files from a TFTP server to the running configuration or startup configuration of the router. You may want to do this for one of the following reasons:

- 1. To restore a previously backed up configuration file.
- 2. To use the same configuration file for another router. For example, you may add another router to your network and want it to have a similar configuration to the original router. By copying the file to the new router, you can change the relevant parts rather than re-creating the whole file.
- 3. To load the same configuration commands onto all the routers in your network so that they all have the same configurations.

The **copy tftp running-config** command loads the configuration files into the router as if you were typing the commands in at the command line. The router does not erase the existing running configuration before adding the commands unless a command in the copied configuration file replaces a command in the existing configuration file. For example, if the copied configuration file contains a different IP address in a particular command than the existing configuration, the IP address in the copied configuration will be used. However, some commands in the existing configuration may not be replaced or negated. In this case, the resulting configuration file will be a mixture of the existing configuration file and the copied configuration file, with the copied configuration file having precedence.

<span id="page-35-0"></span>In order to restore a configuration file to an exact copy of a file stored on a server, you need to copy the configuration file directly to the startup configuration (using the **copy tftp startup-config** command) and reload the router.

To copy a configuration file from a TFTP server to the router, use the following commands in EXEC mode:

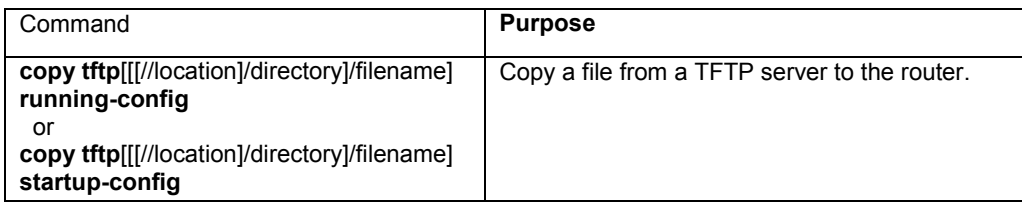

Reply to any router prompts for additional information or confirmation. Additional prompts will depend on how much information is provided in the copy command and the current setting of the file prompt command.

In the following example, the software is configured from the file my-config at IP address 192.168.123.59:

```
Router# copy tftp://192.168.123.59/my-confg running-config 
Download file 'my-config' from 192.168.123.59 to running-config? [y/n] y 
Accessing tftp://192.168.123.59/my-config... 
[OK] 487 bytes copied in time <1 sec 
Updating running-config...
```
To clear the saved configuration, use the following command from privileged mode:

Router# erase startup-config

### **4.3 Configuring SNMP and Spanning Tree**

This section discusses the following tasks needed to configure Simple Network Management Protocol (SNMP) and Spanning Tree Protocol (STP).

### **4.3.1 Configuring SNMP Support**

The Simple Network Management Protocol (SNMP) system consists of three parts: an SNMP manager, an SNMP agent, and a Management Information Base (MIB). SNMP is an application-layer protocol that allows SNMP manager and agent stations to communicate. SNMP provides a message format for sending information between an SNMP manager and an SNMP agent. The agent and MIB reside on the router. In configuring SNMP on the router, the relationship between the manager and the agent must be defined.

The *SNMP agent* gathers data from the *MIB*, which holds the information about device parameters and network data. The agent also responds to the manager's requests to get or set data. An agent can also send unsolicited traps to the manager. Traps are messages alerting the SNMP manager to a specific event on the network. Such events include improper user authentication, restarts, link status (up or down), closing of a TCP connection, or loss of connection to a neighboring router. An *SNMP manager* can request a value from an agent, or store or change a value in that agent.

To configure support for SNMP on the router, perform the following tasks:

- Create or Modify Access Control for SNMP Community
- **Establish the Contact and Location of SNMP Agent**
- Define SNMP Trap Operations
- Disable the SNMP Agent
#### **Create or Modify Access Control for SNMP Community**

You can configure a community string, which acts like a password, to permit access to the agent on the router.

**Read Only (ro)**: The string that defines access rights for reading SNMP data objects. The default is **public**. **Read-Write (rw)**: The string that defines access rights for writing SNMP data objects. The default is **private**.

**Important!** Be sure to change the SNMP default community strings in order to prevent unauthorized access to management information.

To set up the community access string to permit access to the SNMP, use the following command from the global command mode.

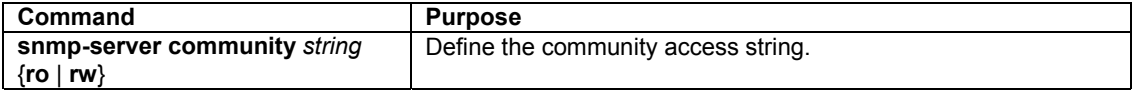

#### **Establish the Contact, and Location of the SNMP Agent**

Set the system contact and the location of the SNMP agent so that these descriptions can be accessed through the configuration file.

To set the system contact (sysContact) string, use the following command in global configuration command.

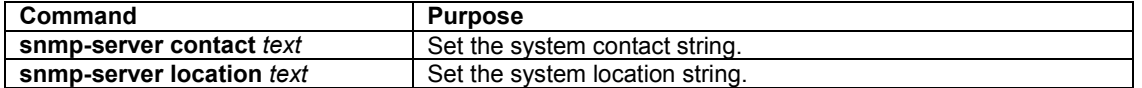

#### **Define SNMP Trap Operations**

A trap is an unsolicited message sent by an SNMP agent to an SNMP manager indicating that some event has occurred. The SNMP trap operations allow the user to configure the router to send information to a network management application when a particular event occurs.

To define traps for the agent to send to the manager, use the following commands in global configuration mode.

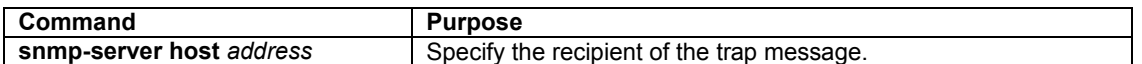

The 35516 can send an SNMP trap to its configured trap receivers if it detects a duplicate IP address. To turn on duplicate IP detection, use the following command in global configuration mode:

Router(config)# duplicate-ip detect

#### **Disable the SNMP Protocol**

To disable SNMP, use the following command in global configuration mode:

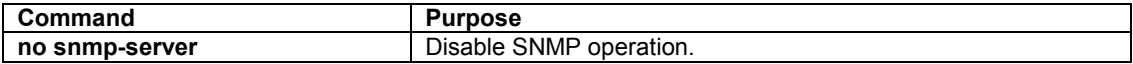

# **4.3.2 Configuring Spanning Tree Protocol (STP)**

The Spanning Tree Protocol (STP) is part of the IEEE 802.1D standard. It provides for a redundant network without the redundant traffic through closed paths. For example, in a network without spanning tree protocol, the same message will be broadcast through multiple paths, which may start an unending packet-passing cycle. This in turn causes a great amount of extra network traffic, leading to network downtime. The STP reduces a network like this, with multiple, redundant connections, to one in which all points are connected,

but where there is only one path between any two points (the connections span the entire network, and the paths are branched, like a tree).

All of the bridges (a switch is a complex bridge) on the network communicate with each other using special packets of data called Bridge Protocol Data Units (BPDUs). The information exchanged in the BPDUs allows the bridges on the network to do the following:

- Elect a single bridge to be the root bridge
- Calculate the shortest path from each bridge to the root bridge
- Select a designated bridge on each segment, which lies closest to the root and forwards all traffic to it
- Select a port on each bridge to forward traffic to the root
- Select the ports on each bridge that forward traffic, and place the redundant ports in blocking states

#### **Spanning Tree Parameters**

The operation of the spanning tree algorithm is governed by several parameters. You can configure the following parameters from global configuration mode: forward-time, hello-time, max-age, and priority.

```
Router(config)# spanning-tree ? 
  forward-time Set forwarding delay time 
  hello-time Set interval between HELLOs 
  max-age Maximum allowed message age of received Hello BPDUs 
  priority Set bridge priority 
 \epsiloncr>
Router(config)# spanning-tree
```
#### **Forward Time**

After a recalculation of the spanning tree, the Forward Time parameter regulates the delay before each port begins transmitting traffic. If a port begins forwarding traffic too soon (before a new root bridge has been selected), the network can be adversely affected. The default value for Forward Time is 15 seconds.

#### **Hello Time**

This is the time period between BPDUs transmitted by each bridge. The default setting is 2 seconds.

#### **Maximum Age**

Each bridge should receive regular configuration BPDUs from the direction of the root bridge. If the maximum age timer expires before the bridge receives another BPDU, it assumes that a change in the topology has occurred, and it begins recalculating the spanning tree. The default setting for Maximum Age is 20 seconds.

**Note**: The above parameters (Hello Time, Maximum Age, and Forward Time) are constrained by the following formula:

(Hello Time  $+ 1$ ) <= Maximum Age <= 2 x (Forward Delay  $- 1$ )

#### **Priority**

Setting the bridge priority to a low value will increase the likelihood that the current bridge will become the root bridge. If the current bridge is located physically near the center of the network, decrease the Bridge Priority from its default value of 32768 to make it become the root bridge. If the current bridge is near the edge of the network, it is best to leave the value of the Bridge Priority at its default setting.

In general, reducing the values of these timers will make the spanning tree react faster when the topology changes, but may cause temporary loops as the tree stabilizes in its new configuration. Increasing the values of these timers will make the tree react more slowly to changes in topology, but will make an unintended reconfiguration less likely. All of the bridges on the network will use the values set by the root bridge. It is only necessary to reconfigure that bridge if changing the parameters.

### **Spanning Tree Port Configuration**

You can configure the following parameters from interface configuration mode:

```
Router(config)# interface eth1 
Router(config-if-eth1)# spanning-tree ? 
  path-cost Set interface path cost 
  port-priority Set interface priority 
Router(config-if-eth1)#
```
#### **Port Priority**

The port priority is a spanning tree parameter that ranks each port, so that if two or more ports have the same path cost, the STP selects the path with the highest priority (the lowest numerical value). By changing the priority of a port, it can be more, or less, likely to become the root port. The default value is 128, and the value range is  $0 - 255$ .

#### **Port Path Cost**

Port path cost is the spanning tree parameter that assigns a cost factor to each port. The lower the assigned port path cost is, the more likely that port will be accessed. The default port path cost for a 10 Mbps or 100 Mbps port is the result to the equation:

Path cost = 1000/LAN speed (in Mbps)

Therefore, for 10 Mbps ports, the default port path cost is 100. For 100 Mbps ports, it is 10. To allow for faster networks, the port path cost for a 1000 Mbps port is set by the standard at 4.

### **4.4 MAC Address Table**

The MAC Address Table is a table of node addresses that the switch automatically builds by "learning." It performs this task by monitoring the packets that pass through the switch, checking the source and destination addresses, and then recording the source address information in the table. To see the table, type the following command in privileged mode:

```
Router# show mac-address-table 
Vlan Mac Address Type Ports
---- ----------------- ---- ----- 
3 00:00:1C:01:00:09 Dynamic eth13 
1 00:00:94:00:00:10 Dynamic eth9 
1 00:00:94:A0:B6:7B Dynamic eth9 
1 00:00:94:AA:64:37 Dynamic eth9 
1 00:00:94:D2:53:79
-- 00:00:94:D2:56:EA Self -- 
1 00:0A:27:AE:50:66 Dynamic eth9 
1 00:50:FC:94:00:0D Dynamic eth9 
Router#
```
The switch uses the information in this table to decide whether a frame should be forwarded to a particular destination port or "flooded" to all ports other than to the received port. Each entry consists of three parts: the MAC address of the device, the port number on which it was received, and the VLAN number.

By default, entries in the switch's MAC address table are aged out after 300 seconds. To change this value, use the following command in global configuration mode:

Router(config)# mac-address-table aging-time

The range, in seconds is 10 to 1,000,000. A value of 0 disables aging.

# **Chapter 5. Configuring IP**

The Internet Protocol (IP) is a packet-based protocol used to exchange data over computer networks. It is the foundation on which all other IP protocols are built. IP is a network-layer protocol that contains addressing and control information that allows data packets to be routed.

This section describes how to configure the Internet Protocol (IP).

# **Configuring IP Addressing**

A number of tasks are associated with configuring IP. A basic and required task for configuring IP is to assign IP addresses to network interfaces. Doing so enables the interfaces and allows communication with hosts on those interfaces using IP. Associated with this task are decisions about subnetting and masking the IP addresses.

# **5.1 Assign IP Addresses to Network Interfaces**

An IP address is a location to and from which IP datagrams can be sent. IP addresses were traditionally divided into three classes. The Class A Internet address format allocated the highest eight bits to the network field and set the highest-order bit to 0 (zero). The remaining 24 bits formed the host field. The Class B Internet address allocated the highest 16 bits to the network field and set the two highest-order bits to 1, 0. The remaining 16 bits formed the host field. The Class C Internet address allocated the highest 24 bits to the network field and set the three highest-order bits to 1,1,0. The remaining eight bits formed the host field.

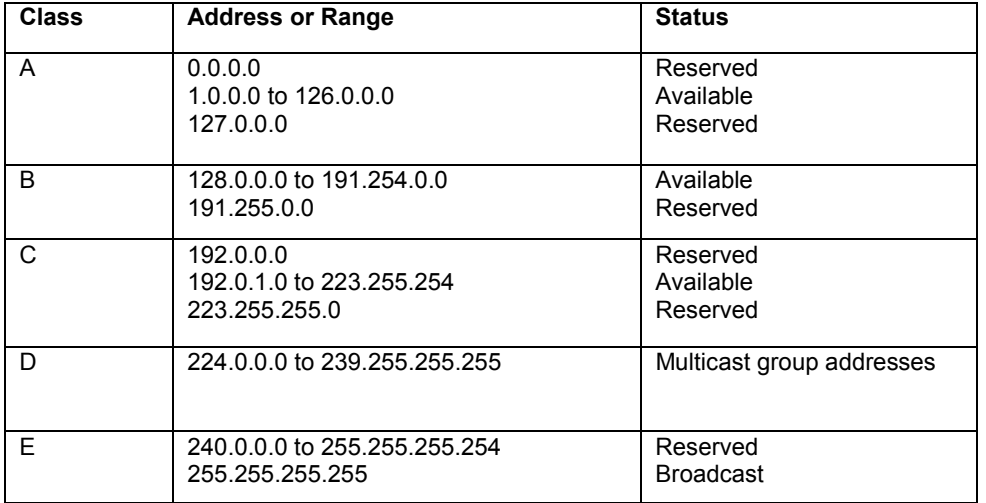

The table below lists the traditional classes and ranges of IP addresses, and their status.

With the rapid expansion of networks being connected to the Internet, critical problems were seen with the traditional classified addressing scheme. It was possible that IP addresses would run out, and routing tables would be overwhelmed. Thus, the Classless Inter-Domain Routing (CIDR) addressing scheme was created.

CIDR replaces the older process of assigning IP addresses with general prefixes of 8, 16, or 24 bits. CIDR uses prefixes of 13 to 27 bits. A CIDR address includes the standard 32-bit IP address and adds information on how many bits are used for the network prefix. In the IP address 206.203.1.35/27, the "/27" indicates that the first 27 bits are used to identify the unique network, and the remaining bits are used to identify the specific host. Now, blocks of addresses can be better fitted to even very small or very large networks. The following table describes the Class C equivalent of CIDR prefixes.

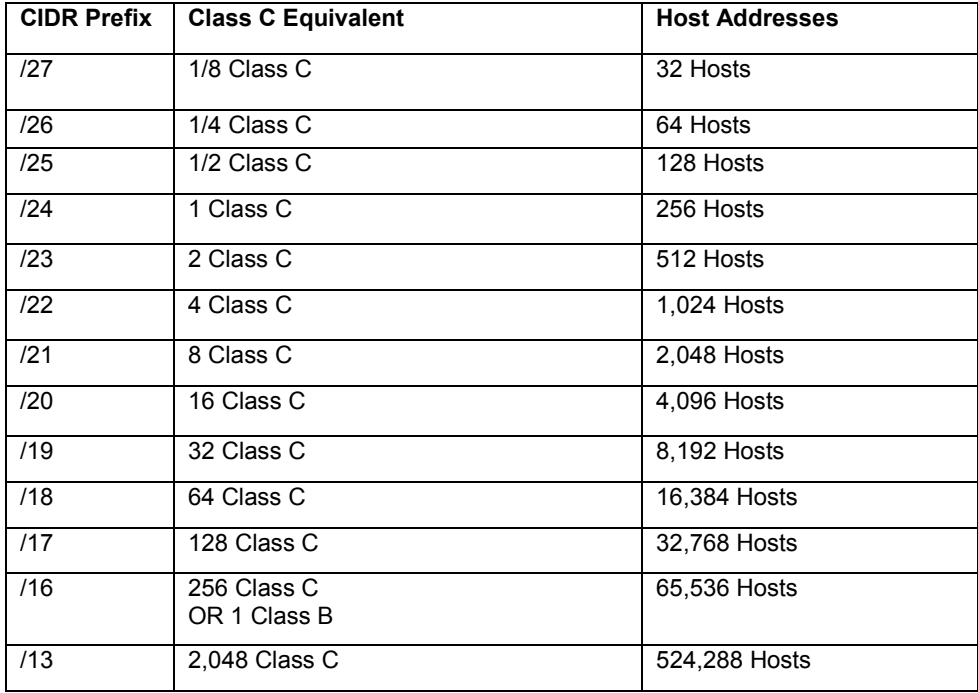

An interface can have one primary IP address. To assign a primary IP address and a network mask to a network interface, use the following command, starting in global configuration mode.

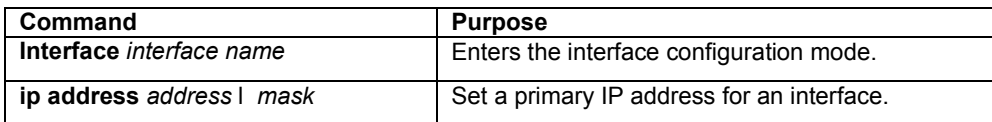

### **5.1.1 Assign Multiple IP Addresses to Network Interfaces**

The IC35516 software supports multiple IP addresses per interface. You can specify an unlimited number of secondary addresses. Secondary IP addresses can be used in a variety of applications:

There might not be enough host addresses for a particular network segment*. S*uppose your sub-netting allows up to 254 hosts per logical subnet, but you need to have 300 host addresses on one physical subnet. Using secondary IP addresses on the routers or access servers allows you to have two logical subnets using one physical subnet.

Many older networks were built using Level 2 bridges, and were not sub-netted. The use of secondary addresses can aid in the transition to a sub-netted, router-based network. Routers on an older, bridged segment can easily be made aware of multiple subnets are on that segment.

You can create a single network from subnets that are physically separated by another network by using a secondary address. In these instances, the first network is layered on top of the second network. Note that a subnet cannot appear on more than one active interface of the router at a time.

**Note:** If any router on a network segment uses a secondary address, all other routers on that same segment must also use a secondary address from the same network or subnet.

To assign multiple IP addresses to network interfaces, use the following command in interface configuration mode:

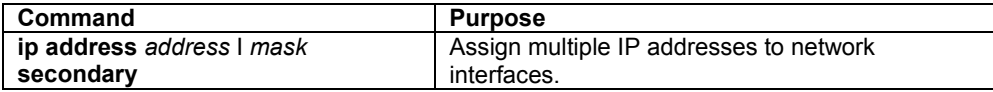

# **5.2 Establish Address Resolution**

A device in the IP can have both a local address (which uniquely identifies the device on its local segment or LAN) and a network address (which identifies the network to which the device belongs). The local address is more properly known as a *data link* address because it is contained in the data link layer (Layer 2 of the OSI model) part of the packet header and is read by data link devices (bridges and all device interfaces, for example). The more technically inclined will refer to local addresses as *MAC addresses*, because the Media Access Control (MAC) sub-layer within the data link layer processes addresses for the layer.

To communicate with a device on Ethernet, you first must determine the 48-bit MAC or local data link address of that device. The process of determining the local data link address from an IP address is called *address resolution.* The IC35516 software uses the Address Resolution Protocol (ARP) for address resolution. ARP is used to associate IP addresses with media or MAC addresses. Taking an IP address as input, ARP determines the associated media address.

Once a media or MAC address is determined, the IP address/media address association is stored in an ARP cache for rapid retrieval. Then the IP datagram is encapsulated in a link-layer frame and sent over the network.

# **5.2.1 Define a Static ARP Cache**

ARP provides a dynamic mapping between IP addresses and media addresses. Because most hosts support dynamic address resolution, you generally do not need to specify static ARP cache entries. Completing this task installs a permanent entry in the ARP cache. The entry is used to translate 32-bit IP addresses into 48-bit hardware addresses.

Optionally, you can specify that the software respond to ARP requests as if it was the owner of the specified IP address. You also have the option of specifying an interface when you define ARP entries.

Perform the following task in global configuration mode, to provide static mapping between IP addresses and media addresses.

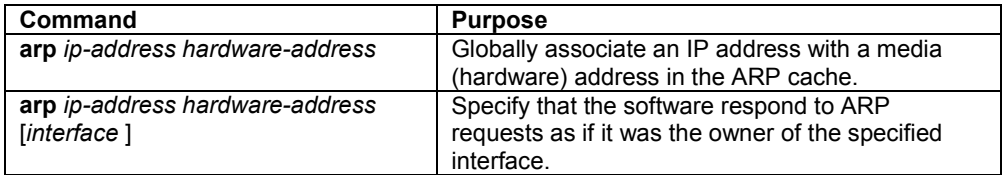

To display the ARP being used on a particular interface, use the **show interface** in top mode or global configuration mode. Use the **show arp** command in top or configuration mode to examine the contents of the ARP cache.

# **Configuring IP Routing**

IP routing protocols are divided into two classes: Interior Gateway Protocols (IGPs) and Exterior Gateway Protocols (EGPs).

**Note:** The word *gateway* is often a part of a routing protocol's name, since many routing protocol specifications refer to routers as gateways. However, a protocol translation gateway is usually defined by the Open System Interconnection (OSI) reference model as a Layer 7 device, whereas a router is a Layer 3 device, and routing protocol activities occur at the Layer 3 level.

Interior gateway protocols are used to exchange routing information among routers in an autonomous network, such as a company's LAN. A routing protocol determines how routers in a network share and update information and report changes, enabling a network to be dynamic instead of static. All IP interior gateway protocols must be specified with a list of associated networks before routing activities can begin on the switch. The IC35516 supports the Open Shortest Path First (OSPF) and Routing Information Protocol (RIP) as interior gateway protocols.

Exterior protocols are used to exchange routing information between networks that do not share a common administration. The supported exterior gateway protocol is Border Gateway Protocol (BGP).

With any of the IP routing protocols, the user must create the routing process, associate networks with the routing process, and customize the routing protocol for a particular network. In order to configure the IP routing protocols, perform the following tasks:

- Configure the Static Routes
- Configure RIP
- Configure OSPF

# **5.3 Configuring Static Routes**

Static routes are user-defined routes that cause packets that are moving between a source and a destination to take a specified path. Static routes can be important if the switch cannot build a route to a particular destination.

To configure static routes, perform the following task in global configuration mode.

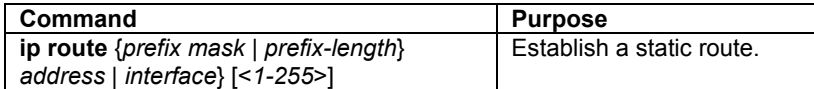

**Note**: The numeric value is the static administrative distance. Enter a number between 1 and 255. See Table 5-3 for a list of default administrative distances for common routing protocols.

The software retains the configured static routes until they are removed, using the **no ip route** global configuration command. However, the user can override the static routes with dynamic routing information through the assignment of administrative distance values. Each dynamic routing protocol has a default administrative distance, as listed in Table 5-3. If you would like a static route to be overridden by information from a dynamic routing protocol, you will need to ensure that the administrative distance of the static route is **higher** than that of the dynamic protocol, since the lower value will be used. For example, if a route is known both by OSPF and RIP, the OSPF route will be used, since its default administrative distance is lower than RIP.

**Note**: Static routes that point to an interface will not be advertised via RIP, nor by other dynamic routing protocols, unless a **redistribute static** command is specified for these protocols.

When an interface goes down, all static routes through that interface are removed from the IP routing table. Also, when the software can no longer find a valid next hop for the specified forwarding router's address in a static route, the static route is removed from the IP routing table.

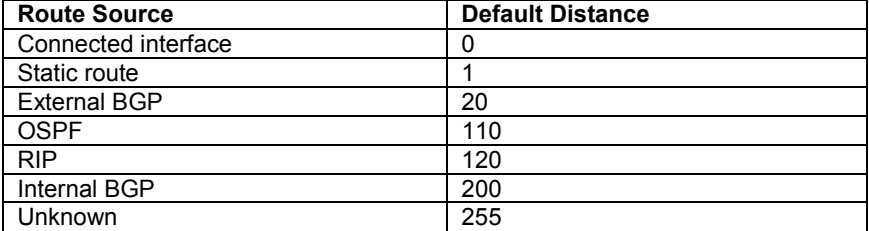

**Table 5-3: Dynamic Routing Protocol Default Administrative Distances** 

# **5.4 Configuring RIP**

The Routing Information Protocol (RIP) is a commonly used interior gateway protocol (IGP) created for use in small, homogeneous networks. It is a distance-vector routing protocol, documented in RFC 1058.

RIP uses broadcast User Datagram Protocol (UDP) data packets to exchange routing information. The IC35516 sends, or advertises, routing information updates every 30 seconds. If a router does not receive an update from another router for 180 seconds or more, it will mark the routes served by the non-updating router as being unusable. If there is still no update after another 120 seconds, the router will remove all routing table entries for the non-updating router.

RIP uses the metric *hop count* to rate the value of different routes. The hop count is the number of routers that can be traversed in a route. A directly connected network has a metric of zero; an unreachable network has a metric of 16. This makes RIP an unsuitable routing protocol for large networks with many routers.

A router that is running RIP can receive a default network via an update from another router that is running RIP, or the router can source the default network itself with RIP. In both cases, the default network is advertised to other RIP neighbors. RIP sends updates to the interfaces in the specified networks. If an interface's network is not specified, it will not be advertised in any RIP update. The IC35516 supports RIP Version 2.

# **5.4.1 Enable RIP**

RIP must be enabled before carrying out any other of the RIP commands. To enter router configuration mode for RIP, start in global configuration mode and enter the following command(s):

```
Router(config)# 
Router(config)# router rip 
Router(config-rip-router)#
```
The **network** command enables RIP interfaces between certain numbers of a special network address. For example, if the network for 10.0.0.0/24 is RIP enabled, this would result in all the addresses from 10.0.0.0 to 10.0.0.255 being enabled for RIP.

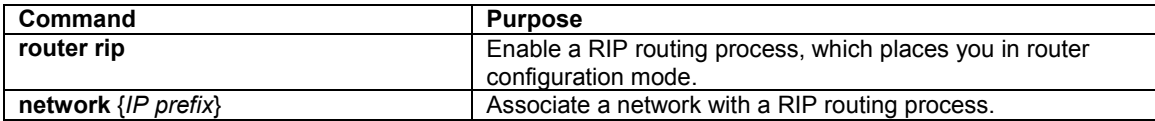

# **5.4.2 Allow Unicast Updates for RIP**

Because RIP is normally a broadcast protocol, in order for RIP routing updates to reach non-broadcast networks, it is necessary to establish a direct link between routers. Use the following command in router configuration mode.

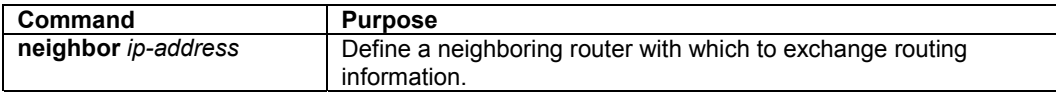

To control the set of interfaces with which you want to exchange routing updates, you can disable the sending of routing updates on specified interfaces by configuring the **passive-interface** command.

# **5.4.3 Specify a RIP Version**

By default, the software receives RIP Version 1 and Version 2 packets, but sends only Version 1 packets. You can configure the software to receive and send only Version 1 packets or only Version 2 packets. To do so, perform the following task in router configuration mode.

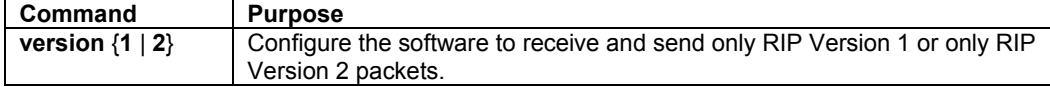

The user can override the router's RIP version by configuring a particular interface to behave differently. To control which RIP version an interface sends, perform one of the following tasks in interface configuration mode.

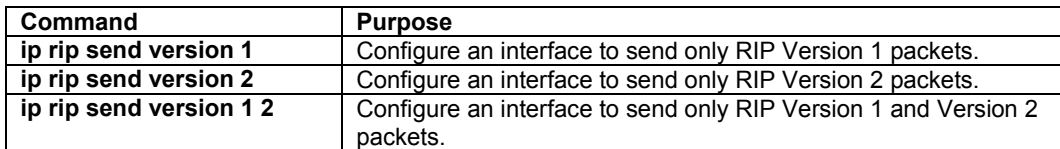

Similarly, to control how packets received from an interface are processed, perform one of the following tasks in interface configuration mode.

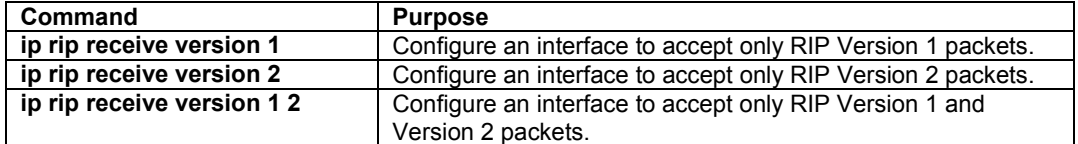

# **5.4.4 Redistribute Routing Information**

The router can redistribute routing information from a source route entry into the RIP tables. For example, the user can instruct the router to re-advertise connected, kernel, or static routes as well as routing protocolderived routes. This capability applies to all the IP-based routing protocols.

To redistribute routing information from a source route entry into the RIP table, perform the following task in router configuration mode.

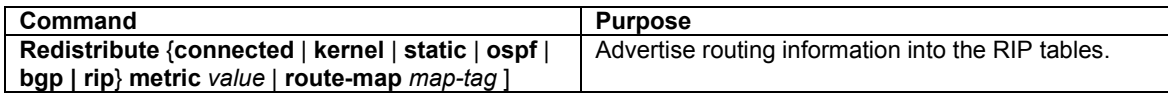

The user may also conditionally control the redistribution of routes between the two domains using **routemap** command from global configuration mode.

Use route maps for finer control over how routes are advertised throughout the network. Use the **route-map** command in conjunction with the match and set commands to define the conditions for redistributing routes from one routing protocol to another and within the same routing protocol.

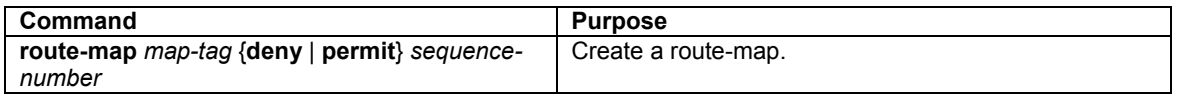

You can define multiple route maps with the same map-name. Maps with the same map-name are differentiated by a sequence-number. If a route passing through a route map controlling redistribution does not meet any of the match criteria, the route is passed through the next instance of the route map with the same map-name and next higher sequence number. Route processing continues until a match is made or the route is processed by all instances of the route map with no match. If the route is processed by all instances of a route map with no match, the route is not accepted (inbound route maps) or forwarded (outbound route maps).

```
Router(config)# route-map map-tag permit 10 
Router(config-route-map)# ? 
  end End current mode and change to enable mode. 
  exit Exit current mode and down to previous mode 
  help Description of the interactive help system 
  match Match values from routing table 
  no Negate a command or set its defaults 
  on-match Exit policy on matches 
  quit Exit current mode and down to previous mode 
  route-map Create route-map or enter route-map command mode 
 set Set values in destination routing protocol
Router(config-route-map)#
```
One or more **match** and **set** commands typically follow a **route-map** command. If there are no **match**  commands, then everything matches. If there are no **set** commands, nothing is done. Therefore, you need at least one match or set command. You can enter match commands into a route map in any order. If the match criteria are met, and permit is on, then the route is redistributed or controlled as defined by the set commands and route-map processing is complete. If the match criteria are met, and deny is on, then the route is not redistributed or controlled and route-map processing is complete. To define conditions for redistributing routes from a source route entry into the RIP tables, perform at least one of the following tasks in route-map configuration mode:

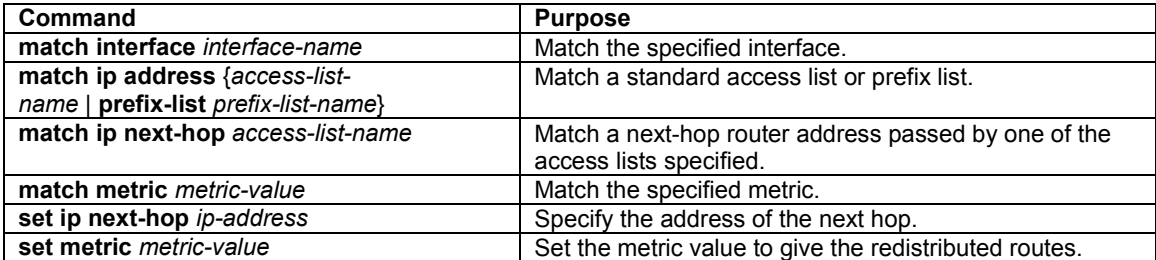

# **5.4.5 Set Metrics for Redistributed Routes**

The metrics of one routing protocol do not necessarily translate into the metrics of another. For example, the RIP metric is a hop count and the OSPF metric is a combination of five quantities.

In such situations, an artificial metric is assigned to the redistributed route. Because of this unavoidable tampering with dynamic information, carelessly exchanging routing information between different routing protocols can create routing loops, which can seriously degrade network operation.

To use the current routing protocol's metric value for all redistributed routes, enter the following command in router configuration mode.

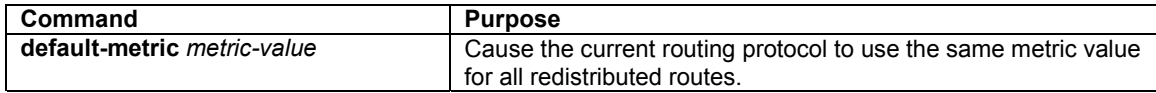

**Note:** The metric value range is very large for compatibility with other protocols (0-2494967295).

For RIP, valid metric value is from 1 to 16.

#### **5.4.6 Set Administrative Distance**

The administrative distance is a value that rates the trustworthiness of a routing information source, such as an individual router or a group of routers. In a large network, some routing protocols and some routers can be more reliable than others as sources of routing information. Also, when multiple routing processes are running in the same router for IP, it is possible for the same route to be advertised by more than one routing

process. By specifying administrative distance values, you enable the router to intelligently discriminate between sources of routing information.

The router will always pick the route whose routing protocol has the lowest administrative distance. There are no general guidelines for assigning administrative distances, because each network has its own requirements. The user must determine a reasonable matrix of administrative distances for the network as a whole.

To set an administrative RIP distance to a specified value, use the **distance** router configuration command.

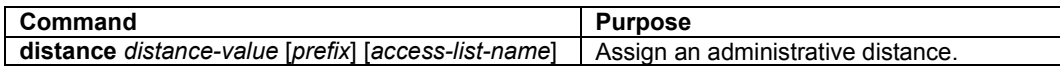

### **5.4.7 Generate a Default Route**

You can force an autonomous system boundary router to generate a default route into an RIP routing domain. Whenever you specifically configure the redistribution of routes into an RIP routing domain, the router automatically becomes an autonomous system boundary router. However, an autonomous system boundary router does not, by default, generate a *default route* into the RIP routing domain.

To force the autonomous system boundary router to generate a default route, perform the following task in router configuration mode:

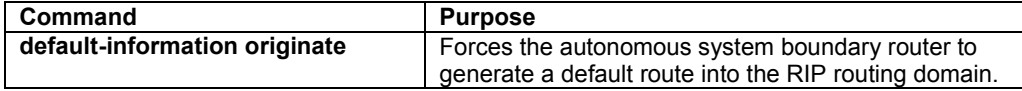

# **5.4.8 Filtering Routing Information**

The following tasks allow the user to filter routing protocol information:

- Suppress the sending of routing updates on a particular router interface in order to prevent other systems on an interface from dynamically learning about routes
- Suppress networks from being advertised in routing updates in order to prevent other routers from learning a particular device's interpretation of one or more routes
- Apply an offset to routing metrics in order to provide a local mechanism for increasing the value of routing metrics

#### **Suppress Routing Updates through an Interface**

To prevent other routers on a local network from dynamically learning about routes, the user can keep routing update messages from being sent through a router interface. This feature applies to all IP-based routing protocols except BGP.

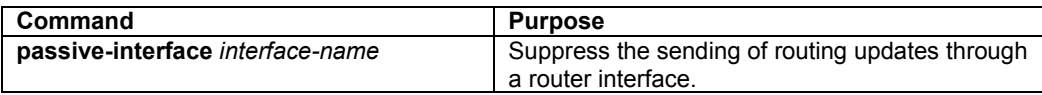

#### **Suppress the Advertising of Route Updates**

In order to filter routing information, the user can suppress the networks listed in updates from being advertised and processed by a routing process. If the user applies access-lists or prefix-lists to a chosen interface, the routing path in an update is filtered on the lists.

To do this, perform the following task in router configuration mode.

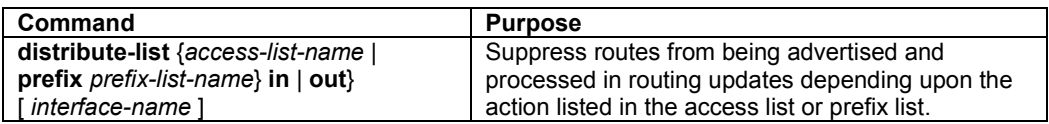

47

#### **Apply Offsets to Routing Metrics**

An offset list is the mechanism for increasing incoming and outgoing metrics to routes learned via RIP. You can limit the offset list with an access list. To increase the value of routing metrics, perform the following task in router configuration mode.

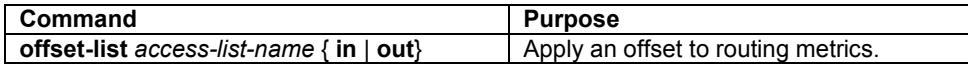

# **5.4.9 Adjust Timers**

Routing protocols use several timers that determine such variables as the frequency of routing updates, the length of time before a route becomes invalid, and other parameters. These timers can be adjusted to finetune the routing protocol performance to better suit the inter-network needs.

The default settings for the various timers are as follows:

- The *update* timer is 30 seconds. During every update, the RIP process sends an unsolicited response message containing the complete routing table to all neighboring RIP routers
- The *timeout* timer is 180 seconds. Upon expiration of the timeout, an unresponsive route becomes invalid; however, it is retained in the routing table for a short time so that neighbors can be notified that the route has been dropped
- The *garbage collect* timer is 120 seconds. Upon expiration of the garbage-collection timer, the unresponsive route is finally removed from the routing table

To adjust the timers, use the following command in router configuration mode.

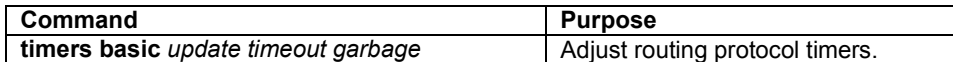

# **5.4.10 Enable or Disable Split-horizon**

Normally, routers that are connected to broadcast-type IP networks, and that use distance-vector routing protocols, employ *split horizon with poison reverse* to reduce the possibility of routing loops.

The *split horizon with poison reverse* mechanism blocks information about routes from being advertised by a router out any interface from which that information originated. This behavior usually optimizes communications among multiple routers, particularly when links are broken. However, with non-broadcast networks, such as Frame Relay, situations can arise for which this behavior is less than ideal. For these situations, a user might want to disable split horizon. If an interface is configured with secondary IP addresses and split horizon is enabled, updates might not be sourced by every secondary address. Only one routing update is sourced per network numbe, unless split horizon is disabled.

To enable or disable split horizon, perform the following tasks in interface configuration mode.

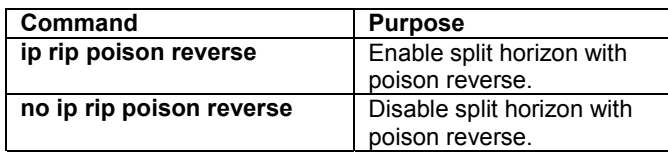

# **5.4.11 Manage Authentication Keys**

If you are sending and receiving RIP Version 2 packets, you can enable RIP authentication on an interface. RIP Version 1 does not support authentication.

The IC35516 software supports two modes of authentication on an interface for which RIP authentication is enabled: plain text authentication and MD5 authentication. The default authentication in every RIP Version 2 packet is plain text authentication.

**Important!** Do not use plain text authentication in RIP packets for security purposes, because the unencrypted authentication key is sent in every RIP Version 2 packet. Use plain text authentication when security is not an issue (for example, to ensure that incorrectly configured hosts do not participate in routing).

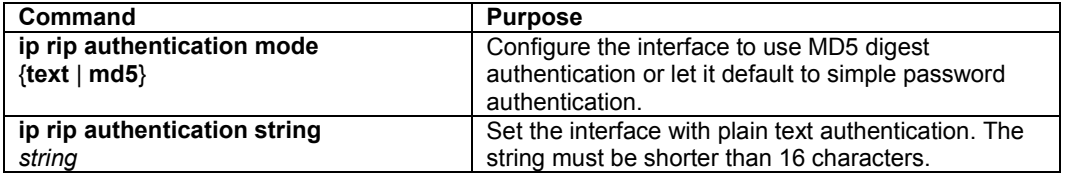

# **5.4.12 Monitor and Maintain RIP**

The user can display specific router statistics, such as the contents of IP routing tables and databases, in order to monitor and maintain RIP. Information provided can be used to determine resource utilization and solve network problems. It is also possible to discover the routing path the packets are taking through the network.

To display various router statistics, perform the following tasks in top mode.

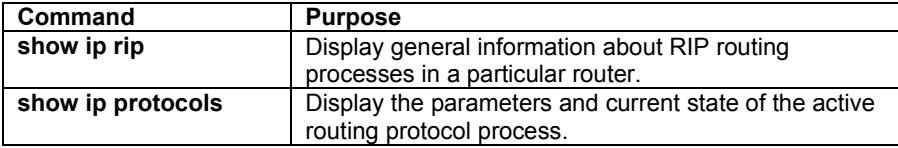

To quickly diagnose problems, the debugging commands are useful to users. Use the following commands in privileged top configuration mode to display information on RIP routing transactions.

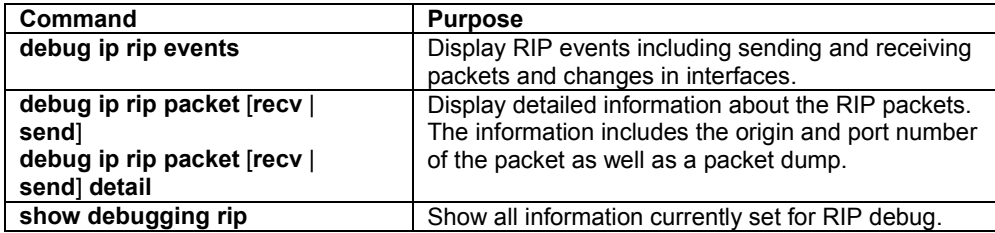

# **5.5 Configuring IP Multicast Routing**

Multicast traffic is a means to transmit a multimedia stream from the Internet (a video conference, for example) without requiring a TCP connection from every remote host that wants to receive the stream.

Traditional IP communication allows a host to send packets to one host (unicast transmission) or to all hosts (broadcast transmission). IP multicast provides a third scheme, allowing a host to send packets to a group of hosts (group transmission). A multicast address is chosen for the members of a multicast group. Senders use that address as the destination address of a datagram to reach all hosts of the group. The stream is sent to the multicast address, and from there it's delivered to all interested parties on the Internet. Any host, regardless of whether it is a member of a group, can send to that group. However, only the members of the group receive the message.

The IC35516 supports the following protocols to implement IP multicast routing:

- Internet Group Management Protocol (IGMP): used between hosts on a LAN and the router(s) on that LAN to track the multicast groups of which hosts are members
- Distance Vector Multicast Routing Protocol (DVMRP): used on the MBONE (the multicast backbone of the Internet)

#### **IGMP**

The Internet Group Management Protocol (IGMP) manages the multicast groups on a LAN. IP hosts use IGMP to report their group membership to directly connected multicast routers. Routers executing a multicast routing protocol maintain forwarding tables to forward multicast datagrams. Routers use the IGMP to learn whether members of a group are present on their directly attached sub-nets. Hosts join multicast groups by sending IGMP report messages.

IGMP uses group addresses, which are Class D IP addresses. The high-order four bits of a Class D address are 1110. Therefore, host group addresses can be in the range 224.0.0.0 to 239.255.255.255.

The address 224.0.0.0 will not be assigned to any group. The address 224.0.0.1 is assigned to all systems on a sub-net. The address 224.0.0.2 is assigned to all routers on a sub-net.

#### **DVMRP**

Distance Vector Multicast Routing Protocol (DVMRP) is a routing protocol that provides packet delivery to a group of hosts across an inter-network. DVMRP routers dynamically discover their neighbors by sending neighbor probe messages periodically to an IP multicast group address that is reserved for all DVMRP routers. These mechanisms allow the formation of shortest-path trees, which are used to forward packets to all group members from each network source of multicast traffic. Multicast packets are initially flooded down a source tree. If redundant paths are on the source tree, packets are not forwarded along those paths. Forwarding occurs until Prune messages are received on those links, which further constrain the broadcast of multicast packets.

DVMRP is designed as an interior gateway protocol (IGP) within a multicast domain.

# **5.5.1 Configuring IGMP**

Use the following commands to configure IGMP.

#### **Modifying the IGMP Host-Query Message Interval**

Multicast routers send IGMP host-query messages to discover which multicast groups are present on attached networks. These messages are sent to the all-systems group address of 224.0.0.1 with a time-tolive (TTL) value of 1.

Multicast routers continue to periodically send host-query messages to refresh their knowledge of memberships present on their networks. If, after some number of queries, the router software discovers that no local hosts are members of a multicast group, the software stops forwarding onto the local network multicast packets from remote origins for that group and sends a prune message upstream toward the source.

Multicast routers elect designated router (DR) for the LAN (subnet). The DR is the router with the highest IP address. The DR is responsible for sending IGMP host-query messages to all hosts on the LAN. By default, the DR sends IGMP host-query messages every 60 seconds in order to keep the IGMP overhead on hosts and networks very low. To modify this interval, use the following command in interface configuration mode:

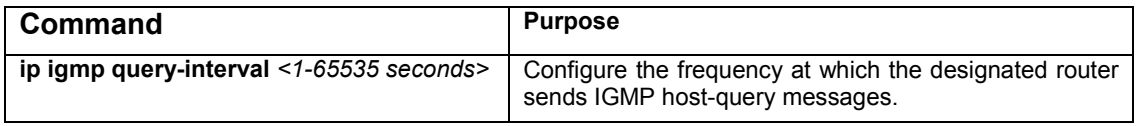

Router(config-if-veth1)# ip igmp query-interval 200

#### **Changing the IGMP Version**

By default, the router uses IGMP Version 2, which allows such features as the IGMP query timeout and the maximum query response time.

All systems on the subnet must support the same version. The router does not automatically detect Version 1 systems and switch to Version 1. Configure the router for Version 1 if your hosts do not support Version 2.

To control which version of IGMP the router uses, use the following command in interface configuration mode:

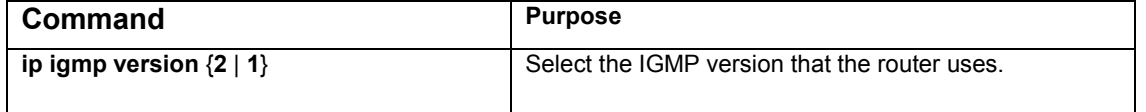

#### **Changing the Maximum Query Response Time**

By default, the maximum query response time advertised in IGMP queries is 10 seconds. If the router is using IGMP Version 2, you can change this value. The maximum query response time allows a router to quickly detect that there are no more directly connected group members on a LAN. Decreasing the value allows the router to prune groups faster.

To change the maximum query response time, use the following command in interface configuration mode:

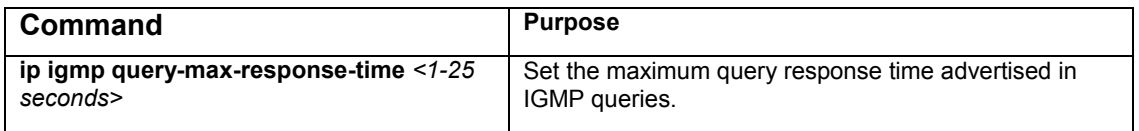

#### **Configuring the Router as a Statically Connected Member**

To configure the router itself to be a statically connected member of a use the following command in interface configuration mode:

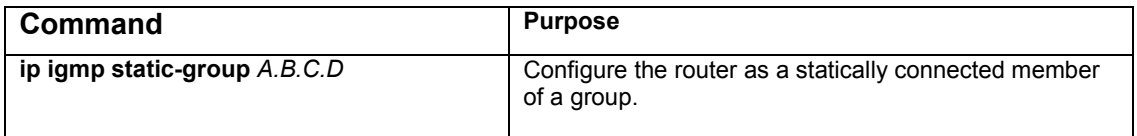

#### **Configuring the TTL Threshold**

The time-to-live (TTL) value controls whether packets are forwarded out of an interface. The TTL value is specified in hops. Only multicast packets with a TTL value greater than the interface TTL threshold are forwarded on the interface. The default value is 0, which means that all multicast packets are forwarded on the interface.

To change the default TTL threshold value, use the following command in interface configuration mode:

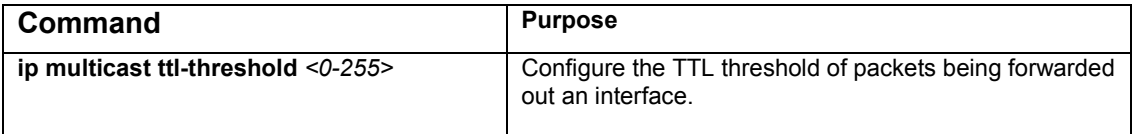

# **5.5.2 Configuring DVMRP**

This section presents the commands for configuring DVMRP IP Multicast Routing Protocol. The following commands are available from global configuration mode:

```
Router(config)# ip dvmrp ? 
   enable Enable DVMRP Multicast Routing Protocol 
   graft-retransmit-interval DVMRP graft message retransmitting interval 
  nbr-timeout DVMRP neighbor timeout value 
   probe-interval DVMRP Neighbor Probe message interval 
  prune-age DVMRP prune lifetime value in seconds 
  report-interval DVMRP report interval 
 route-discard-timeout DVMRP route discard timeout 
 route-expire-timeout DVMRP route expiration timeout 
 route-discard-time our wind to the expiration that<br>route-expire-time out DVMRP route expiration the<br>route-holddown-time DVMRP route holdown time
Router(config)# ip dvmrp
```
**Important!** Remember that a **no** command (i.e **no ip dvmrp enable**) negates a previously entered command.

#### **Enabling DVMRP**

In order to enable DVMRP protocol you must enter into the global configuration mode and then issue the following global command.

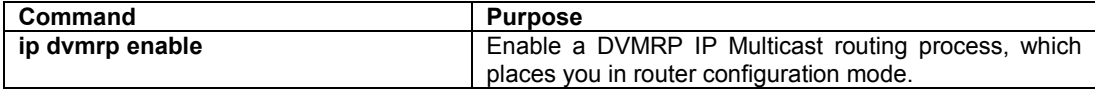

#### **Graft-retransmit-interval**

This value defines the interval of time that a DVMRP router sending a graft message will wait for a graft acknowledgment from an upstream router before re-transmitting that message.

Subsequent re-transmissions will be sent at an interval of twice that of the preceding interval.

DVMRP must be enabled on the router for this command to be operational.

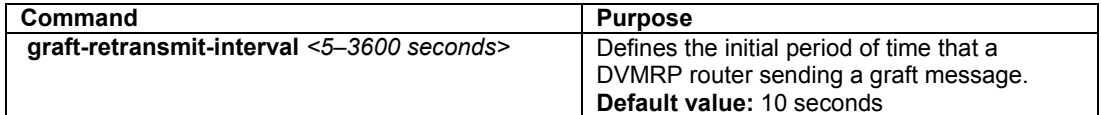

#### **Nbr-timeout**

This value sets the neighbor timeout value, which is the period of time that a router will wait before it defines an attached DVMRP neighbor router as down.

DVMRP must be enabled on the router for this command to be operational.

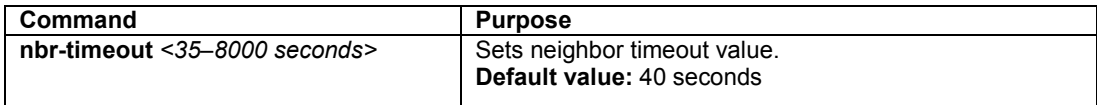

#### **Probe-interval**

This value defines how often neighbor probe messages are sent to the ALL-DVMRP-ROUTERS IP multicast group address.

A router's probe message lists those neighbor DVMRP routers from which it has received probes.

DVMRP must be enabled on the router for this command to be operational.

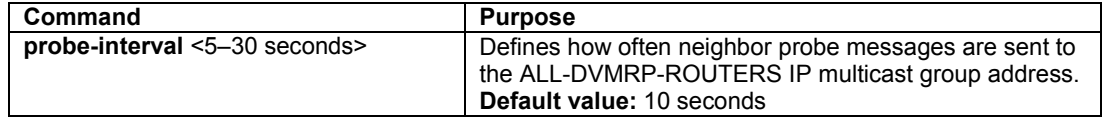

#### **Prune-age**

This value defines how long a prune state will remain in effect for a source-routed multicast tree. After the prune age period expires, flooding will resume.

DVMRP must be enabled on the router for this command to be operational.

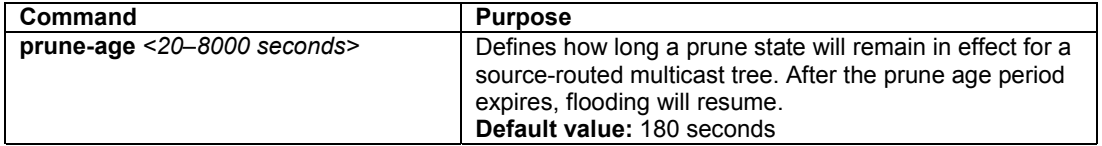

#### **Report-interval**

This value defines how often routers will propagate their complete routing tables to other neighbor DVMRP routers.

DVMRP must be enabled on the router for this command to be operational.

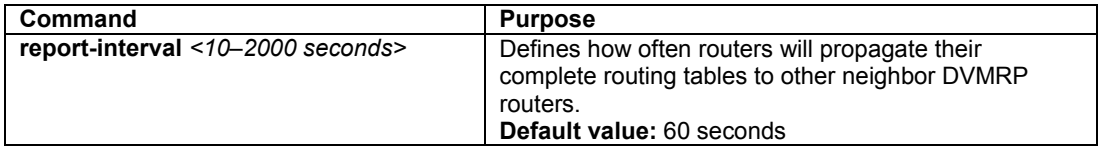

#### **Route-discard-timeout**

This value defines the period of time before a route is deleted on a DVMRP router.

DVMRP must be enabled on the router for this command to be operational.

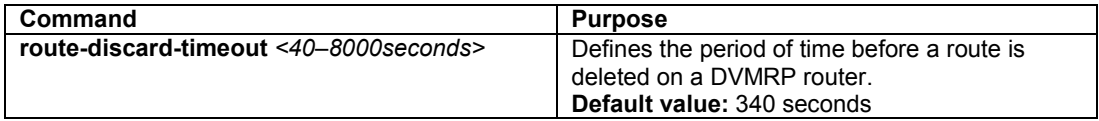

#### **Route-expire-timeout**

This value defines how long a route is considered valid without the next route update.

DVMRP must be enabled on the router for this command to be operational.

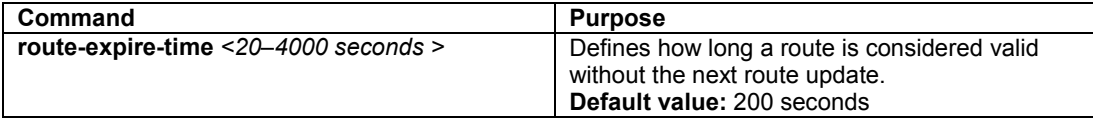

# **5.6 Using Access Lists**

An access list is a collection of criteria statements that the switch uses to determine whether to allow or block traffic based on IP addresses. Access lists can be configured to provide basic security on your network, and to prevent unnecessary traffic between network segments.

When configuring an access list, you can add multiple statements by adding criteria to the same numbered list. The order of the statements is important, as the switch tests addresses against the criteria in an access list one by one (in the order the statements are entered) until it finds a match. The first match determines whether the software accepts or rejects the address. Because the software stops testing conditions after the first match, the order of the conditions is critical.

**Important!** You may not delete an individual statement from an access list; you must delete the entire access list and re-enter it with new statements.

**Important!** By default, if no conditions match, the software rejects the address.

The switch supports two types of access lists:

- **Standard:** access list numbers 1 99 and 1300–1999 (expanded range)
- **Extended:** access list numbers 100–199 and 200–2699 (expanded range)

# **5.6.1 Create a Standard Access List**

Standard access lists filter at layer 3, and can allow or block access to networks and host addresses. The parameters for a standard access list are described as follows:

- **Access list number (1–99)**: Identifies the access list to which an entry belongs. There is no limit, to how many entries make up an access list, other than available memory
- **Remark**: Access list entry comment. This may be useful to keep track of numbered lists
- **Permit/deny:** Indicates whether this entry allows or blocks traffic from the specified source address
- **Source address:** Enter the source IP address to match
- **Any**: Specifies any source address to match
- **Source wildcard mask**: Identifies which bits in the address field are to be matched. A '0' indicates that positions must match; a '1' indicates that position is ignored

In the following example, a standard access list will be created to allow all traffic from the 192.168.0.0 networks, while blocking all non-192.168.0.0 traffic. The last entry is redundant, since the switch will deny access if there is no match found by the end of the list.

```
Router# configure terminal 
Router(config)# access-list 1 ? 
   deny Specify packets to reject 
 permit Specify packets to forward 
 remark Access list entry comment 
Router(config)# access-list 1 permit ? 
   A.B.C.D Source address to match. e.g. 10.0.0.0 
   any Any source address to match 
Router(config)# access-list 1 permit 192.168.0.0 ? 
   A.B.C.D Source wildcard. e.g. 0.0.0.255 
  \epsiloncr>
Router(config)# access-list 1 permit 192.168.0.0 0.0.255.255 
Router(config)# access-list 1 deny any \{0.0.0.0 255.255.255.255\}
```
In the next example, a standard access list will be created to deny all traffic from 192.168.123.254 and allow all other traffic to be forwarded. Note that the last entry of this example is not redundant, as it is a *permit* statement. An implicit *deny* statement would follow the last entry, if no match was found before the end of the list. In this case, however, we are permitting any other IP address other than 192.168.123.254, and a *deny* statement isn't necessary.

```
Router(config)# access-list 1 deny 192.168.123.254 ? 
  A.B.C.D Source wildcard. e.g. 0.0.0.255 
  \epsiloncr>
Router(config)# access-list 1 deny 192.168.123.254 
Router(config)# access-list 1 permit any \{0.0.0.0 255.255.255.255\}Router(config)# exit 
Router# show access-list
```
After entering the access list, use the **show** command from privileged mode, as shown above in the last line. Any lists you've created, as well as any remark entered for a list, will be displayed.

**Note**: In the above examples, the argument *any* can be used instead of 0.0.0.0 255.255.255.255.

# **5.6.2 Create an Expanded Access List**

Extended access lists filter at layer 4, and can check source and destination addresses, as well as filter transport layer information, such as TCP and UDP protocols. In addition to the standard access list parameters listed above, an extended access list also uses the following information:

- **Access list number (100–199)**: Identifies the access list to which an entry belongs
- **IP/ICMP/TCP/UDP**: Specifies protocol connection
- **Destination address**: Specifies the destination address to match
- **Operator operand**: Select **eq** (equal to), **gt** (greater than), **lt** (less than), or **neq** (not equal to) to specify how to match the protocol port number
- **0-65535**: Specifies the protocol port number. Well-known ports are listed below:

 20 File Transfer Protocol (FTP) data 21 FTP Program 23 Telnet 25 Simple Mail Transfer Protocol (SMTP) 69 Trivial File Transfer Protocol (TFTP) 53 Domain Name System (DNS) 80 Hypertext Transport Protocol (HTTP) 110 Post Office Protocol (POP3) 119 Network News Transport Protocol (NNTP)

In the following example, an extended access list will be created to deny FTP and allow all other traffic from subnet 192.168.123.0 to be forwarded to all other networks or subnets.

**Note**: Remember when the cursor reaches the right margin, the command line shifts 8 spaces to the left. You cannot see the first eight characters of the line, but you can scroll back and check the syntax at the beginning of the command, using **Ctrl-B** or the left arrow keys.

```
Router# configure terminal 
Router(config)# access-list 101 ? 
  remark Access list entry comment 
  deny Specify packets to reject 
  permit Specify packets to forward 
Router(config)# access-list 101 deny ? 
  ip Specify IP connections 
   icmp Specify ICMP connections 
  tcp Specify TCP connections 
  udp Specify UDP connections 
Router(config)# access-list 101 deny tcp ? 
  A.B.C.D Source address to match. e.g. 10.0.0.0 
 host Host address to match.
  any Any source address to match 
Router(config)# access-list 101 deny tcp 192.168.123.0 0.0.0.255 ? 
  A.B.C.D Destination address to match. e.g. 10.0.0.0 
 host Host address to match.
  any Any destination address to match 
Router(config)# $ist 101 deny tcp 192.168.123.0 0.0.0.255 192.168.124.0 ?
```

```
 eq Operator - equal to 
  gt Operator - greater then 
  lt Operator - less then 
  neq Operator - NOT equal to 
 <<<<<>Router(config)# $ list 101 deny tcp 192.168.123.0 0.0.0.255 192.168.124.0 eq ? 
  <0-65535> Protocol port number 
Router(config)# $ eny tcp 192.168.123.0 0.0.0.255 192.168.124.0 0.0.0.255 eq 21 
Router(config)# $ eny tcp 192.168.123.0 0.0.0.255 192.168.124.0 0.0.0.255 eq 20 
Router(config)# $ permit ip 192.168.123.0 0.0.0.255 0.0.0.0 255.255.255.255 
Router(config)# exit 
Router# show access-list
```
### **5.6.3 Creating an Access List with a Name**

From the global configuration mode, you can also create access lists through the Router (config)  $\#$  ip command. Through this method, you may name your access list, rather than using a number. The new prompt reflects the named access list mode.

```
Router(config)# ip ? 
  access-list Named access-list
```

```
 forward-protocol Controls forwarding of physical and directed IP 
  prefix-list Build a prefix list 
   route Establish static routes 
Router(config)# ip access-list ? 
  standard Standard Access List 
   extended Extended Access List 
Router(config)# ip access-list standard ? 
   WORD Access-list name or Standard IP access-list number <1-99> 
Router(config)# ip access-list standard test 
Router(config-std-nacl)# ? 
  deny Specify packets to reject 
   end End current mode and change to enable mode 
   exit Exit current mode and down to previous mode 
  help Description of the interactive help system 
  no Negate a command or set its defaults 
  permit Specify packets to forward 
   quit Exit current mode and down to previous mode 
   remark Access list entry comment 
Router(config-std-nacl)#
```
At the Router (config-std-nacl) # prompt, you may proceed with the access list permit or deny statements.

### **5.6.4 Applying an Access List to an Interface**

After creating your access lists, you must apply them to an interface in order to enable the access list. Enter the interface configuration mode for the desired interface. Each interface may have only one access list applied to it at one time. Access lists are applied to either inbound traffic or to outbound traffic.

In the next example, we will create an extended access list that will allow only SMTP traffic (port 25) to be sent out, and deny all other traffic.

```
Router(config)# access-list 101 permit tcp 192.168.123.0 0.0.0.255 any eq 25 
Router(config)# access-list 101 deny any 
Router(config)# interface eth1 
Router(config-if-eth1)# ip ? 
   access-group Apply an access-group entry 
Router(config-if-eth1)# ip access-group ? 
  WORD access-list number or name 
Router(config-if-eth1)# ip access-group 101 ? 
  in inbound direction 
   out outbound direction 
Router(config-if-eth1)# ip access-group 101 out 
Router(config-if-eth1)# exit
```
# **5.7 Configuring OSPF**

Open Shortest Path First (OSPF) is an interior gateway protocol (IGP) designed expressly for IP networks. OSPF supports IP sub-netting and tagging of externally derived routing information, as well as supporting packet authentication and IP multicasting when sending/receiving packets.

OSPF works best in a hierarchical routing environment. The first and most important decision on OSPF network is to determine area border routers (routers connected to multiple areas), and autonomous system boundary routers. At a minimum, OSPF-based routers can be configured with all the default parameter values, no authentication, and interfaces assigned to areas. If users intend to customize their networking environment, they must ensure coordinated configurations of all routers.

To configure OSPF, complete the tasks in the following sections. After enabling OSPF, the other configuration tasks are optional.

# **5.7.1 Enable OSPF**

As with other routing protocols, enabling OSPF requires that you create an OSPF routing process, specify the range of IP addresses to be associated with the routing process, and assign area IDs to be associated with that range of IP addresses. Perform the following tasks, starting in global configuration mode.

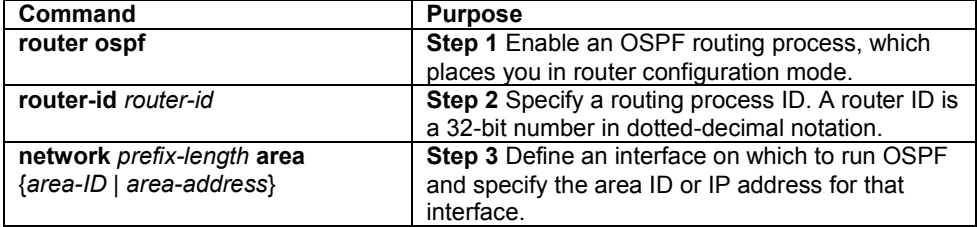

# **5.7.2 Configure ABR Type**

The IC35516 OSPF conforms to the specifications in standard RFC2328. As there are a variety of implementations that support OSPF, the OSPF configuration depends on different type of routers. To configure OSPF on an Area Border Router (ABR), specify what type the router belongs to.

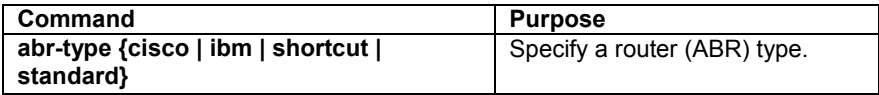

# **5.7.3 Configure Compatibility**

Compatibility configuration enables the router to be compatible with a variety of RFCs that deal with OSPF. Perform the following task to support many different features within the OSPF protocol.

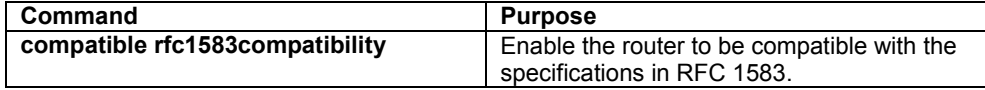

# **5.7.4 Configure OSPF Interface Parameters**

The user can alter certain interface-specific OSPF parameters as needed. While the user is not required to alter any of these parameters, some interface parameters must be consistent across all routers in an attached network. Those parameters are controlled by the **ip ospf hello-interval**, **ip ospf dead-interval**, and **ip ospf authentication-key** commands. Therefore, be sure that if you have configured any of these parameters, the configurations for all routers on your network have compatible values.

In interface configuration mode, specify any of the following interface parameters as needed for the network.

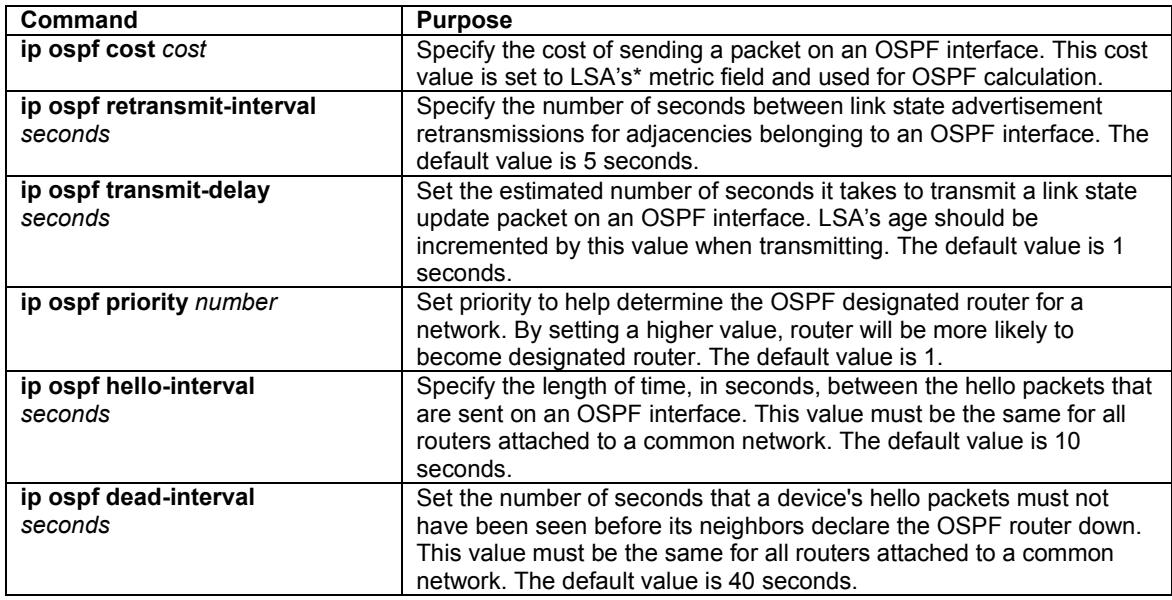

\* Link State Advertisement

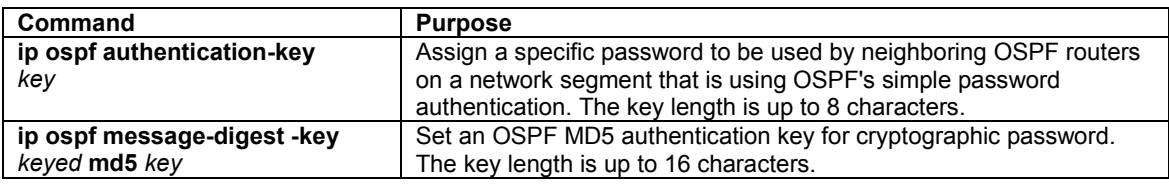

# **5.7.5 Configure OSPF Network Type**

The user has the choice of configuring the OSPF network type as either broadcast or non-broadcast, regardless of the default media type. They can configure broadcast networks as non-broadcast networks when, for example, there are routers in the network that do not support multicast addressing. The user also can configure the OSPF network type as a point-to-multipoint network when there is a partially meshed network. Routing between two routers not directly connected will go through the router that has virtual circuits to both routers. This feature saves the user from having to configure neighbors.

If an OSPF point-to-multipoint interface is not defined in non-broadcast networks, the user must configure neighbors on OSPF network.

To configure the OSPF network type, use the following command in interface configuration mode.

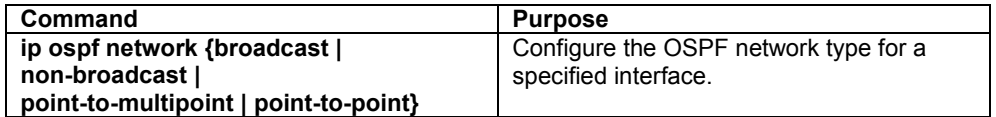

### **5.7.6 Configure OSPF for Non-broadcast Networks**

To configure routers that interconnect to non-broadcast networks, perform the following task in router configuration mode.

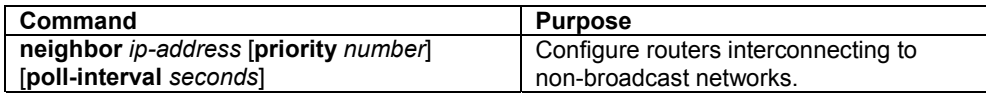

As there might be many routers attached to an OSPF network, a designated router is selected for the network. It is necessary to use priority and poll-interval parameters in the designated router selection if broadcast capability is not configured. These parameters need only be configured in those devices that are eligible to become the designated router or backup designated router.

# **5.7.7 Configure Area Parameters**

The user can configure several area parameters including authentication, defining stub areas, and assigning specific costs to the default route.

Authentication allows password-based protection against unauthorized access to an area. Stub areas are areas into which information on external routes is not sent. Instead, there is a default external route (generated by the area border router) into the stub area for destinations outside the autonomous system. To further reduce the number of link state advertisements sent into a stub area, **no-summary** configuration on the ABR is allowed to prevent it from sending summary link advertisement into the stub area.

In router configuration mode, specify any of the following area parameters as needed for the network.

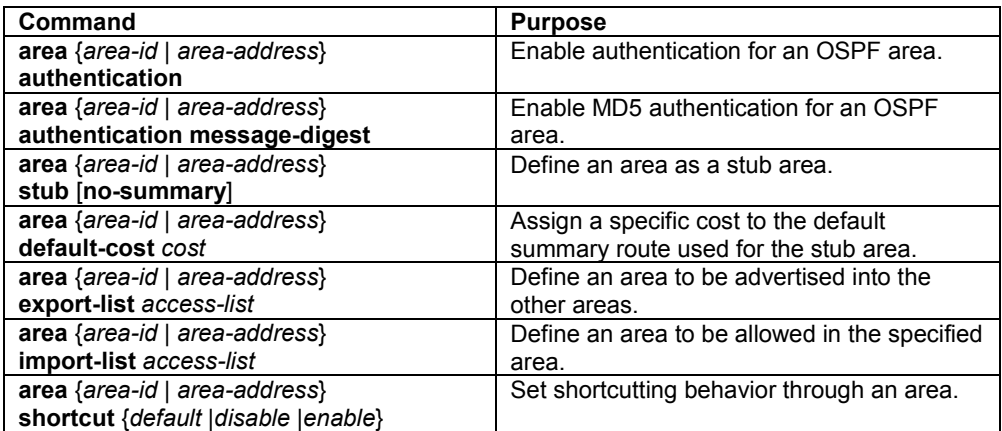

# **5.7.8 Configure OSPF Not So Stubby Area (NSSA)**

The NSSA is similar to OSPF stub area. NSSA does not flood Type 5 external link state advertisements (LSAs) from the core into the area, but it has the ability of importing AS external routes in a limited fashion within the area.

The OSPF Specification (RFC 1583) prohibits the summarizing or filtering of Type 5 LSAs. It is an OSPF requirement that Type 5 LSAs always be flooding throughout a routing domain. NSSA allows importing

specific external routes as Type 7 LSAs into the NSSA. In addition, when translating Type 7 LSAs into Type 5 LSAs by NSSA ABR, summarization and filtering are supported during the translation.

Use NSSA to simplify administration if you are an Internet Service Provider (ISP) or a network administrator that must connect a central site using OSPF to a remote site that is using a different routing protocol such as RIP.

Prior to NSSA, the connection between the corporate site border router and the remote router could not be run as OSPF stub area because routes for the remote site cannot be redistributed into stub area. With NSSA, you can extend OSPF to cover the remote connection by defining the area between the corporate router and the remote router as an NSSA.

In router configuration mode, specify the following area parameters as needed to configure OSPF NSSA.

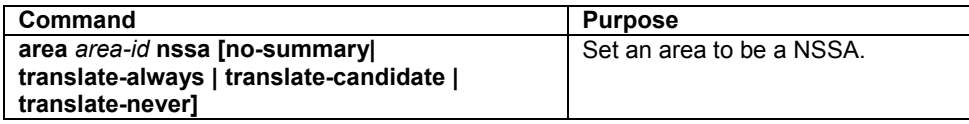

If the user configures an NSSA totally stub area using **no summary** command, inter-area routes are not allowed in the NSSA area. When redistribution takes places in the situations where there is no need to inject external routes into the NSSA, you can prevent the router from creating Type 7 LSAs for NSSA using the **translate-never** command. This situation can occur when an Autonomous System Boundary Router (ASBR) is also an NSSA ABR. On the other hand, the **translate-always** command enables the router to redistribute all external routes as Type 7 LSAs, which are translated into Type 5 LSAs by the NSSA ABR and then leaked into the OSPF domain.

### **5.7.9 Configure Route Summarization between OSPF Areas**

Route summarization causes a single summary route to be advertised to other areas by an ABR.

In OSPF, an ABR will advertise networks in one area into another area. If the network numbers in an area are assigned in a way such that they are contiguous, you can configure the ABR to advertise a summary route that covers all the individual networks within the area that fall into the specified range.

To define an address range, perform the following task in router configuration mode.

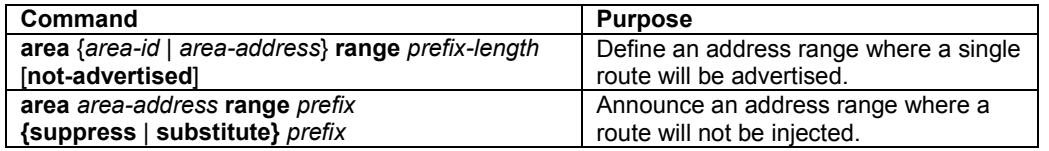

### **5.7.10 Create Virtual Links**

In OSPF, all areas must be connected to a backbone area. If there is a break in backbone continuity, or the backbone is purposefully portioned, you can establish a virtual link. The virtual link must be configured in both routers. The configuration information in each router consists of the other virtual endpoint, and the nonbackbone area that the two routers have in common (called the transit area). Note that virtual link cannot be configured through stub areas.

To create a virtual link, perform the following task in router configuration mode.

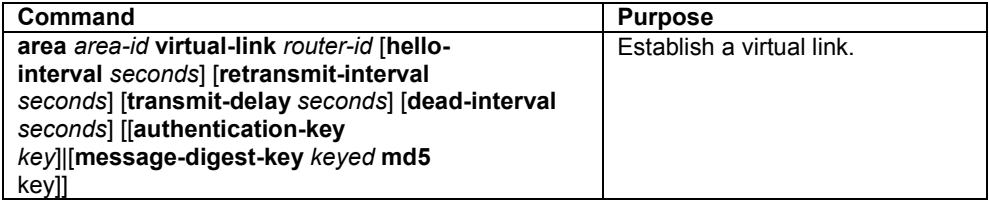

# **5.7.11 Control Default Metrics**

OSPF calculates the OSPF metric for an interface according to the bandwidth of the interface. For example, a 64K link gets a metric of 1562, while a T1 link gets a metric of 64.

If you have multiple links with high bandwidth, you might want to specify a larger number to differentiate the cost on those links. To do so, perform the following task in router configuration mode.

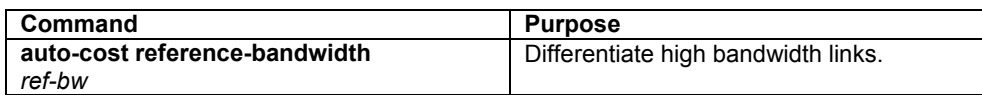

# **5.7.12 Configure Route Calculation Timers**

The user can configure the delay time between when OSPF receives a topology change and when it starts a shortest path first (SPF) calculation.

To do this, perform the following task in router configuration mode.

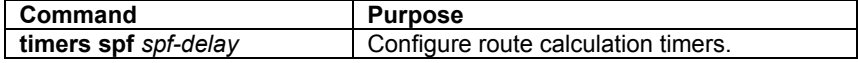

# **5.7.13 Refresh Timer Configuration**

The originating router keeps track of the LSAs and performs refreshing LSAs when a refresh timer is reached.

The user can configure the refresh time when OSPF LSAs gets refreshed and sent out. To do this, perform the following task in router configuration mode.

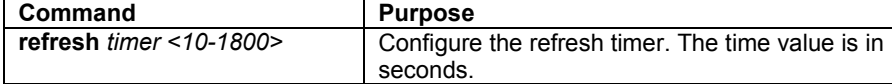

# **5.7.14 Redistribute Routes into OSPF**

The user can re-advertise route information in an OSPF routing domain and conditionally control the redistribution of routes between two domains by defining route maps.

Perform the following tasks associated with route redistribution in router configuration mode.

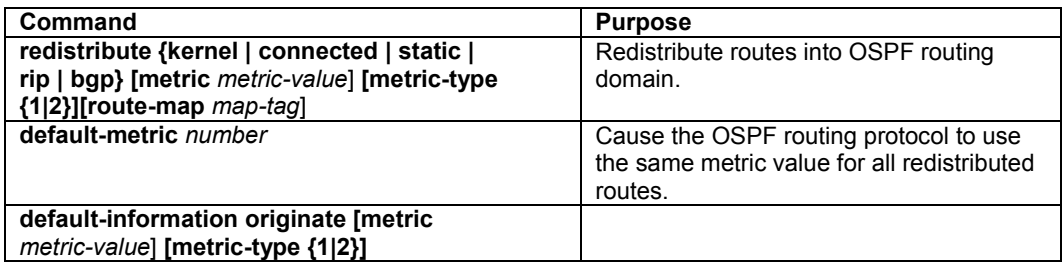

# **5.7.15 Generate a Default Route**

The user can force an autonomous system boundary router to generate a default route into an OSPF routing domain. Whenever you specifically configure redistribution of routes into an OSPF routing domain, the router automatically becomes an autonomous system boundary router.

However, an autonomous system boundary router does not, by default, generate a *default route* into the OSPF routing domain.

To force the autonomous system boundary router to generate a default route, perform the following task in router configuration mode.

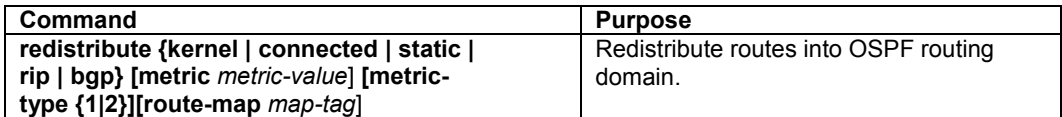

# **5.7.16 Change the OSPF Administrative Distances**

An administrative distance is a value that rates the trustworthiness of a routing information source, such as an individual router or a group of routers. Numerically, an administrative distance is an integer between 0 and 255. The higher the value, the lower the trust rating. An administrative distance of 255 means the routing information source cannot be trusted at all and should be ignored.

OSPF uses three different administrative distances: intra-area, inter-area, and external. Routes learned through other domains are external, routes to another area in OSPF domain are inter-area, and routes inside an area are intra-area. The default distance for each type of route is 110.

To change any of the OSPF distance values, use the following command in router configuration mode.

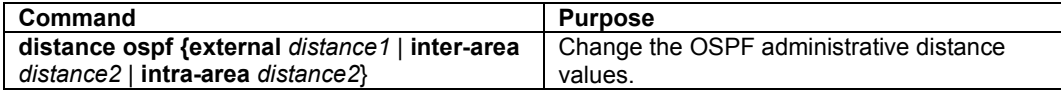

# **5.7.17 Suppress Routes on an Interface**

The interface specified as passive appears as a stub network in the OSPF domain. OSPF routing information is neither sent nor received through that specified router interface.

To suppress routes on a specified interface, use the following command in router configuration mode.

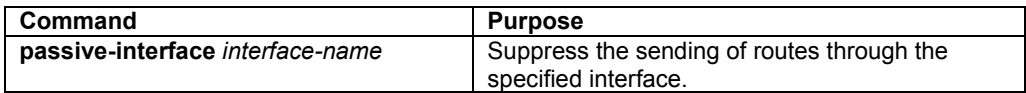

# **5.7.18 Prevent Routes from being Advertised in Routing Updates**

To prevent other routers from learning one or more routes, the user can suppress routes from being advertised in routing updates. Note that this feature applies only to external routes.

To suppress routes from being advertised in routing updates, perform the following task in router configuration mode.

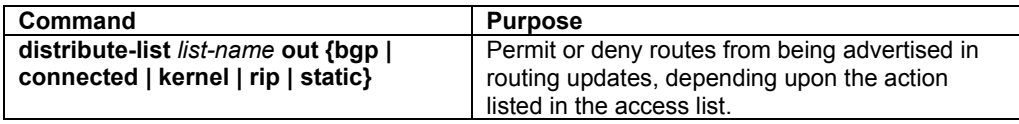

# **5.7.19 Monitor and Maintain OSPF**

The user can display specific statistics such as the contents of IP routing tables and databases. The information provided can be used to determine resource utilization and solve network problems. The user can also display information about node availability and discover the routing path that packets are taking through the network.

To display various routing statistics, use the following commands in top mode.

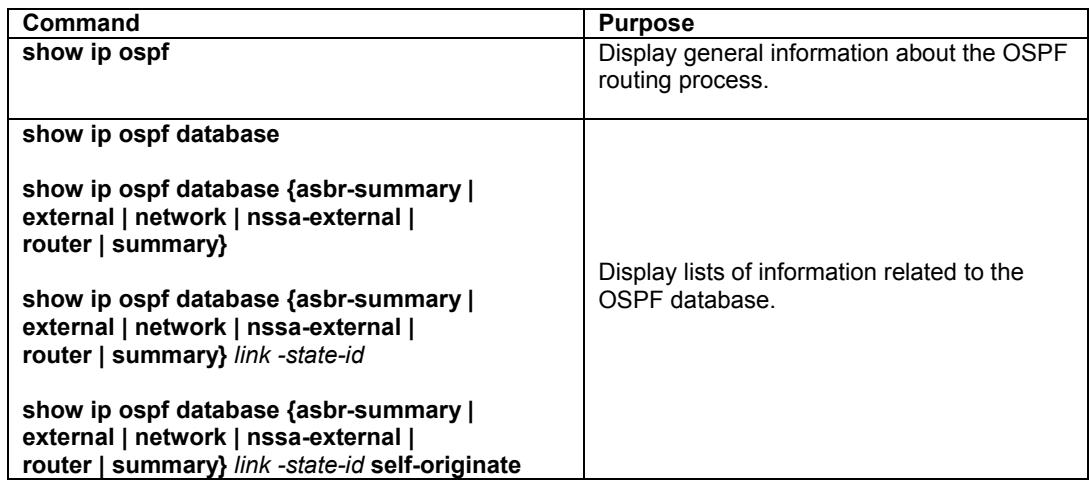

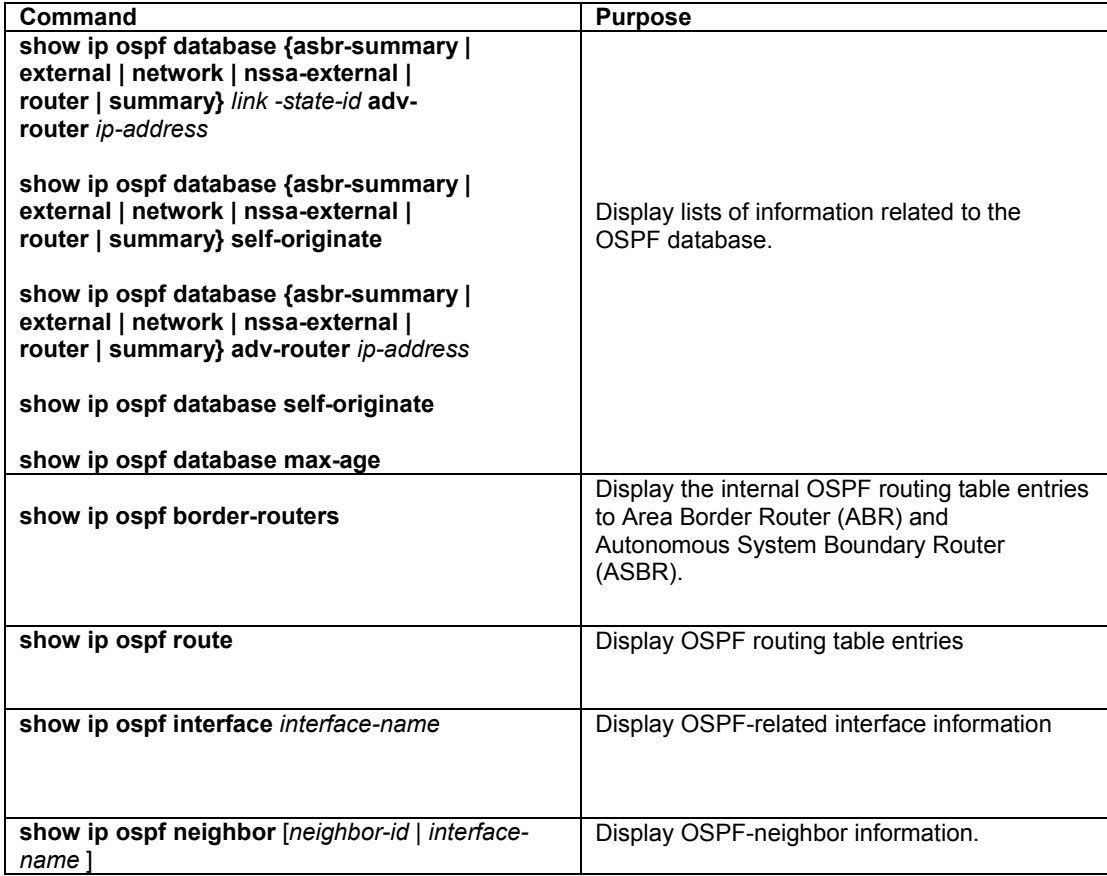

To quickly diagnose problems, the debugging commands are useful to customers. Use the following commands to display OSPF information in top mode.

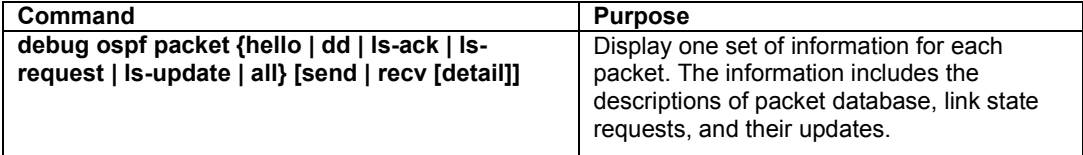

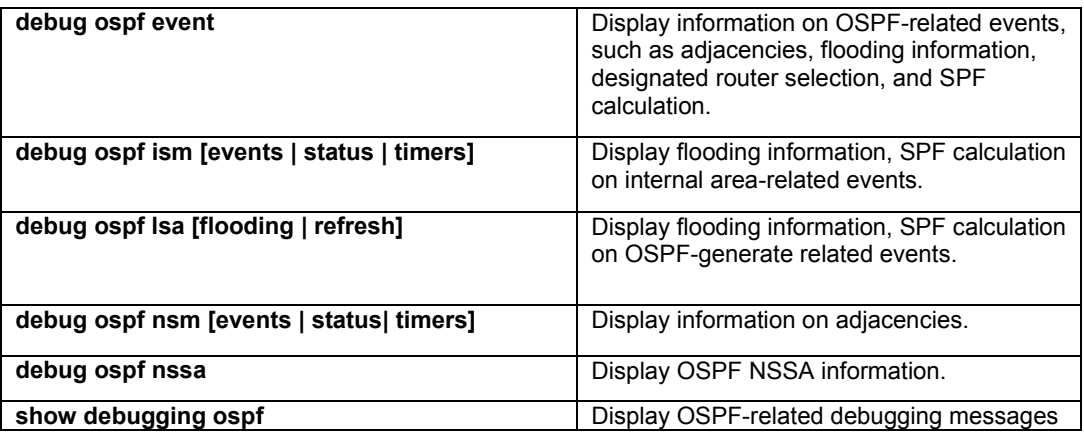

# **5.8 Virtual Router Redundancy Protocol (VRRP)**

Virtual Router Redundancy Protocol (VRRP) specifies a protocol that dynamically elects a gateway router from among virtual routers running VRRP on a LAN. VRRP enables a group of routers to form a single virtual router. The LAN hosts can then be configured with the virtual router as their default gateway. The virtual router, representing a group of routers, is also known as a VRRP group identified by Virtual Router Identity (VRID). This allows hosts to maintain access to other networks without requiring configuration of dynamic routing or router discovery protocols on every end-host. The IC35516 VRRP implementation fully conforms to the virtual router redundancy protocol outlined in RFC 2338.

# **5.8.1 VRRP Configuration**

All VRRP configuration commands are provided within the interface configuration mode.

```
Router(config-if-veth1)# ip vrrp ? 
<1-255> Virtual router ID (VRID) 
Router(config-if-veth1)# ip vrrp 4 ? 
  authentication Enable authentication 
  description Set virtual router description 
  ip Set the IP Address 
  preempt Enable preempt mode 
  priority Set priority to specified VRID 
  timers VRRP Timers
```
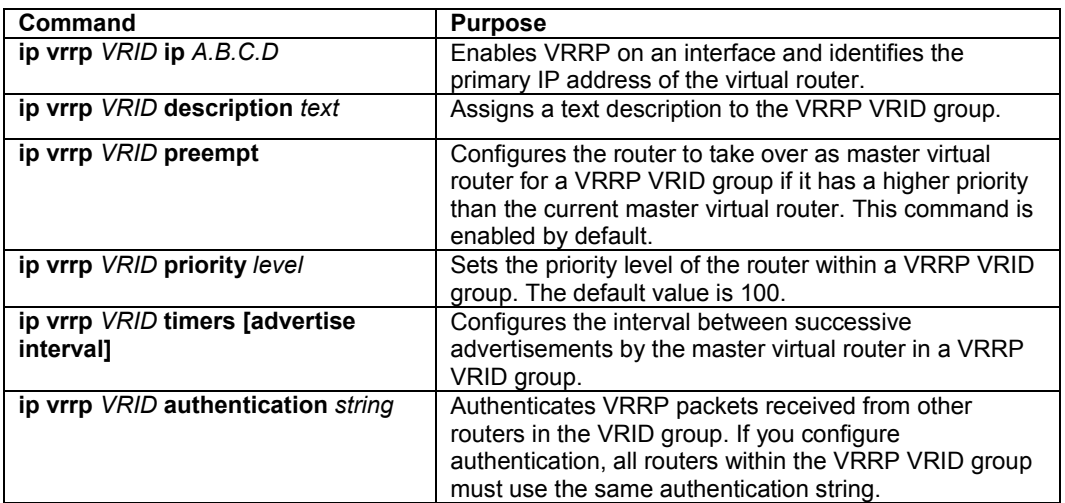

The following commands are available under EXEC or Enable mode:

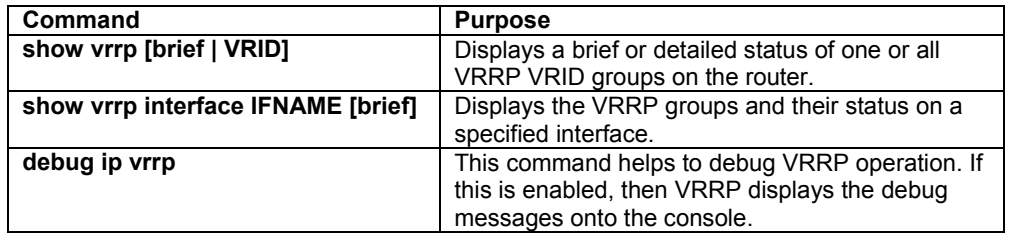

# **5.9 Configuring ICMP Router Discovery Protocol (IRDP)**

When IP routing is disabled, you can configure router discovery. The ICMP Router Discovery Protocol (IRDP) allows the router to dynamically learn about routes to other networks. When operating as a client, router discovery packets are generated. When operating as a host, router discovery packets are received. The IC35516 IRDP implementation fully conforms to the router discovery protocol outlined in RFC 1256.

The server/client implementation of router discovery does not actually examine or store the full routing tables sent by routing devices, it merely keeps track of which systems are sending such data.

### **5.9.1 Enable IRDP Processing**

The only required task for configuring IRDP routing on a specified interface is to enable IRDP processing on that interface. Use the following command in interface configuration mode.

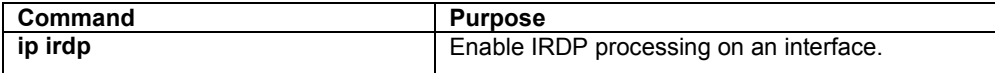

### **5.9.2 Change IRDP Parameters**

When IRDP processing is enabled, the default parameters will apply. The user may change any of the following default parameters. Use the following commands in interface configuration mode.

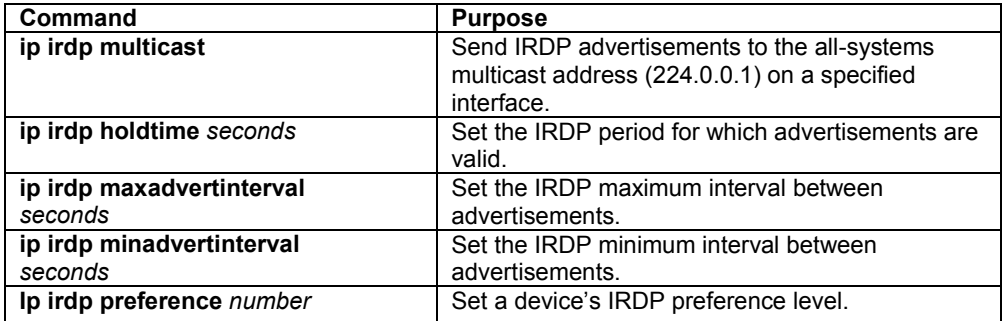

# **5.10 Monitoring and Maintaining the Network**

You can monitor the network by displaying specific statistics such as the contents of IP routing tables, and databases. The resulting information can be used to determine resource utilization and to solve network problems. You also can display information about node reach-ability and discover the routing path that your device's packets are taking through the network.

Use any of the following commands in top mode.

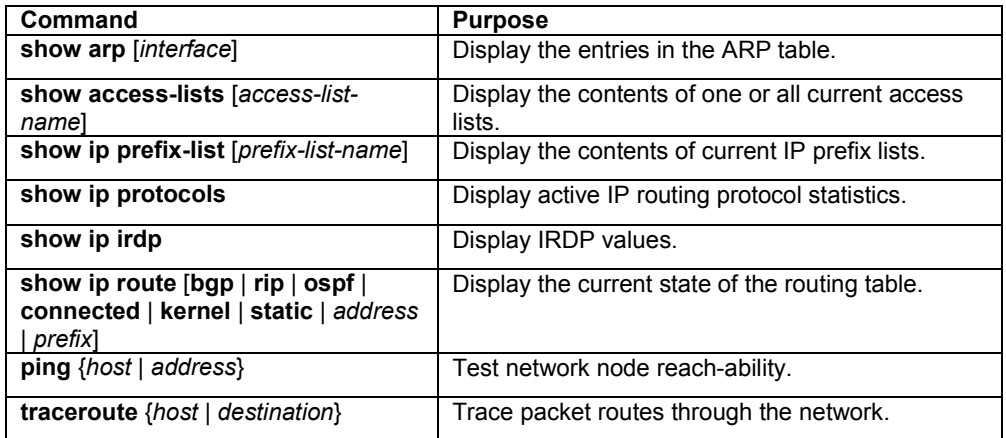

# **Chapter 6. VLAN Configuration**

Up to 4094 Virtual LANs (VLANs) are supported on the IC35516. The switch is shipped with a default VLAN with VLAN ID (VID) 1. All switchports (eth1-eth16) are included in the default VID 1. **The default VID 1 cannot be deleted**.

# **6.1 Creating or Modifying a VLAN**

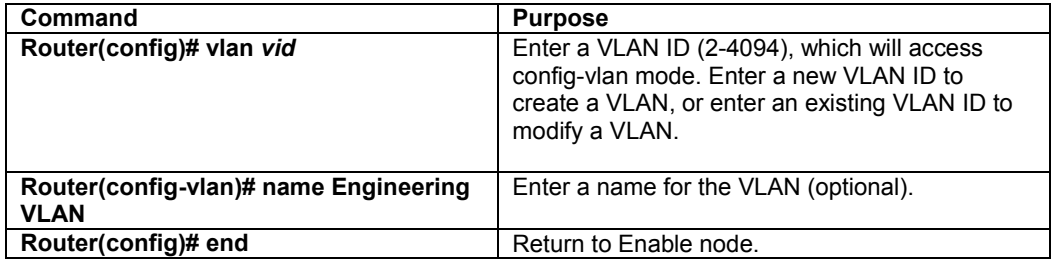

#### **Deleting a VLAN**

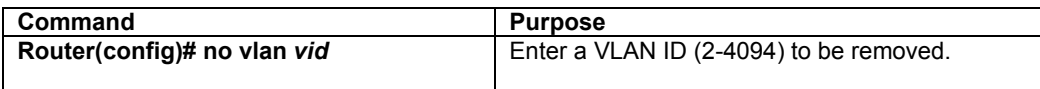

Switchports are Layer 2-only interfaces associated with a physical port. A switchport is used as an access port. Switch ports are used for managing the physical interface and associated Layer 2 protocols and do not handle routing or bridging. Ports 1 through 16 on the 35516 are Ethernet ports. The following example demonstrates how to enter the interface configuration mode for port 16:

```
Router(config)# interface eth16 
Router(config-if-eth16)#
```
From the interface configuration mode, use the **switchport** command to configure the access port or the Class of Service (CoS) default priority for the port.

An access port belongs to and carries the traffic of only one VLAN (see Virtual Interfaces, below.) Traffic is received and sent in native formats with no VLAN tagging. Traffic arriving on an access port is assumed to belong to the VLAN assigned to the port. If an access port receives a tagged packet (802.1Q tagged), the packet is dropped, and the source address is not learned. Static access ports are manually assigned to a VLAN.

```
Router(config-if-eth16)# switchport access vlan <1-4094>
```
#### **Virtual Interfaces**

A virtual interface represents a VLAN of switchports as one interface to the routing or bridging function in the system. Only one virtual interface can be associated with a VLAN, but it is only necessary to configure a virtual interface for a VLAN when you wish to route between VLANs or to provide IP host connectivity to the switch. By default, a virtual interface (veth1) is created for the default VLAN (VLAN 1) to permit remote switch administration. Additional virtual interfaces must be configured. In Layer 2 mode, virtual interfaces provide IP host connectivity only to the system; in Layer 3 mode, you can configure routing across virtual interfaces.

In order to create a virtual interface, it must be bound to a VLAN that has already been configured and bound in turn to a physical port or ports. The following examples show how to create a VLAN (with a VLAN ID of 2), how to select a port (interface eth9) to belong to the VLAN, and how to create a virtual interface (veth2) by binding it to VLAN 2.

First, a VLAN is created and named *tester*.

```
Router# configure terminal 
Router(config)# vlan 2 
Router(config-vlan)# name tester 
Router(config-vlan)# exit 
Router(config)# exit 
Router# show vlan
```
From the **show vlan** command, the new VLAN will be listed, but will not yet be active. Next, a switchport is chosen to belong to VLAN 2.

```
Router# configure terminal 
Router(config)# interface eth9 
Router(config-if-eth9)# switchport access vlan 2 
Router(config-if-eth9)# exit 
Router(config)# exit 
Router# show vlan
```
From the show vlan command, VLAN 2 will be listed as active, with eth9 listed as a member port. Repeat the previous step to add additional switchports to VLAN 2.

Finally, create a virtual interface by binding VLAN 2 to veth2. Use the **interface veth2 vlan 2** command from the global configuration mode.

```
Router(config)# interface veth2 vlan 2 
Router(config-if-veth2)#
```
Now this virtual interface is ready to have an IP address assigned to it.

```
Router(config-if-veth2)# ip address 192.168.123.254/24 
Router(config-if-veth2)# exit 
Router(config)# exit 
Router# write file
```
#### **Deleting a VLAN**

Beginning in global configuration mode, use the following example to delete a VLAN on the switch (VLAN 2 in this example):

```
Router(config)# no vlan 2 
Router(config)# exit 
Router# show vlan
```
**Note:** Remember, you cannot delete the default VLAN 1.

# **6.2 VLAN Port Membership Modes**

A switchport can be assigned to a VLAN by designating a membership mode. The membership mode determines the kind of traffic the port carries and the number of VLANs to which it can belong. The membership modes are as follows:

- Static Access
- Trunk (IEEE 802.1Q)
- Dot1q Tunnel

# **6.2.1 Static Access**

A static-access port can belong to one VLAN and is manually assigned to that VLAN. Use the following commands to assign a static-access port to a VLAN:

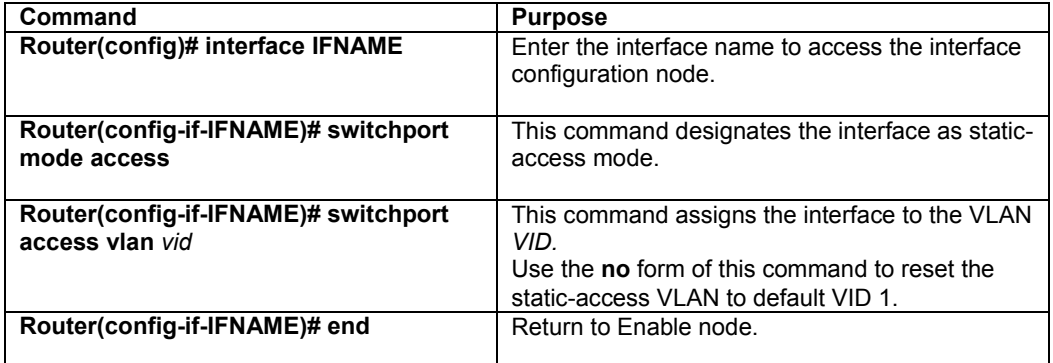

# **6.2.2 Trunk (IEEE 802.1Q)**

By default, a trunk port is a member of all VLANs. However, membership can be limited by configuring an *VLAN Allowed List*.

Use the following commands to assign an IEEE 802.1q trunk port:

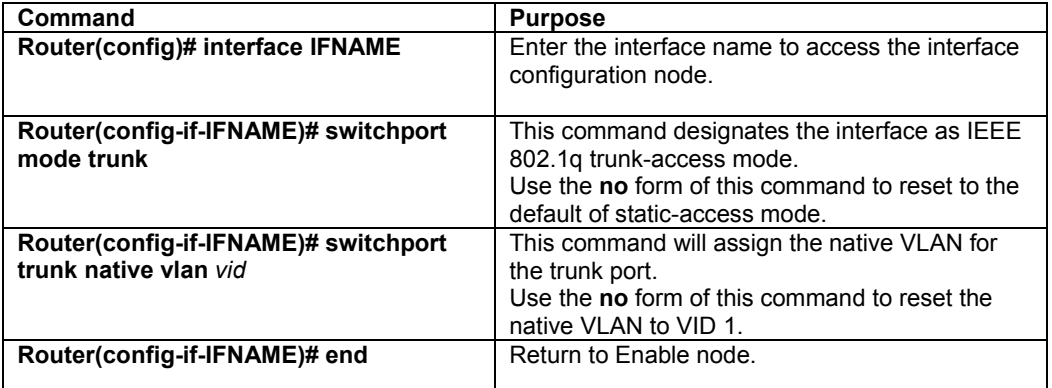

Use the following commands to configure the *VLAN Allowed List* for the trunk port:

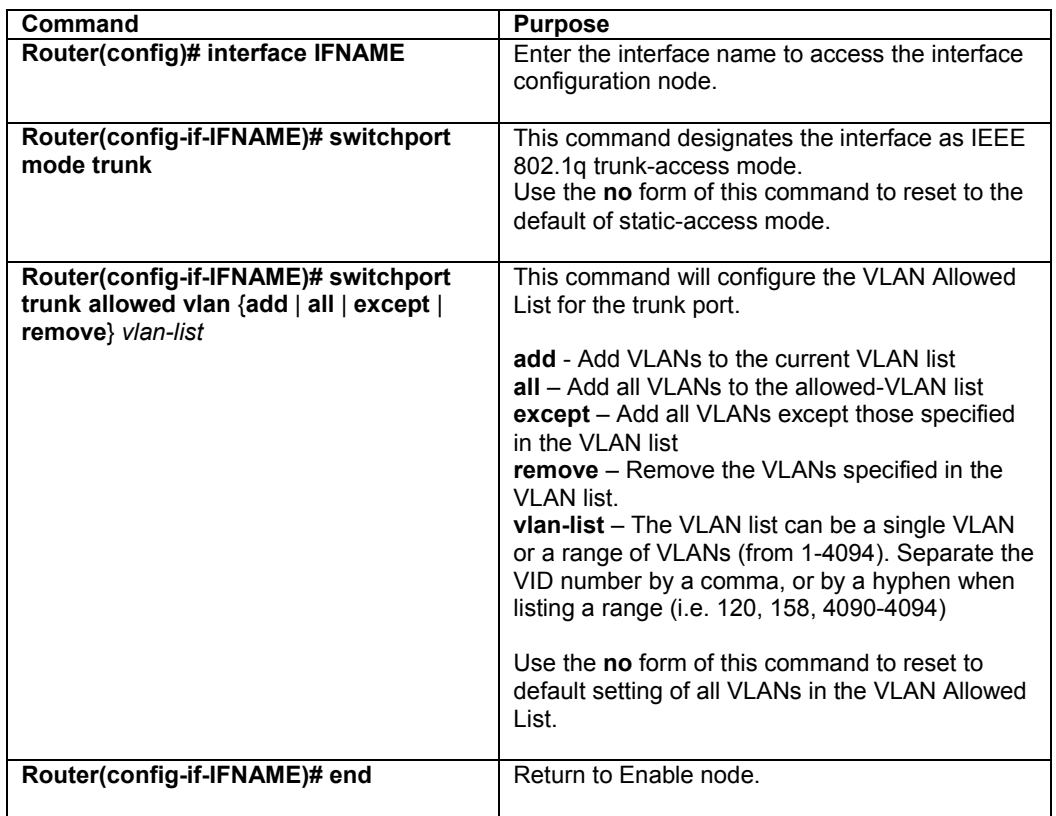

The trunk port accepts tagged and untagged frames. All the untagged frames are classified to the trunk port's native VLAN (the VLAN whose VID matches the port's VLAN ID). The trunk port also sends out the frames as untagged for the native VLAN. Using the following global configuration command can change this behavior:

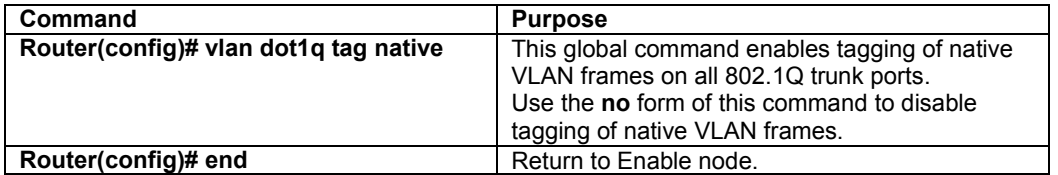

# **6.2.3 Dot1q Tunnel**

802.1Q tunnel ports are used to maintain customer VLAN integrity across a service provider network. You can configure a tunnel port on an edge switch in the service provider network and connect it to an 802.1Q trunk port on a customer interface, creating an asymmetric link. A tunnel port belongs to a single VLAN that is dedicated to tunneling.

Use the following commands to configure an interface as an IEEE 802.1q tunnel port:

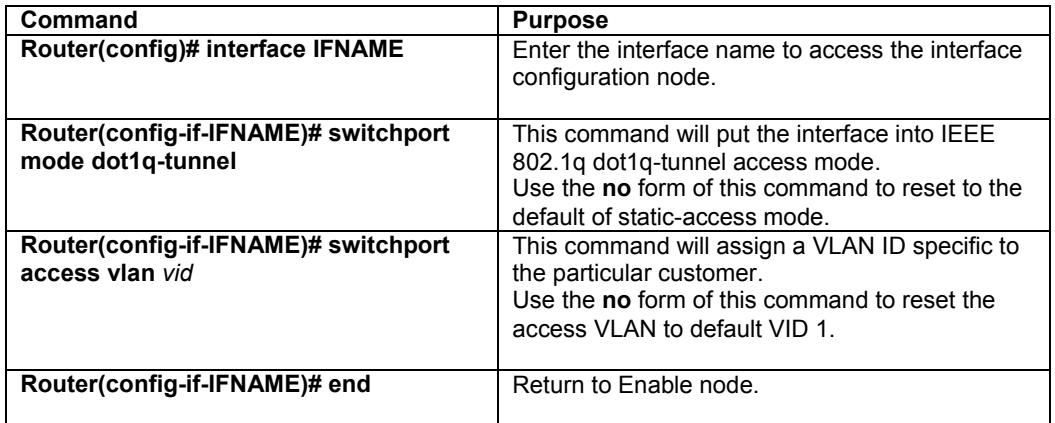

# **Appendix A. Basic Troubleshooting**

In the unlikely event the switch does not operate properly, follow the troubleshooting tips below. If more help is needed, contact Asanté's technical support at www.asante.com/support.

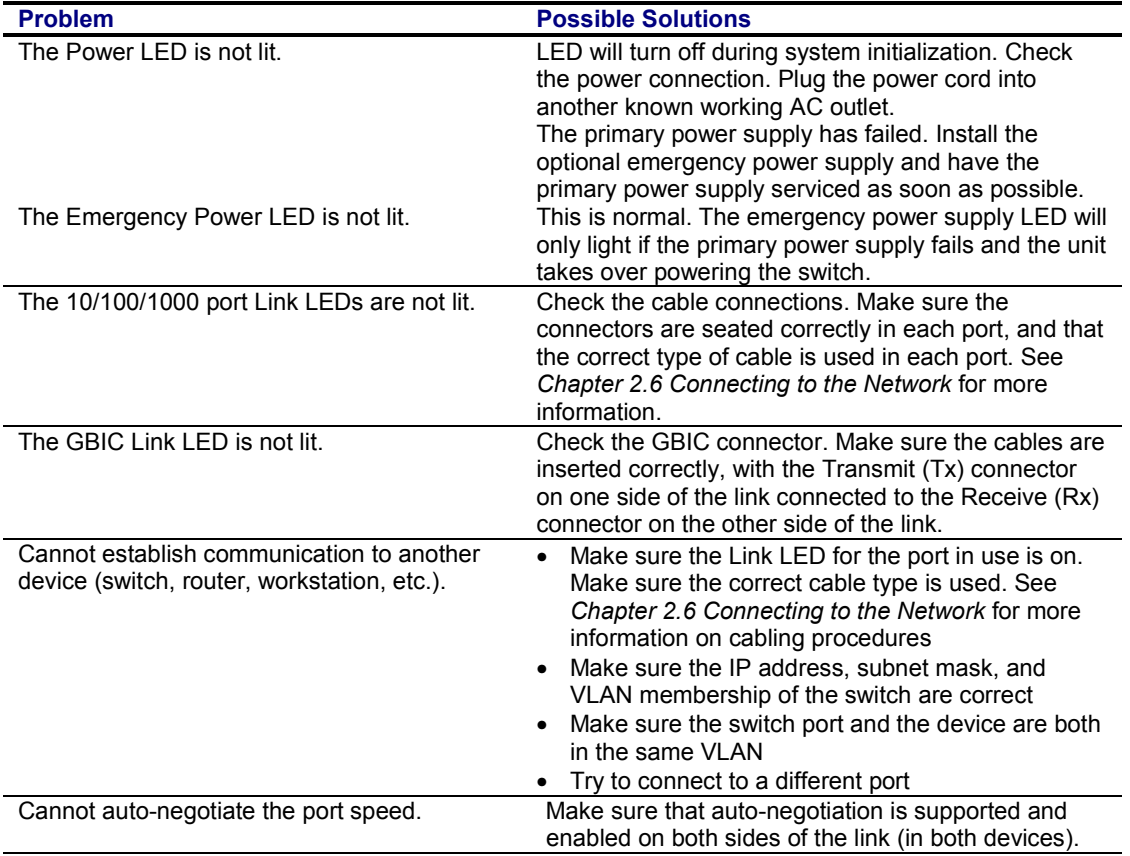
# **Appendix B. Specifications**

The sections below list the features and product specifications for the IntraCore 35516 Series Gigabit Ethernet switches.

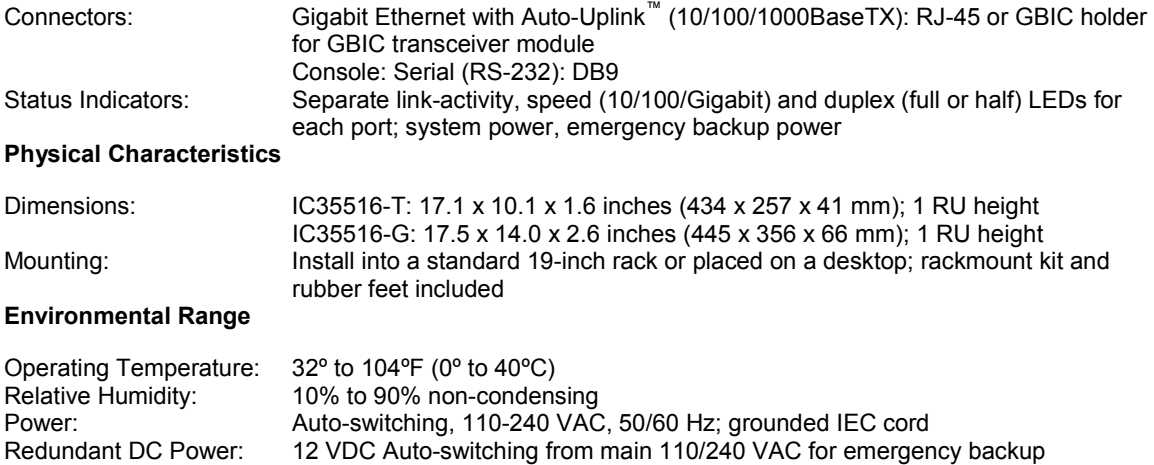

### **Standards Compliance**

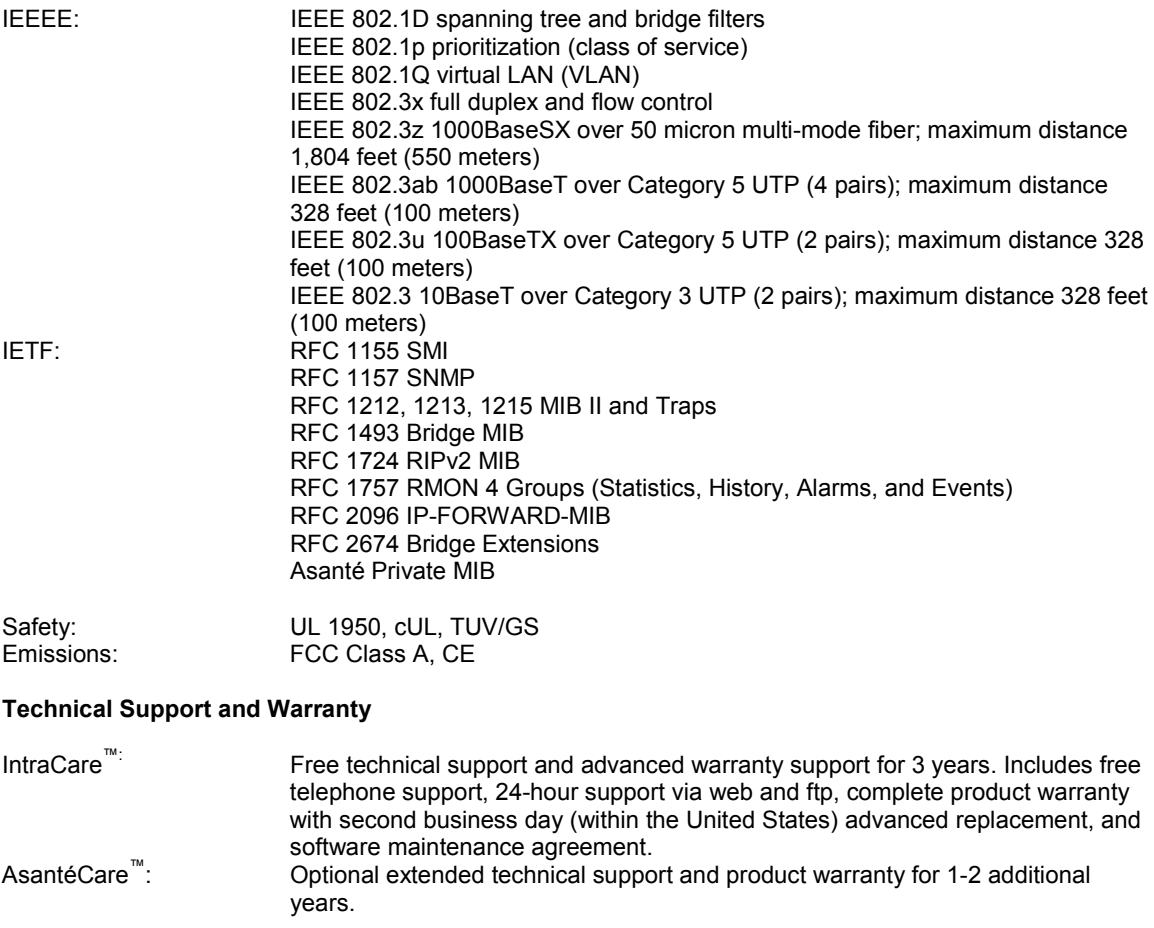

See *Appendix C FCC Compliance and Warranty Statements* for more detailed information.

### **Appendix C. FCC Compliance and Warranty Statements**

### **FCC Compliance Statement**

This equipment has been tested and found to comply with the limits for a Class A digital device, pursuant to part 15 of the FCC Rules. These limits are designed to provide reasonable protection against harmful interference when the equipment is operated in a commercial environment. This equipment generates, uses, and can radiate radio frequency energy and, if not installed and used in accordance with the instruction manual, may cause harmful interference to radio communications. Operation of this equipment in a residential area is likely to cause harmful interference, in which case the user will be required to correct the interference at his or her own expense.

#### **Important Safety Instructions**

#### **Caution: Do not use an RJ-11 (telephone) cable to connect network equipment.**

- 1. Read all of these instructions.
- 2. Save these instructions for later use.
- 3. Follow all warnings and instructions marked on the product.
- 4. Unplug this product from the wall outlet before cleaning. Do not use liquid cleaners or aerosol cleaners. Use a damp cloth for cleaning.
- 5. Do not use this product near water.
- 6. Do not place this product on an unstable cart or stand. The product may fall, causing serious damage to the product.
- 7. The air vent should never be blocked (such as by placing the product on a bed, sofa or rug). This product should never be placed near or over a radiator or heat register. This product should not be placed in a built-in installation unless proper ventilation is provided.
- 8. This product should be operated from the type of power source indicated on the marking label. If you are not sure of the type of power available, consult your dealer or local power company.
- 9. This product is equipped with a three-wire grounding type plug, which is a plug having a third (grounding) pin. This plug will only fit into a grounding type power outlet. This is a safety feature. If you are unable to insert the plug into the outlet, contact your electrician to replace your outlet. Do not defeat the purpose of the grounding type plug.
- 10. Do not allow anything to rest on the power cord. Do not place this product where people will walk on the cord.
- 11. If an extension cord is used with this product, make sure that the total ampere ratings on the products into the extension cord do not exceed the extension cord ampere rating. Also make sure that the total of all products plugged into the wall outlet does not exceed 15 amperes.
- 12. Never push objects of any kind into this product through air ventilation slots as they may touch dangerous voltage points or short out parts that could result in a risk of fire or electric shock. Never spill liquid of any kind on the product.
- 13. Do not attempt to service this product yourself, as opening or removing covers may expose you to dangerous voltage points or other risks. Refer all servicing to service personnel.

### **IntraCare Warranty Statement**

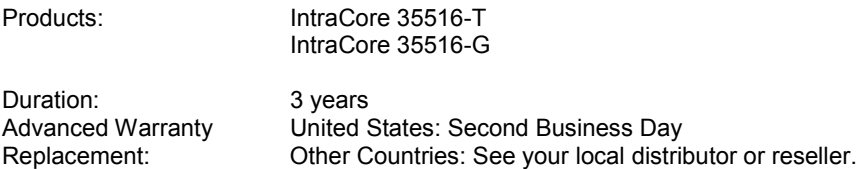

- 1. Asanté Technologies warrants (to the original end-user purchaser) the covered IntraCore products against defects in materials and workmanship for the period specified above. If Asanté receives notice of such defects during the warranty period, Asanté will, at its option, either repair or replace products that prove to be defective. Replacement products may be either new or like-new.
- 2. Asanté warrants that Asanté software will not fail to execute its programming instructions, for the period specified previously, due to defects in material and workmanship when properly installed

and used. If Asanté receives notice of such defects during the warranty period, Asanté will replace software media that does not execute its programming instructions due to such defects.

- 3. Asanté does not warrant that the operation of Asanté products will be uninterrupted or error free. If Asanté is unable, within a reasonable time, to repair or replace any product to a condition as warranted, customer would be entitled to a refund of the pro-rated purchase price upon prompt return of the product.
- 4. Asanté products may contain remanufactured parts equivalent to new in performance.
- 5. The warranty period begins on the date of delivery or on the date of installation if installed by Asanté.
- 6. Warranty does not apply to defects resulting from (a) improper or inadequate maintenance or calibration, (b) software, interfacing, parts, or supplies not received from Asanté, (c) unauthorized modification or misuse, (d) operation outside of the published environmental specifications for the product, or (e) improper site preparation or maintenance. This warranty expressly excludes problems arising from compatibility with other vendors' products, or future compatibility due to thirdparty software or driver updates.
- 7. TO THE EXTENT ALLOWED BY LOCAL LAW, THE PREVIOUS WARRANTIES ARE EXCLUSIVE AND NO OTHER WARRANTY OR CONDITION, WHETHER WRITTEN OR ORAL, IS EXPRESSED OR IMPLIED AND ASANTÉ SPECIFICALLY DISCLAIMS ANY IMPLIED WARRANTIES OR CONDITIONS OF MERCHANTABILITY, SATISFACTORY QUALITY, AND FITNESS FOR A PARTICULAR PURPOSE.
- 8. Asanté will be liable for damage to tangible property per incident up to the greater of \$10,000 or the actual amount paid for the product that is the subject of the claim, and for damages for bodily injury or death, to the extent that all such damages are determined by a court of competent jurisdiction to have been directly caused by a defective Asanté product.
- 9. TO THE EXTENT ALLOWED BY LOCAL LAW, THE REMEDIES IN THIS WARRANTY STATEMENT ARE THE CUSTOMER'S SOLE AND EXCLUSIVE REMEDIES. EXCEPT AS INDICATED PREVIOUSLY, IN NO EVENT WILL ASANTÉ OR ITS SUPPLIERS BE LIABLE FOR LOSS OF DATA OR FOR DIRECT, SPECIAL, INCIDENTAL, CONSEQUENTIAL (INCLUDING LOST PROFIT OR DATA), OR OTHER DAMAGE, WHETHER BASED IN CONTRACT, OR OTHERWISE.

Some jurisdictions do not allow the exclusion or limitation of incidental or consequential damages or imitations on how long an implied warranty lasts, so the previous limitations or exclusions may not apply to you. This warranty gives you specific legal rights, and you may have other rights, which vary from jurisdiction to jurisdiction.

# **Appendix D. Console Port Pin Outs**

The console port is used to connect with a terminal using a serial modem RS-232C cable (available from Radio Shack's website, [www.radioshack.com,](http://www.radioshack.com/) catalog # 26-117). The setting is 9600-N81. The table below lists the pin outs.

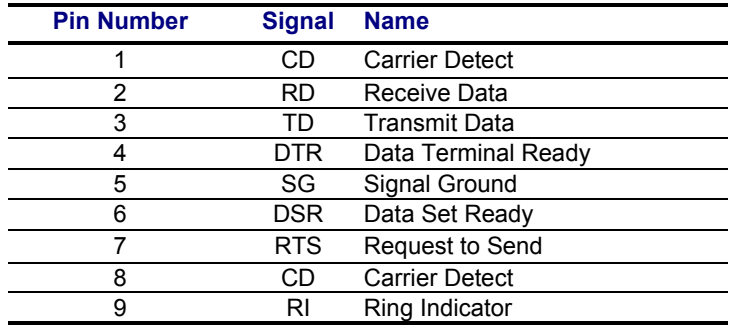

# **Appendix E. Online Warranty Registration**

Please register the switch online at [www.asante.com/support/registration.html.](http://www.asante.com/support/registration.html) By doing so, you'll be entitled to special offers, up-to-date information, and important product bulletins.

You may also register the switch by using the warranty card found in the printed Setup Guide.

Free Manuals Download Website [http://myh66.com](http://myh66.com/) [http://usermanuals.us](http://usermanuals.us/) [http://www.somanuals.com](http://www.somanuals.com/) [http://www.4manuals.cc](http://www.4manuals.cc/) [http://www.manual-lib.com](http://www.manual-lib.com/) [http://www.404manual.com](http://www.404manual.com/) [http://www.luxmanual.com](http://www.luxmanual.com/) [http://aubethermostatmanual.com](http://aubethermostatmanual.com/) Golf course search by state [http://golfingnear.com](http://www.golfingnear.com/)

Email search by domain

[http://emailbydomain.com](http://emailbydomain.com/) Auto manuals search

[http://auto.somanuals.com](http://auto.somanuals.com/) TV manuals search

[http://tv.somanuals.com](http://tv.somanuals.com/)